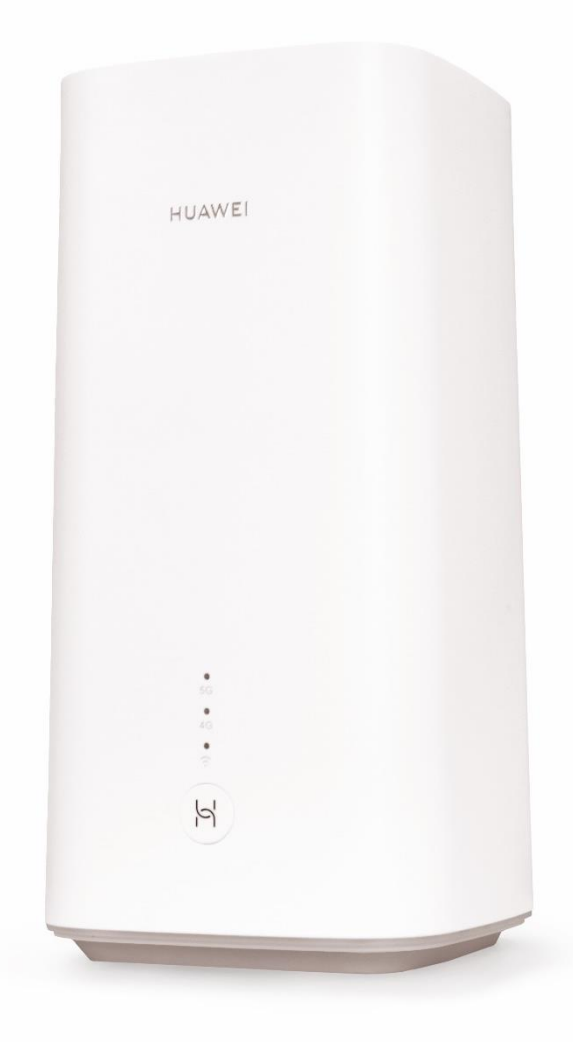

# **Sunrise Internet Box 5G** Manuale utente

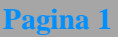

# **Come usare questo documento?**

- **Sezione 1** Presentazione della **Sunrise Internet Box 5G**
- **Sezione 2** Descrizione e installazione hardware della **Sunrise Internet Box 5G**
- **Sezione 3** Configurazione della **Sunrise Internet Box 5G**
- **Sezione 4** FAQ e risoluzione problemi

# Indice

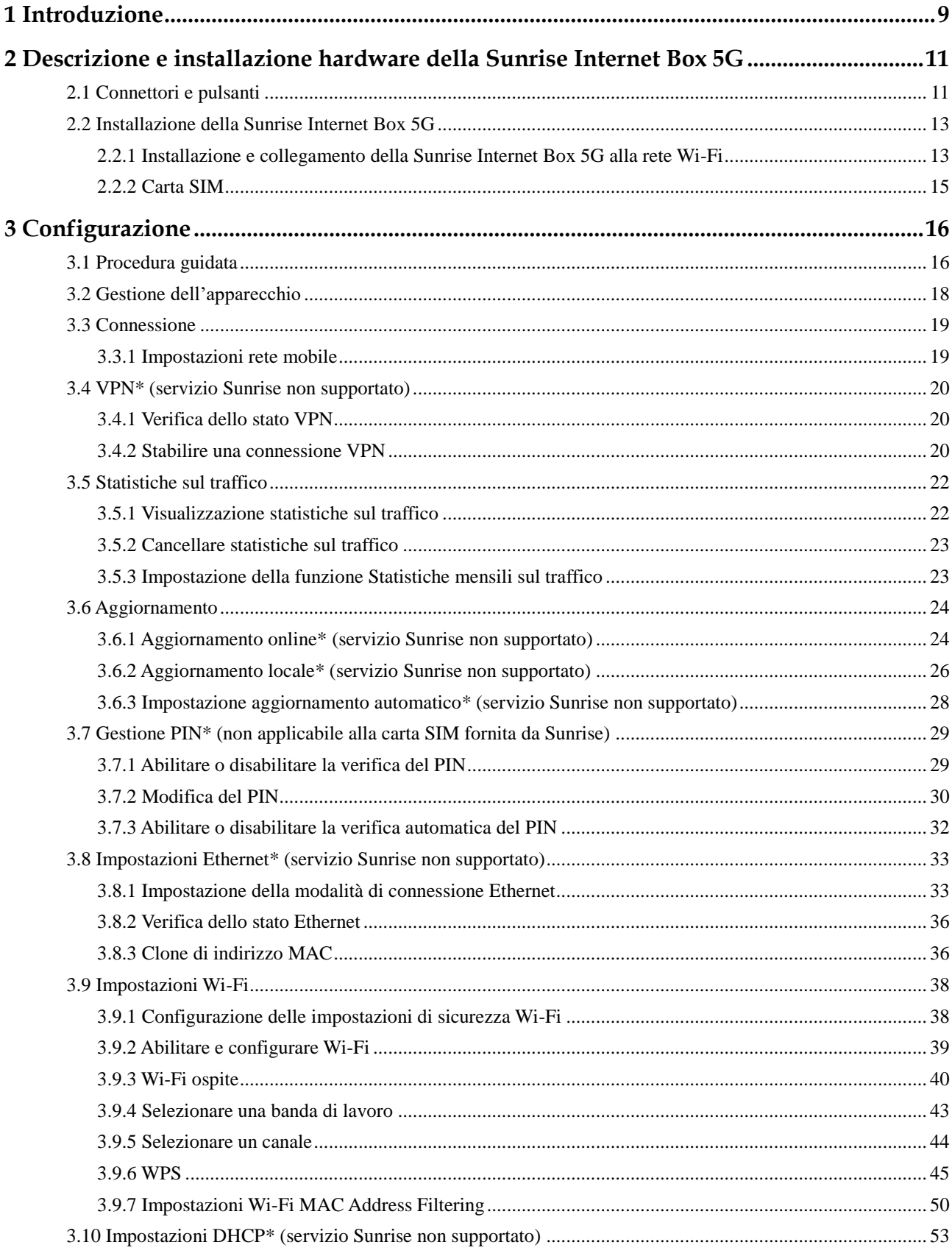

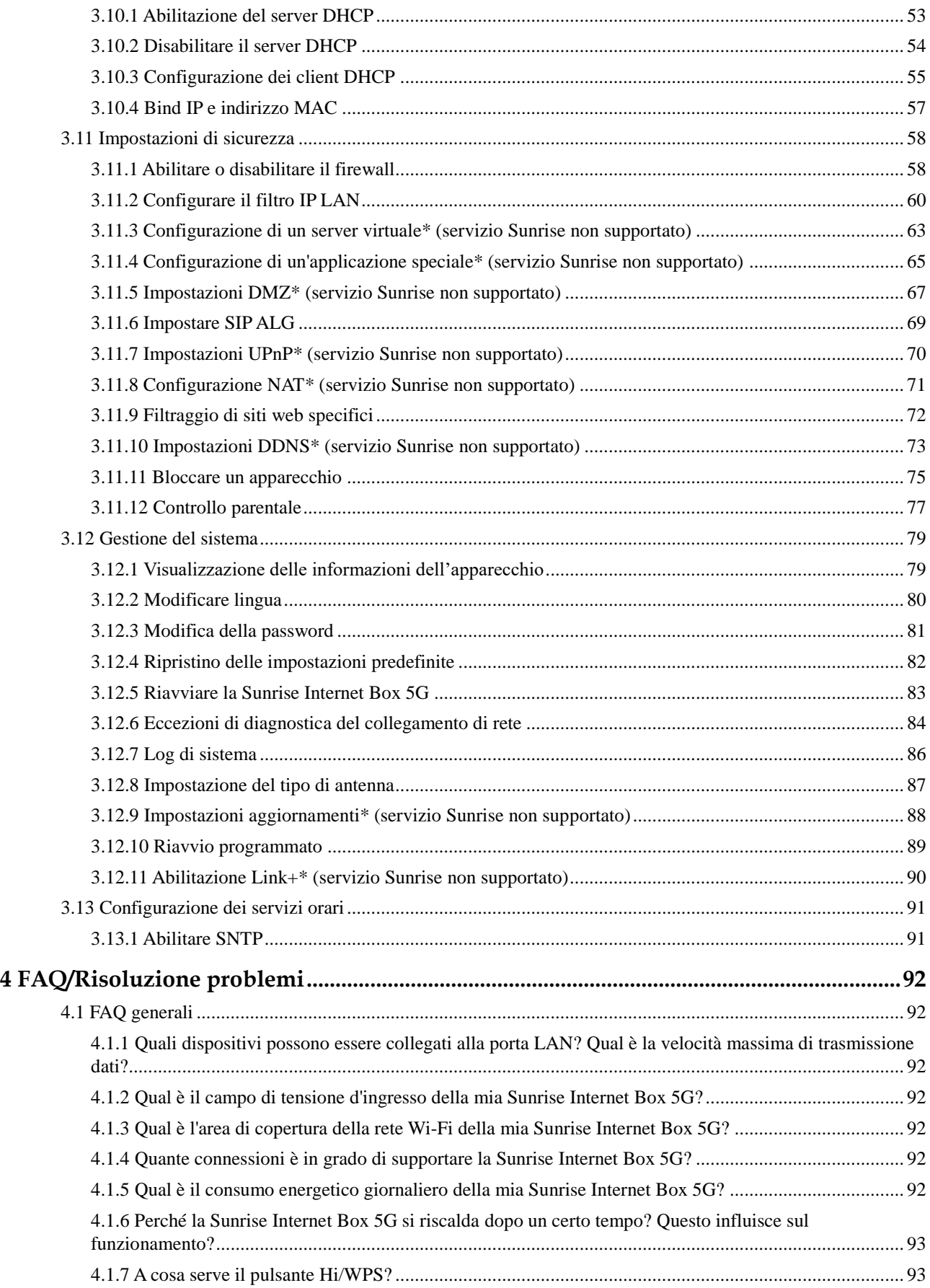

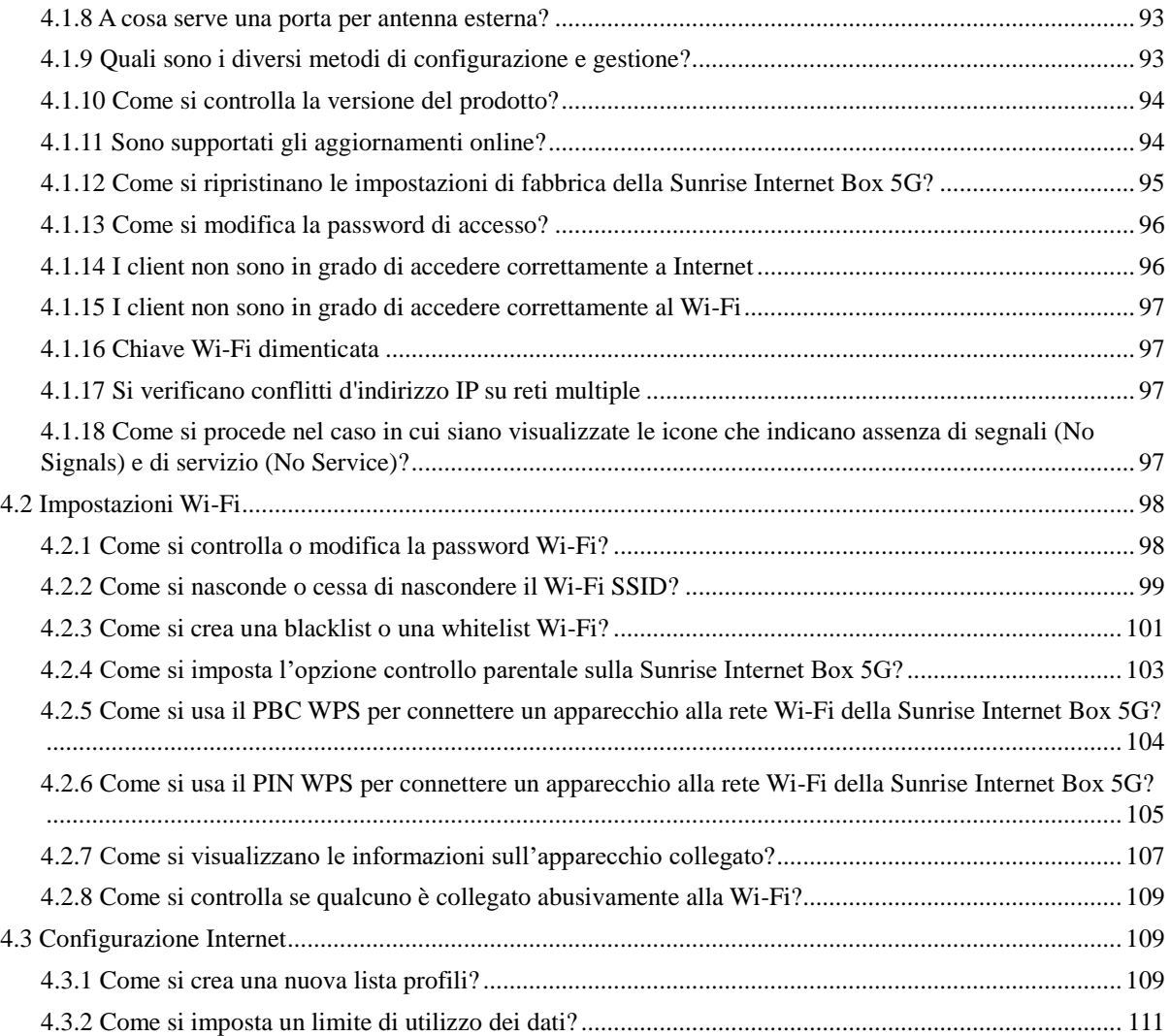

# Elenco delle figure

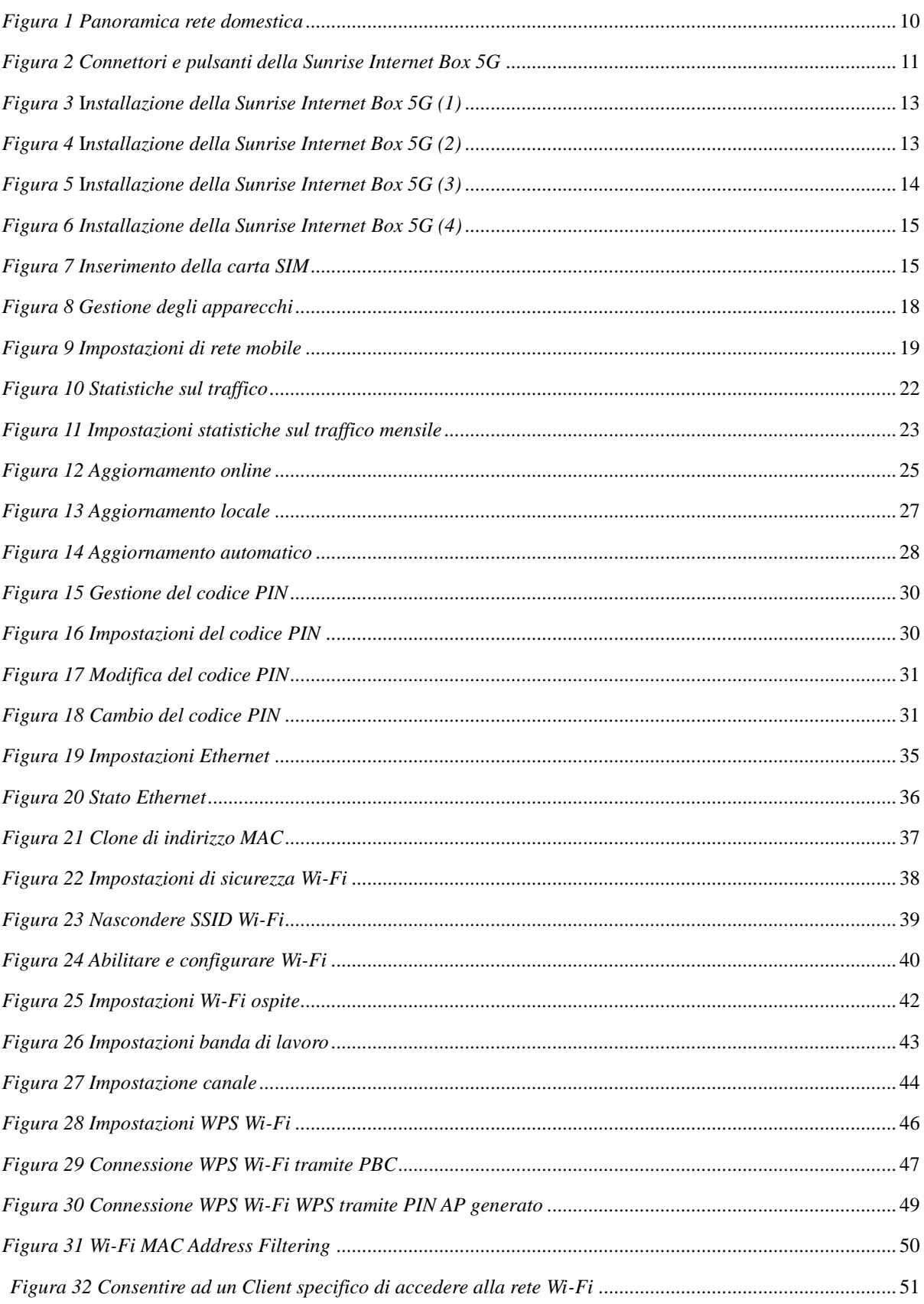

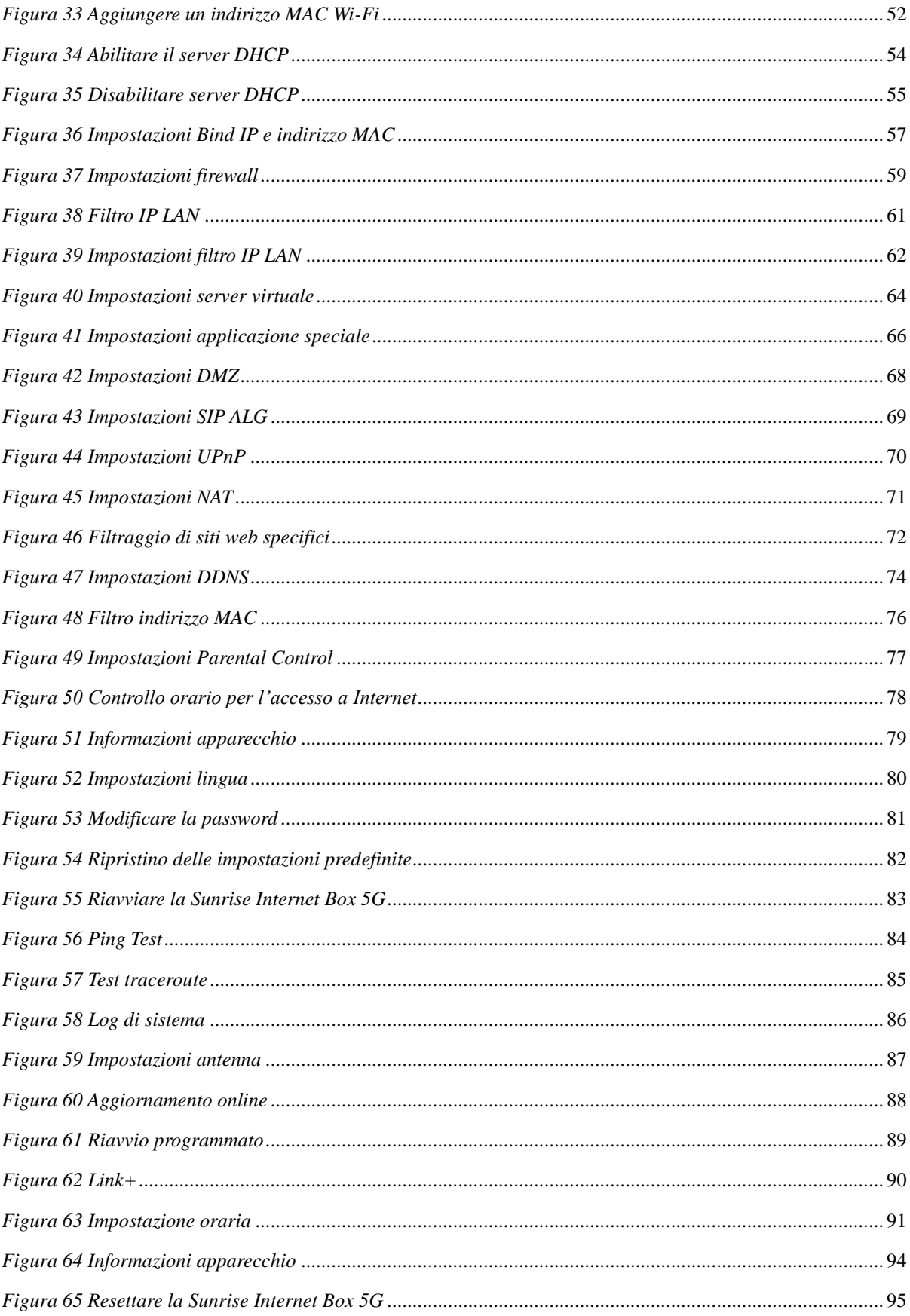

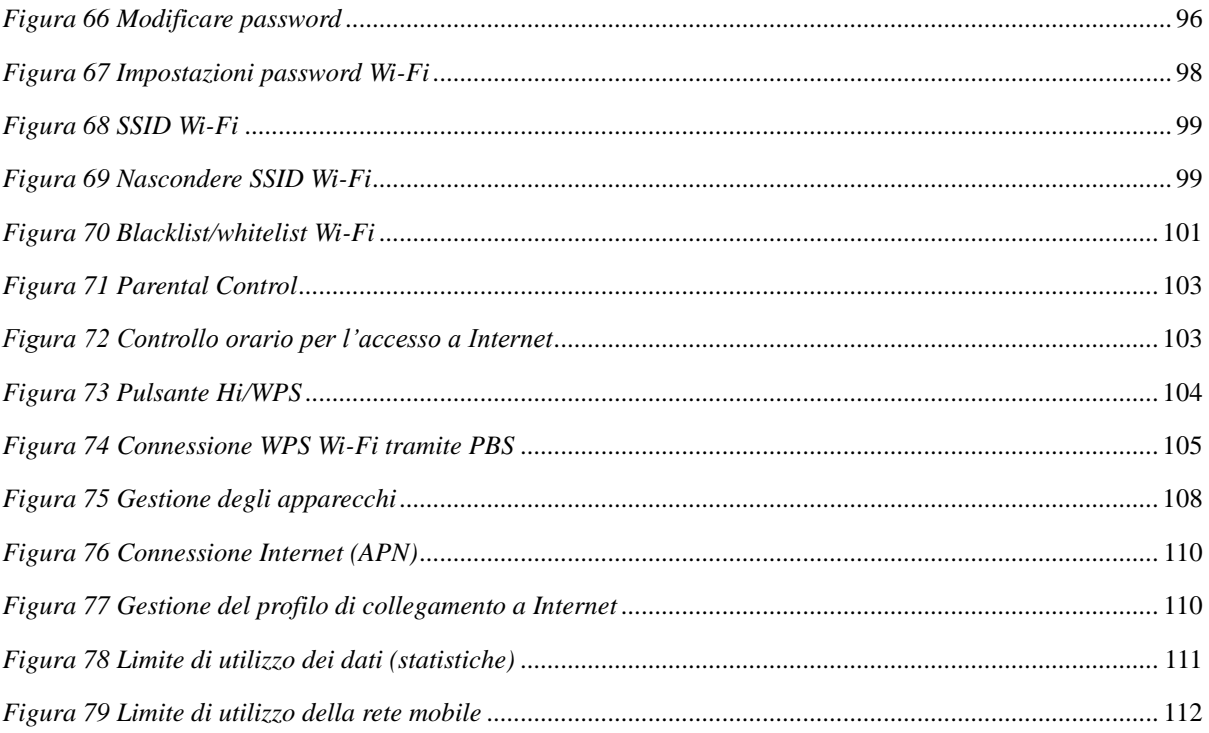

<span id="page-8-0"></span>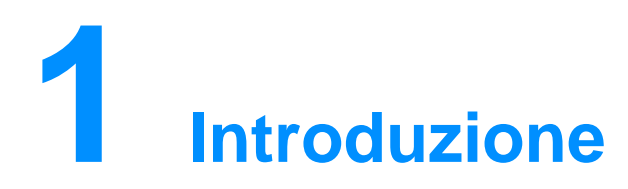

La **Sunrise Internet Box 5G** è un gateway wireless 5G per l'uso da parte di più utenti in ambienti domestici o piccoli uffici. Consente agli utenti di accedere a Internet con servizi vocali opzionali.

La **Sunrise Internet Box 5G** supporta la Release 3GPP 15 con Downlink UE di categoria 19 e Uplink di categoria 13.

Picco trasmissione Downlink: 1 Gbps Picco trasmissione Uplink: 100 Mbps

#### **Nota**

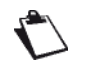

L'effettiva velocità di trasmissione dei dati varia a seconda della configurazione della rete.

- Banda di lavoro: 5G: N41/78, LTE: B1/3/5/7/8/20/28/32/34/38/39/40/41/42/43
- Wi-Fi: 802.11 b/g/n/a/ac/ax. Wi-Fi 2.4 GHz 2x2 MIMO fino a 300 Mbps, Wi-Fi 5 GHz 4x4 MIMO fino a 4.8 Gbps.
- **1** porta Gbps per LAN/WAN, 1 porta Gbps per LAN
- **Gestione dei clienti tramite interfaccia utente Web UI**
- Manutenzione operatore tramite TR-069 e TR-143 (opzionale)
- Opzione preferita Wi-Fi a 5 GHz (band steering)

La **Sunrise Internet Box 5G** può accedere ai servizi attraverso le reti mobili. Collegando gli apparecchi client alla **Sunrise Internet Box 5G** tramite Wi-Fi o cavo di rete, gli utenti possono accedere ai servizi Internet High Speed e creare una rete domestica.

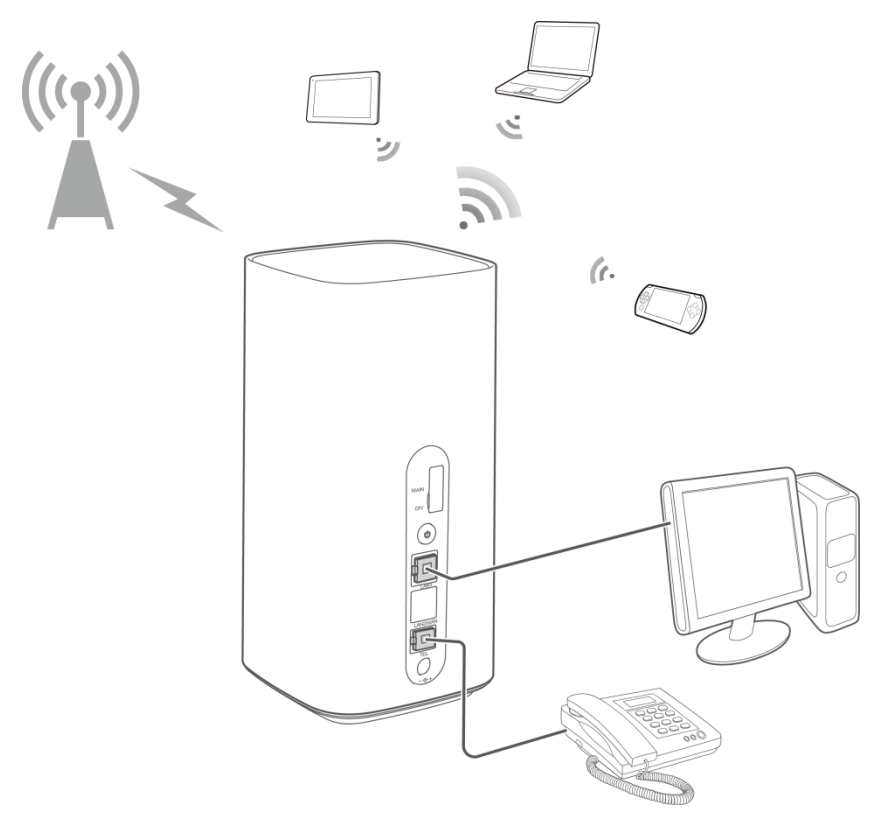

<span id="page-9-0"></span>*Figura 1 Panoramica rete domestica*

# <span id="page-10-0"></span>**2 Descrizione e installazione hardware della Sunrise Internet Box 5G**

# <span id="page-10-1"></span>2.1 **Connettori e pulsanti**

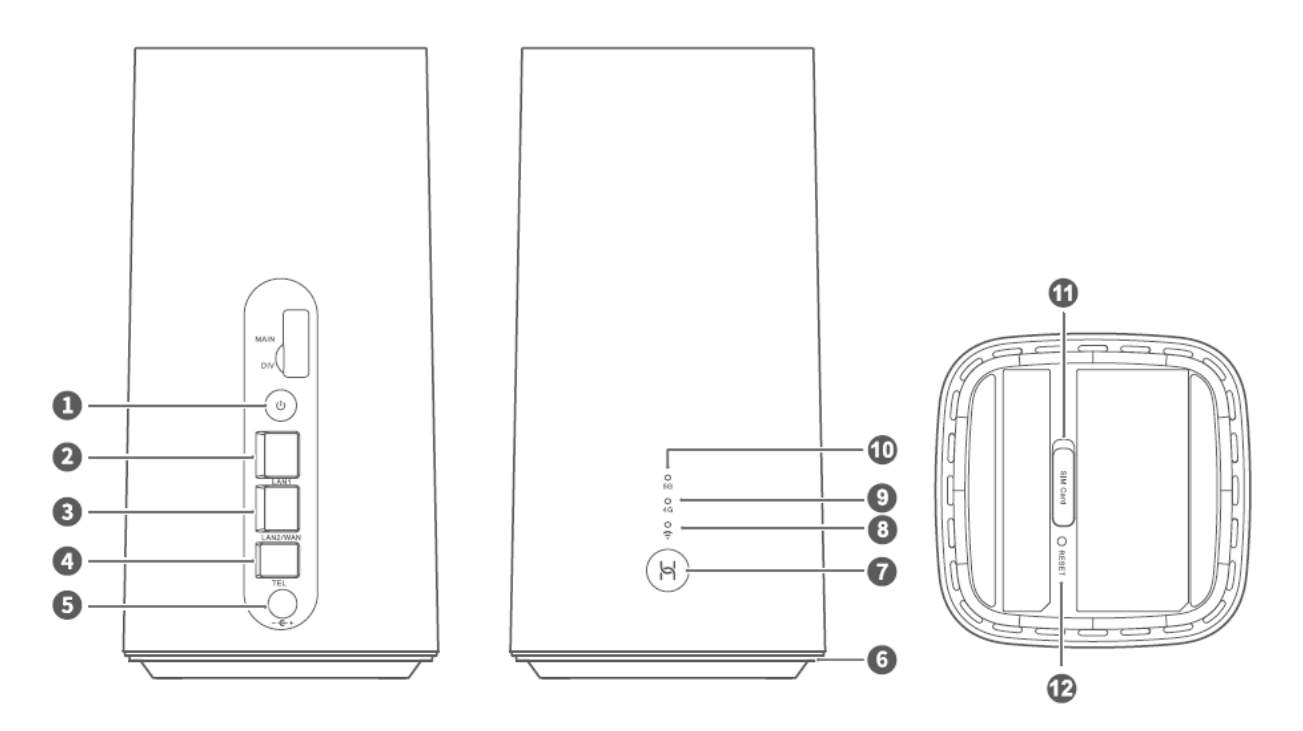

*Figura 2 Connettori e pulsanti della Sunrise Internet Box 5G*

<span id="page-10-2"></span>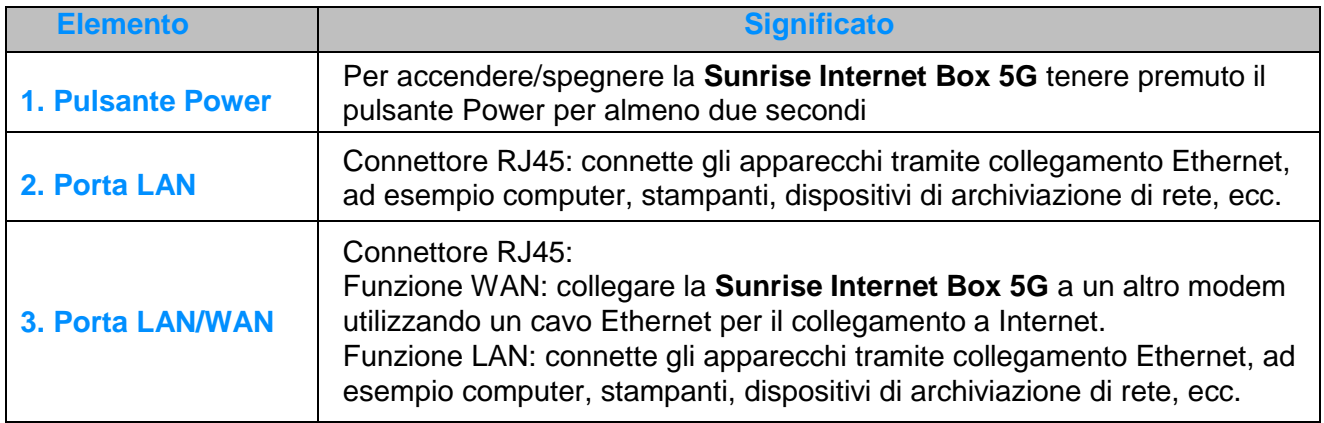

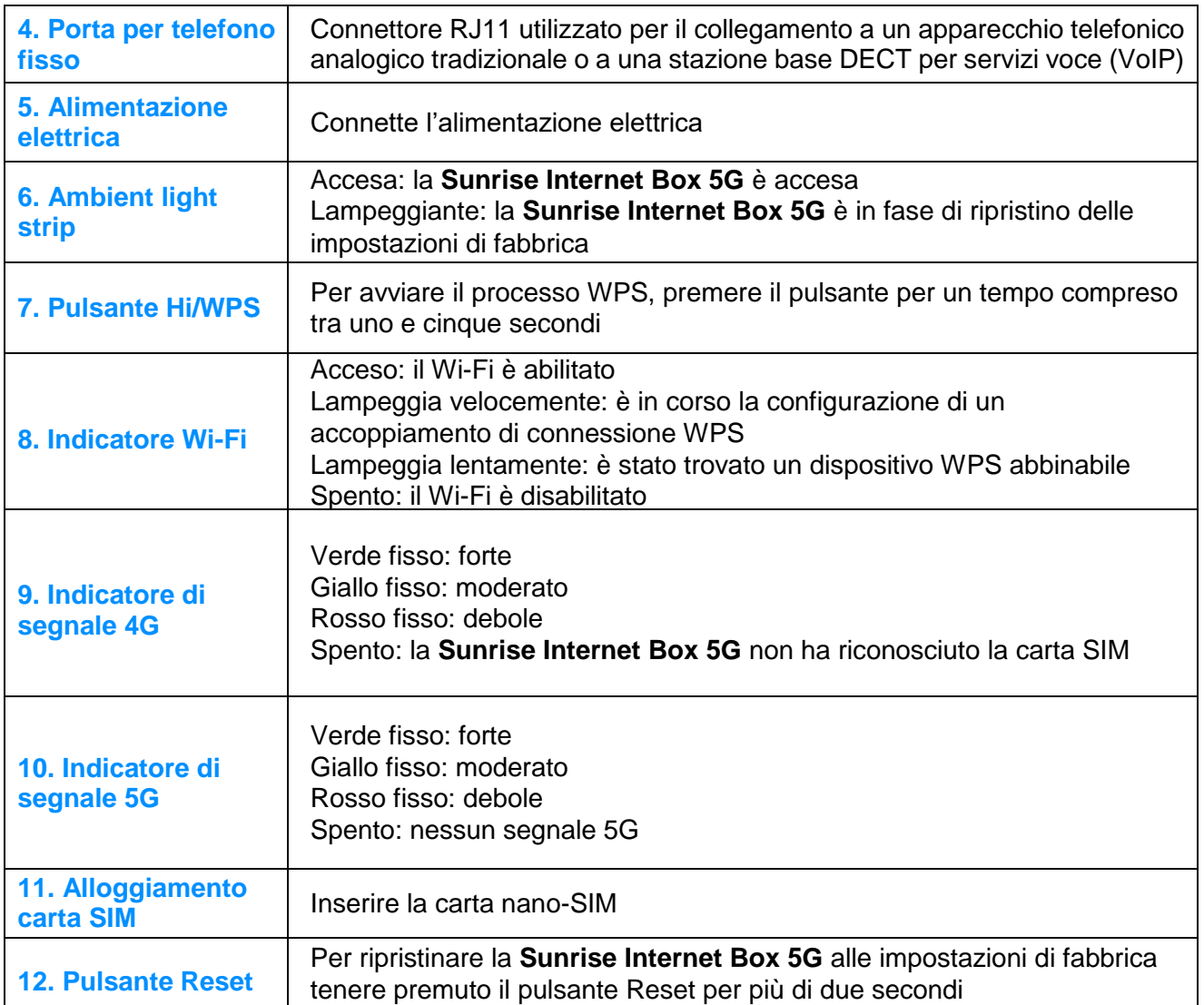

# <span id="page-12-0"></span>2.2 **Installazione della Sunrise Internet Box 5G**

## <span id="page-12-1"></span>**2.2.1 Installazione e collegamento della Sunrise Internet Box 5G alla rete Wi-Fi**

1. Dopo aver ricevuto la conferma di attivazione (via e-mail/SMS), collocare la Sunrise Internet Box 5G in posizione verticale e il più vicino possibile a una finestra. Questo permetterà di ottenere il miglior segnale possibile.

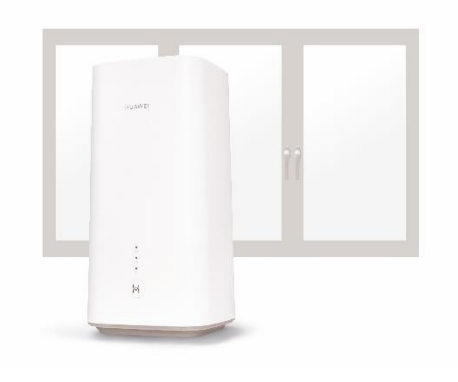

*Figura 3* I*nstallazione della Sunrise Internet Box 5G (1)*

<span id="page-12-2"></span>2. Inserire il cavo di alimentazione. Accendere la Sunrise Internet Box 5G. A tal fine, premere il pulsante ON/OFF per tre secondi. Non appena la Sunrise Internet Box 5G si illumina di blu, è accesa.

<span id="page-12-3"></span>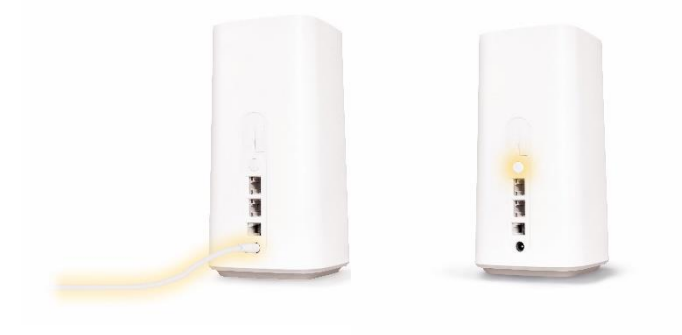

*Figura 4* I*nstallazione della Sunrise Internet Box 5G (2)*

3. Non appena l'indicatore Wi-Fi e una delle due luci sulla parte superiore si illuminano in modo permanente (5G o 4G), è online. Questo processo richiede circa un minuto.

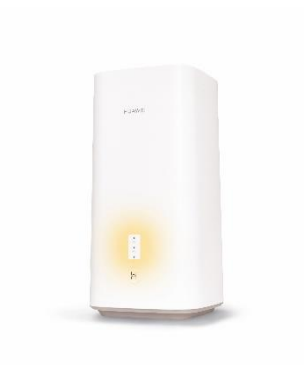

*Figura 5* I*nstallazione della Sunrise Internet Box 5G (3)*

<span id="page-13-0"></span>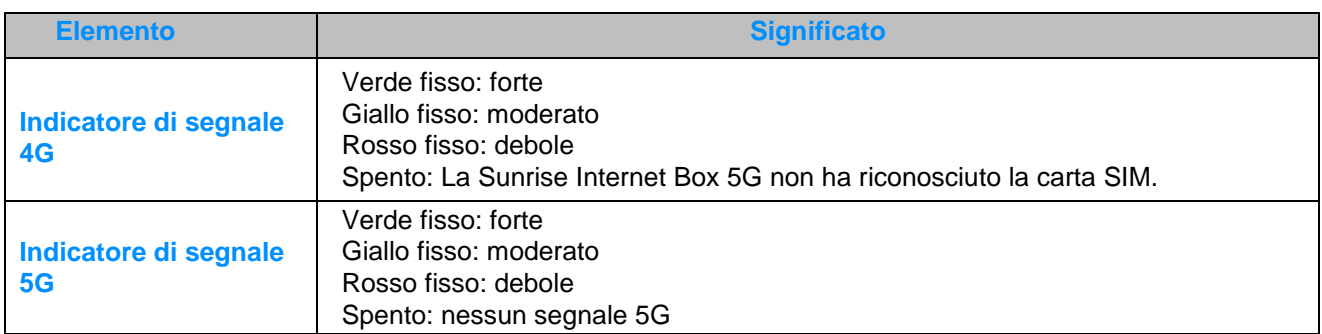

4. Ora è possibile connettere l'apparecchio mobile alla rete Wi-Fi e iniziare a navigare alla massima velocità. Le informazioni necessarie (nome e password Wi-Fi) si trovano nella parte superiore e inferiore della Sunrise Internet Box 5G.

O più semplicemente:

**iOS**: scansionare il codice QR con la fotocamera dello smartphone e seguire il link.

**Android**: installare un'app QR code, scansionare il codice QR e seguire il link.

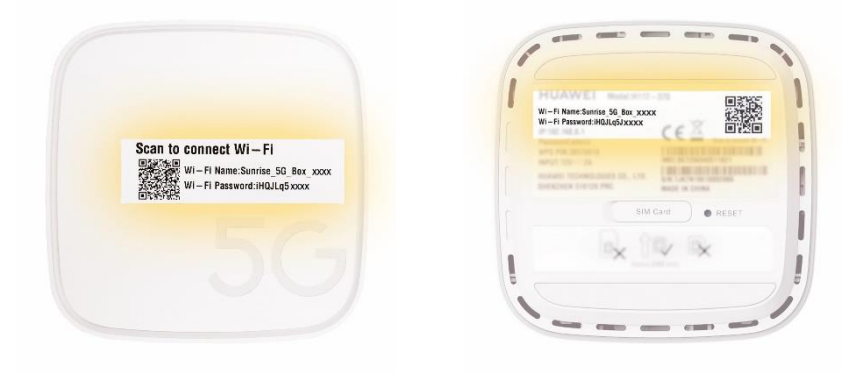

*Figura 6 Installazione della Sunrise Internet Box 5G (4)*

## <span id="page-14-1"></span><span id="page-14-0"></span>**2.2.2 Carta SIM**

La carta SIM senza PIN è già preinstallata nella **Sunrise Internet Box 5G** (tipologia nano-SIM)

Si prega di notare che:

- la SIM fornita è accoppiata/bloccata alla **Sunrise Internet Box 5G** e non può essere utilizzata con nessun altro apparecchio
- la **Sunrise Internet Box 5G** funzionerà solo con le carte SIM fornite da Sunrise **(non è consentita la sostituzione della carta SIM)**

Per rimuovere la carta SIM, premerla delicatamente fino al clic. La carta sarà automaticamente espulsa.

Quando la **Sunrise Internet Box 5G** è in funzione non inserire o rimuovere una carta SIM, poiché potrebbe influire sulle prestazioni o danneggiare la carta SIM!

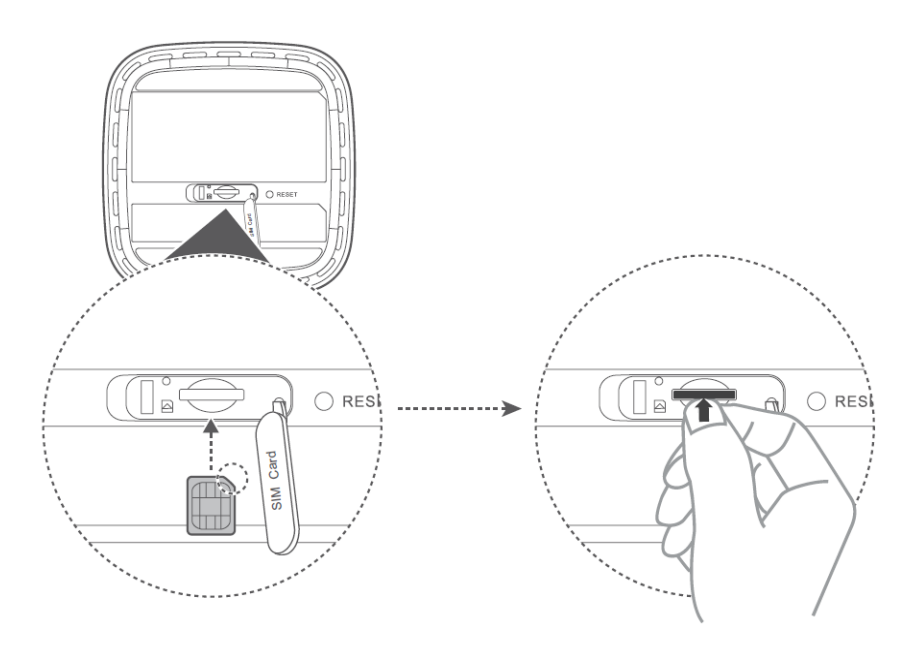

<span id="page-14-2"></span>*Figura 7 Inserimento della carta SIM*

<span id="page-15-0"></span>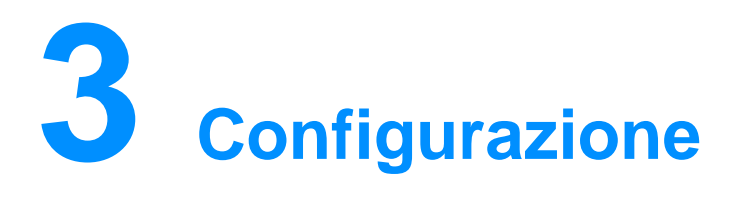

È possibile gestire la **Sunrise Internet Box 5G** utilizzando la pagina di gestione web-based.

Tutte le configurazioni illustrate in questa sezione sono relative alla pagina di gestione web-based. Effettuare il login alla pagina di gestione web-based seguendo i seguenti passaggi:

- **Passaggio 1** Collegare il computer alla rete Wi-Fi della **Sunrise Internet Box 5G** (o collegare il computer alla porta LAN del router utilizzando un cavo Ethernet)
- **Passaggio 2** Aprire il browser Internet. Immettere **192.168.8.1** nella barra degli indirizzi del browser e accedere alla pagina di gestione web-based della **Sunrise Internet Box 5G**. La password predefinita si trova sull'etichetta posta sul lato inferiore della **Sunrise Internet Box 5G**. È consigliabile modificare la password predefinita al primo login

## <span id="page-15-1"></span>3.1 **Procedura guidata**

Al primo login, le fasi di configurazione della **Sunrise Internet Box 5G** verranno suggerite dalla procedura guidata.

### **Procedura**

- **Passaggio 1** Al primo accesso viene visualizzata automaticamente la procedura guidata di configurazione
- **Passaggio 2** Impostare i parametri come indicato
	- Selezionare la lingua desiderata nella schermata di benvenuto (angolo in alto a destra)
	- Immettere la password dell'interfaccia utente predefinita indicata sull'etichetta posta sul lato inferiore della **Sunrise Internet Box 5G** e selezionare Login
	- Viene visualizzata la schermata di aggiornamento automatico (auto update)
	- Opzione selezione manuale aggiornamenti
	- Visualizzazione della schermata di impostazione nome e password Wi-Fi
	- Per impostazione predefinita è selezionata l'opzione 5 GHz Preferred Se il pulsante 5 GHz è ON, per l'SSID 2.4 GHz e 5 GHz la password sarà la stessa, se il pulsante 5 GHz è spento, vengono visualizzati due diversi SSID per 2.4 GHz e 5 Ghz con campi password
	- L'utente può modificare SSID e password
	- Cliccare su Avanti per completare l'installazione

**Nota**

Se si inserisce una scheda SIM e si impostano i parametri mentre l'apparecchio è acceso, riavviarlo per abilitare le impostazioni.

**----Fine**

 $\mathbb{C}$ 

# <span id="page-17-0"></span>3.2 **Gestione dell'apparecchio**

L'utente può gestire e visualizzare le informazioni sugli apparecchi connessi alla **Sunrise Internet Box 5G**.

### **Procedura**

- **Passaggio 1** Cliccare su **Devices**
- **Passaggio 2** Verificare le informazioni sugli apparecchi online e offline collegati negli elenchi **Online Devices** e **Offline Devices**
- **Passaggio 3** Dall'elenco **Offline Devices** l'utente può cliccare su **Delete** ed eliminare l'apparecchio selezionato
- **Passaggio 4** Nell'elenco degli apparecchi online l'utente può modificarne il nome
- **Passaggio 5** Dall'elenco **Internet Access**, l'utente può abilitare o disabilitare l'autorizzazione di accesso a Internet per l'apparecchio selezionato, sia per gli apparecchi online che offline

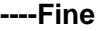

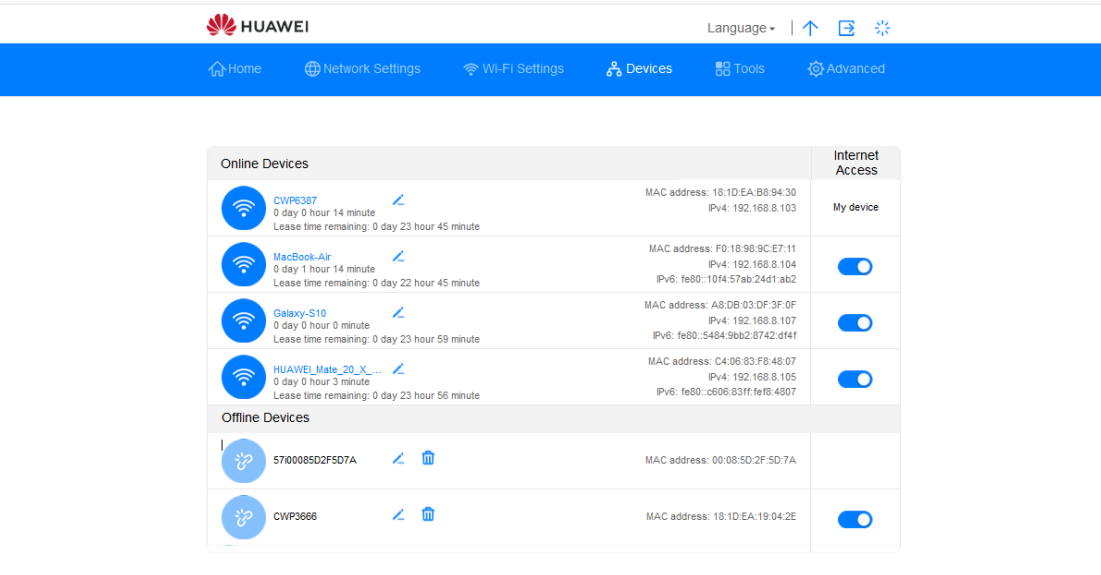

<span id="page-17-1"></span>*Figura 8 Gestione degli apparecchi*

# <span id="page-18-0"></span>3.3 **Connessione**

## <span id="page-18-1"></span>**3.3.1 Impostazioni rete mobile**

Prima di usare la **Sunrise Internet Box 5G**, per accedere a Internet è necessario configurare le impostazioni di rete mobile.

Disclaimer: si prega di notare che il traffico dalla **Sunrise Internet Box 5G** a Internet è NAT-ed,

di conseguenza potrebbero verificarsi limitazioni con le connessioni remote alla **Sunrise Internet Box 5G** (ad es, desktop remoto in entrata, giochi online (ad es., Nintendo Switch)).

### **Procedura**

**Passaggio 1** Selezionare **Network Settings** > **Mobile Network** > **Internet Connection**

- **Passaggio 2** Abilitare o disabilitare **Mobile Data** (per impostazione predefinita sono i dati mobili sono abilitati)
- **Passaggio 3** Il **roaming dati** è disabilitato per impostazione predefinita (il **roaming dati** non è applicabile alla Sunrise Internet Box 5G)

**----Fine**

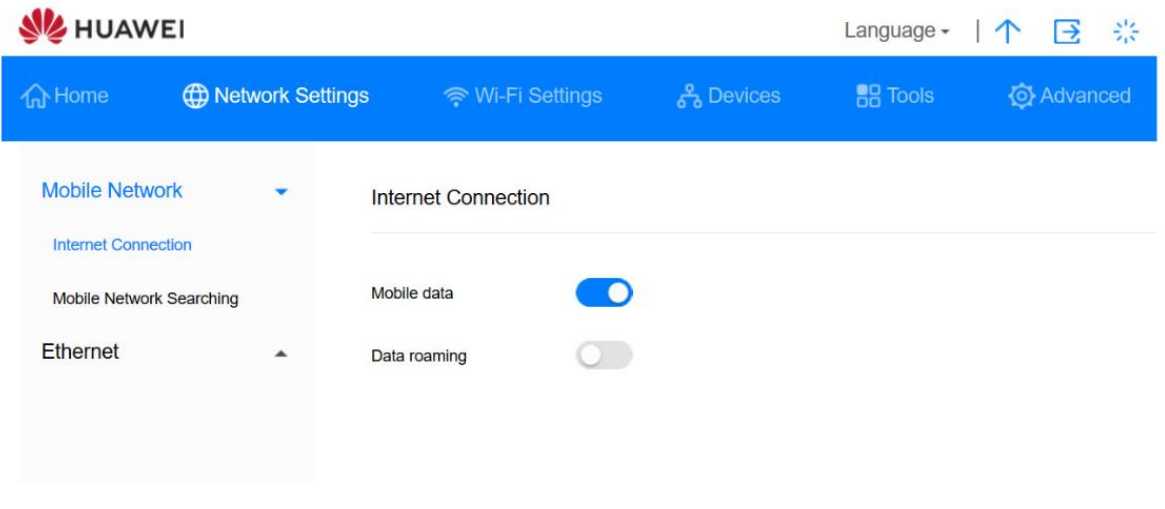

<span id="page-18-2"></span>*Figura 9 Impostazioni di rete mobile*

# <span id="page-19-0"></span>3.4 **VPN\* (servizio Sunrise non supportato)**

Nota: la configurazione e i potenziali problemi legati alla Virtual Private Network (VPN) sono esclusi dal servizio di assistenza clienti Sunrise

## <span id="page-19-1"></span>**3.4.1 Verifica dello stato VPN**

L'utente può verificare lo stato della connessione VPN sulla **Sunrise Internet Box 5G**.

La Virtual Private Network (VPN) è una tecnologia che estende una rete privata su una rete pubblica. Utilizza tecnologie di sicurezza come la crittografia e l'autenticazione per garantire la privacy e la sicurezza dei dati. Ad esempio, collegandosi al server VPN aziendale tramite VPN, l'utente può accedere da casa all'Intranet dell'azienda. Questo consente di accedere in modo sicuro e comodo alle risorse aziendali interne dalla propria abitazione.

### **Procedura**

**Passaggio 1** Selezionare **Advanced** > **Router** > **VPN**

**Passaggio 2** Qui l'utente può trovare informazioni sulla connessione VPN

**----Fine**

## <span id="page-19-2"></span>**3.4.2 Stabilire una connessione VPN**

L'utente può accedere all'Intranet aziendale su un apparecchio terminale (come un PC) tramite VPN, dopo aver configurato le impostazioni VPN sulla **Sunrise Internet Box 5G**.

### **Procedura**

- **Passaggio 1** Selezionare **Advanced** > **Router** > **VPN**
- **Passaggio 2** Selezionare il **client L2TP VPN** da **Connection type**
- **Passaggio 3** Configurare le impostazioni VPN

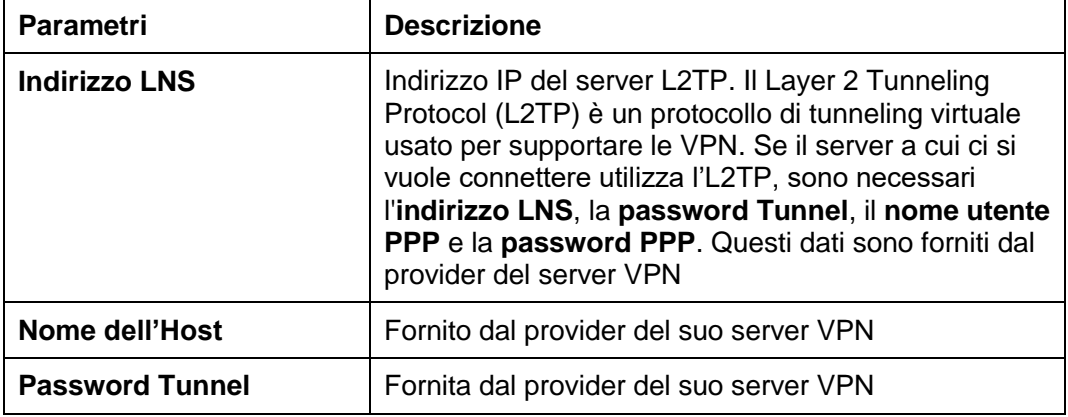

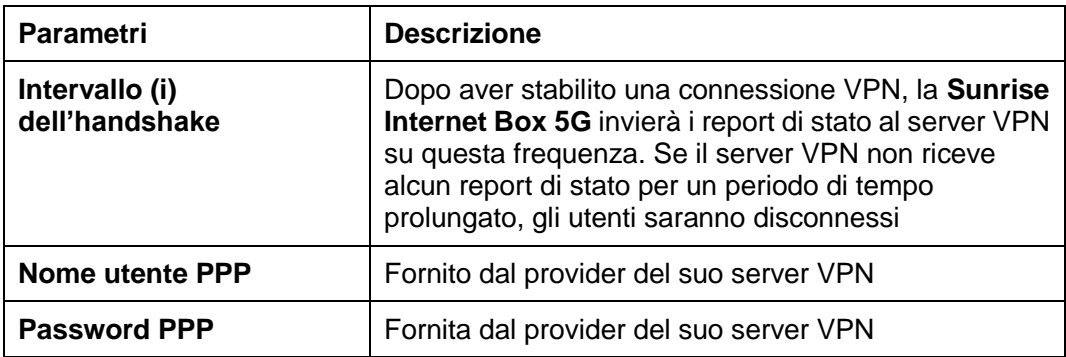

**----Fine**

# <span id="page-21-0"></span>3.5 **Statistiche sul traffico**

## <span id="page-21-1"></span>**3.5.1 Visualizzazione statistiche sul traffico**

Le statistiche sul traffico indicano la durata della connessione di rete e il traffico generato.

#### **Contesto**

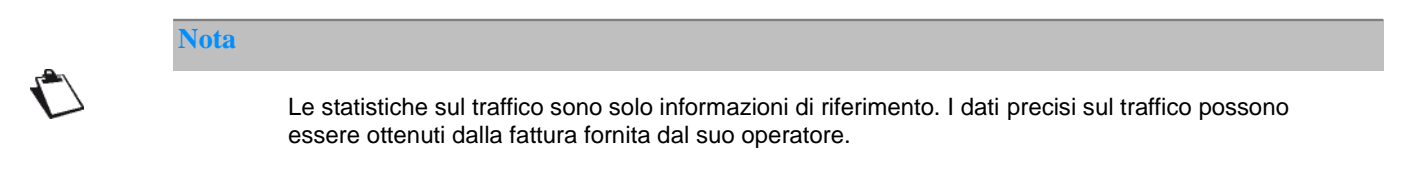

## **Procedura**

- **Passaggio 1** Cliccare su **Tools** > **Statistics**
- **Passaggio 2** Visualizzare i dati sul traffico

#### **----Fine**

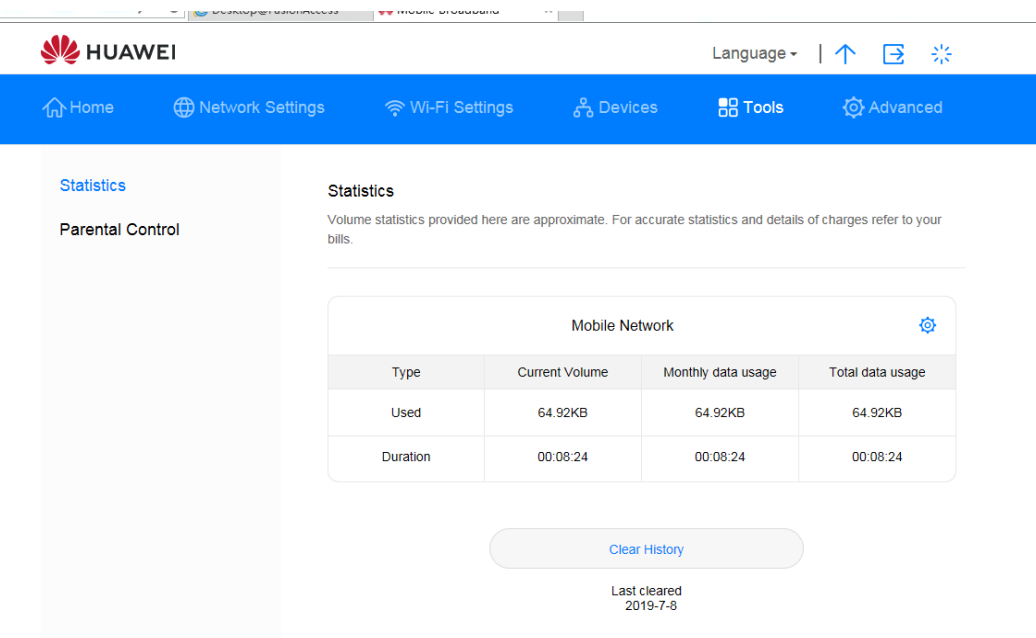

<span id="page-21-2"></span>*Figura 10 Statistiche sul traffico*

## <span id="page-22-0"></span>**3.5.2 Cancellare statistiche sul traffico**

Questa sezione descrive come cancellare le statistiche di traffico memorizzate.

## **Procedura**

**Passaggio 1** Cliccare su **Tools** > **Statistics**

**Passaggio 2** Cliccare su **Clear History**

**----Fine**

## <span id="page-22-1"></span>**3.5.3 Impostazione della funzione Statistiche mensili sul traffico**

L'utente può impostare la funzione mensile di statistiche sul traffico e visualizzare l'utilizzo dei dati nel mese in corso.

## **Procedura**

- **Passaggio 1** Selezionare **Tools** > **Statistics**
- Ø **Passaggio 2** Cliccare
- **Passaggio 3** Spuntare **Set monthly package** e impostare il piano dati mensile
- **Passaggio 4** Cliccare su **Save**

**----Fine**

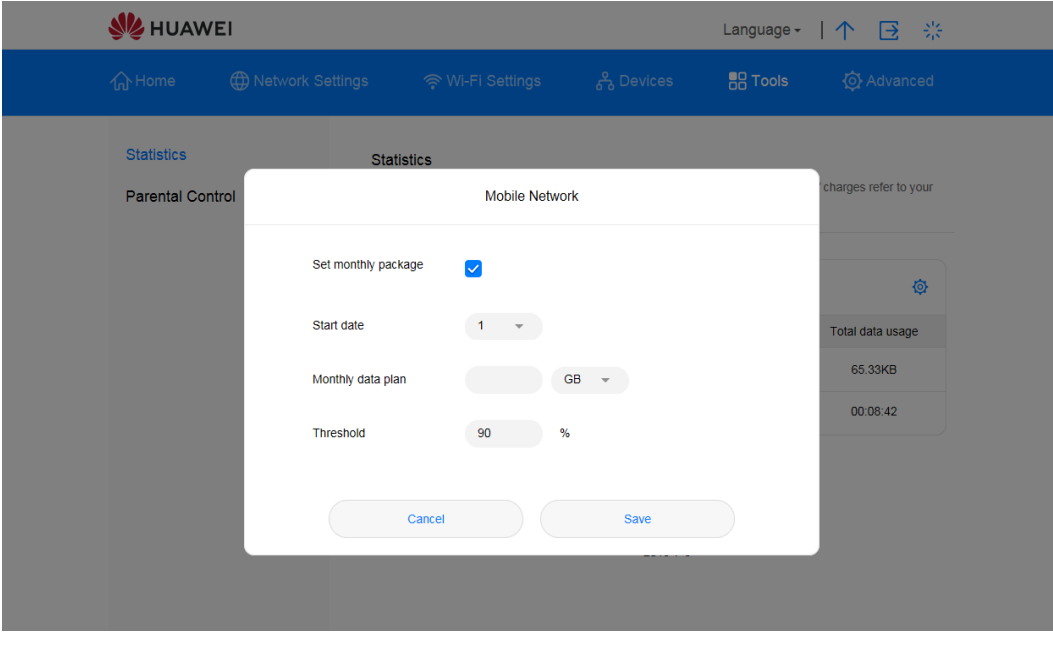

<span id="page-22-2"></span>*Figura 11 Impostazioni statistiche sul traffico mensile*

## <span id="page-23-0"></span>3.6 **Aggiornamento**

Al fine di disporre dell'ultima versione supportata dalla **Sunrise Internet Box 5G**, è vivamente raccomandato che gli aggiornamenti del firmware (FW) per la **Sunrise Internet Box 5G** siano eseguiti esclusivamente da Sunrise.

Prima di distribuire il nuovo FW per la **Sunrise Internet Box 5G**, Sunrise esegue una verifica completa. Solo dopo aver superato con successo i test, Sunrise aggiornerà in remoto la **Sunrise Internet Box 5G**.

Gli aggiornamenti vengono eseguiti durante la finestra temporale di manutenzione (ore 2:00–5:00)

## <span id="page-23-1"></span>**3.6.1 Aggiornamento online\* (servizio Sunrise non supportato)**

Nota: la **Sunrise Internet Box 5G** supporta l'aggiornamento online, tuttavia questa opzione non è supportata né raccomandata da Sunrise

### **Procedura**

#### **Passaggio 1** Selezionare **Advanced** > **Updates**

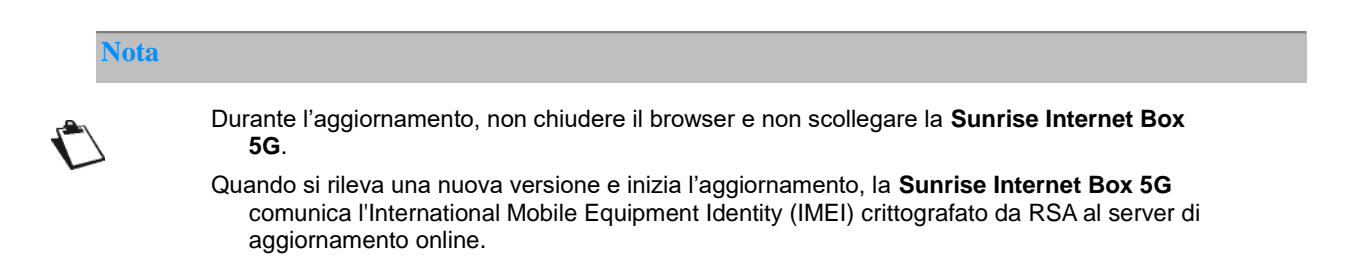

**Passaggio 2** Cliccare su **Check for Updates** per verificare la versione più recente.

**Passaggio 3** Cliccare su **Update**. Cliccare su **began to update** nella finestra di dialogo visualizzata

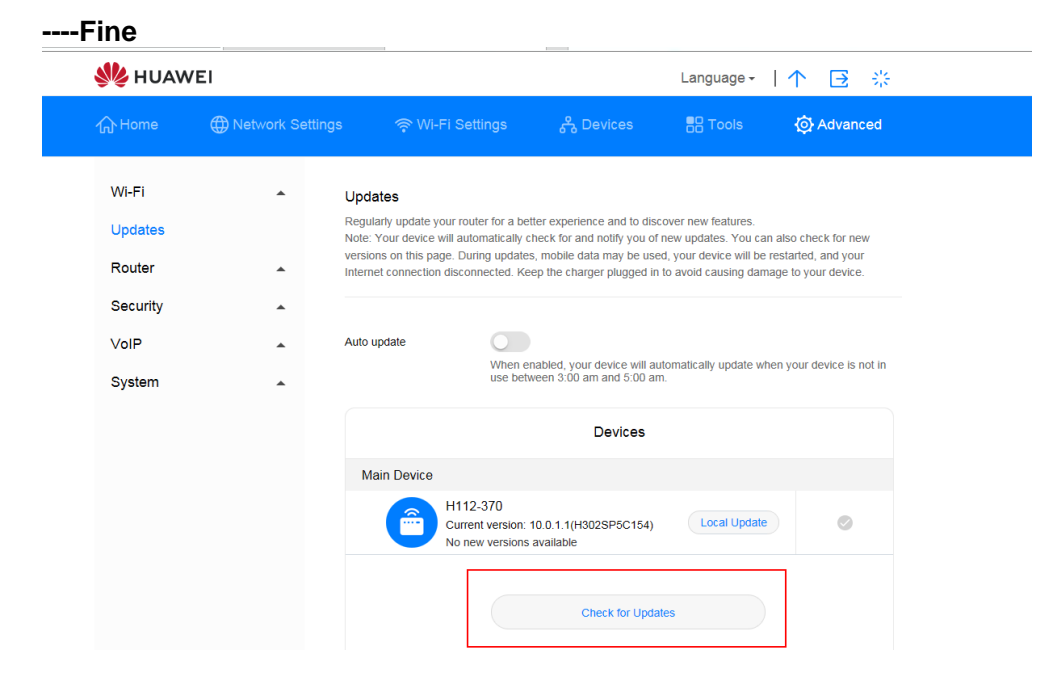

<span id="page-24-0"></span>*Figura 12 Aggiornamento online*

## <span id="page-25-0"></span>**3.6.2 Aggiornamento locale\* (servizio Sunrise non supportato)**

La **Sunrise Internet Box 5G** supporta l'aggiornamento locale, tuttavia questa opzione non è supportata né raccomandata da Sunrise

È possibile aggiornare la **Sunrise Internet Box 5G** installando il pacchetto di aggiornamento locale.

#### **Procedura**

- **Passaggio 1** Selezionare **Advanced** > **Updates**
- **Passaggio 2** Cliccare su **Local Update**

Nella finestra di dialogo visualizzata, selezionare il pacchetto di aggiornamento salvato sul computer

- **Passaggio 3** Cliccare su **Browse...**.
- **Passaggio 4** Cliccare su **Update**
- **Passaggio 5** In caso di aggiornamento riuscito, un messaggio pop-up visualizza «update successful(0)».

#### $\square$  note

Durante l'aggiornamento, non scollegare la **Sunrise Internet Box 5G** dall'alimentazione o dal computer.

Al termine dell'aggiornamento, la **Sunrise Internet Box 5G** si riavvia automaticamente con la nuova versione installata.

#### **Nota**

Durante l'aggiornamento, non scollegare la **Sunrise Internet Box 5G** dall'alimentazione o dal computer.

Al termine dell'aggiornamento, la **Sunrise Internet Box 5G** si riavvia automaticamente con la nuova versione installata.

#### **----Fine**

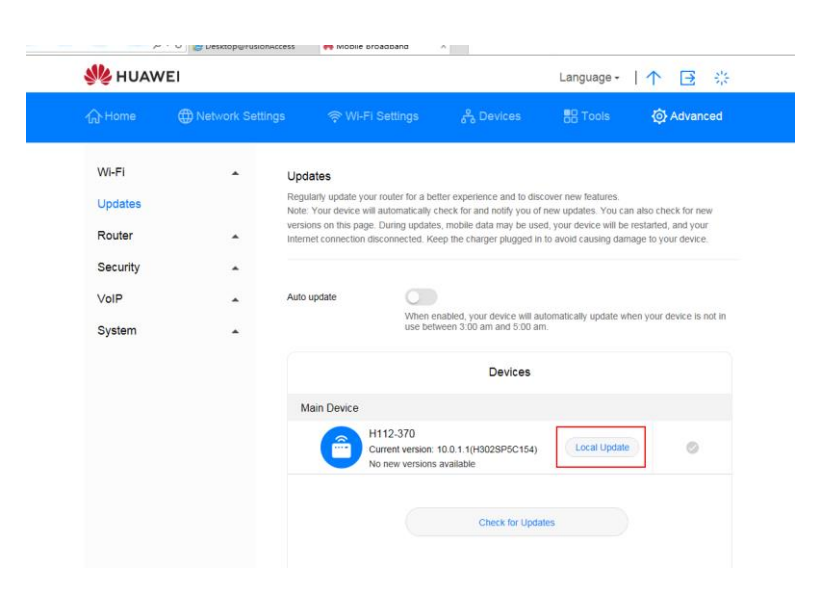

<span id="page-26-0"></span>*Figura 13 Aggiornamento locale*

## <span id="page-27-0"></span>**3.6.3 Impostazione aggiornamento automatico\* (servizio Sunrise non supportato)**

È possibile eseguire questa operazione per abilitare l'aggiornamento automatico del sistema, tuttavia questa opzione non è supportata né raccomandata da Sunrise.

#### **Procedura**

**Passaggio 1** Selezionare **Advanced** > **Updates**

**Passaggio 2** Selezionare **Auto update**

**----Fine**

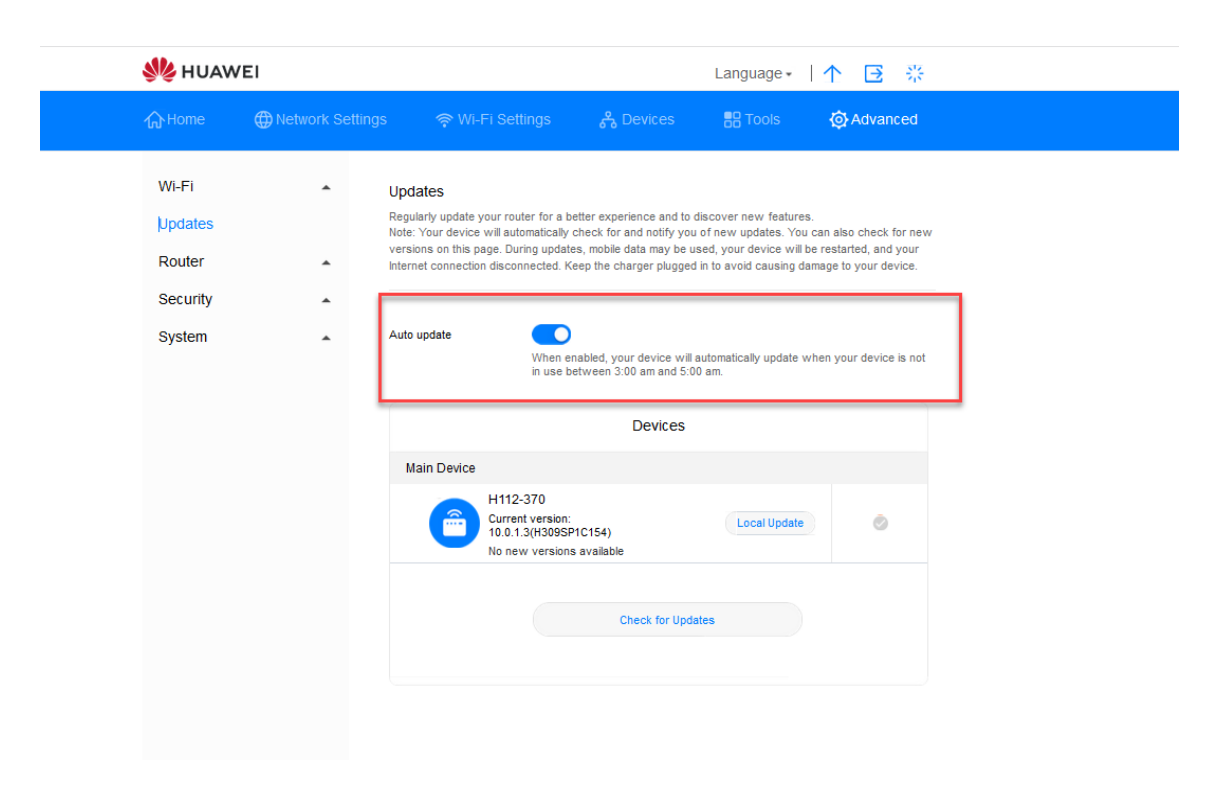

<span id="page-27-1"></span>*Figura 14 Aggiornamento automatico*

# <span id="page-28-0"></span>3.7 **Gestione PIN\* (non applicabile alla carta SIM fornita da Sunrise)**

Nota: la Sunrise Internet Box 5G viene fornita con una carta SIM senza PIN, quindi i contenuti di questa sezione non sono applicabili alla carta SIM predefinita. La Sunrise Internet Box 5G non supporta le carte SIM di altri provider.

## <span id="page-28-1"></span>**3.7.1 Abilitare o disabilitare la verifica del PIN**

Se la verifica del PIN è attivata, è richiesto di immettere il PIN solo quando la **Sunrise Internet Box 5G** è accesa. Se la verifica del PIN è disattivata, non è richiesto alcun PIN.

## **Contesto**

- Se è richiesto un PIN, immettere il PIN corretto.
- Se si immette il PIN in modo errato per tre volte consecutive, la carta SIM/USIM/UIM viene bloccata ed è necessario immettere la chiave di sblocco (PUK) del PIN.
- Se si immette il PUK in modo errato per dieci volte consecutive, la carta SIM/USIM/UIM viene bloccata in modo permanente. Se non si è in grado di immettere il PIN o PUK correttamente, le funzioni associate alla rete non saranno disponibili
- Il PIN e il PUK sono forniti con la carta SIM/USIM/UIM. Se non sono stati ricevuti o sono stati dimenticati, contattare l'operatore

## **Procedura**

- **Passaggio 1** Selezionare **Advanced** > **System** > **PIN Code Management**.
- **Passaggio 2** Impostare **PIN Code Management** su una delle seguenti opzioni:
	- **Off**: per disabilitare la verifica del PIN
	- **On**: per abilitare la verifica del PIN
- **Passaggio 3** Immettere il PIN (fino a sette cifre) nella finestra di dialogo visualizzata
- **Passaggio 4** Cliccare su **OK**

**----Fine**

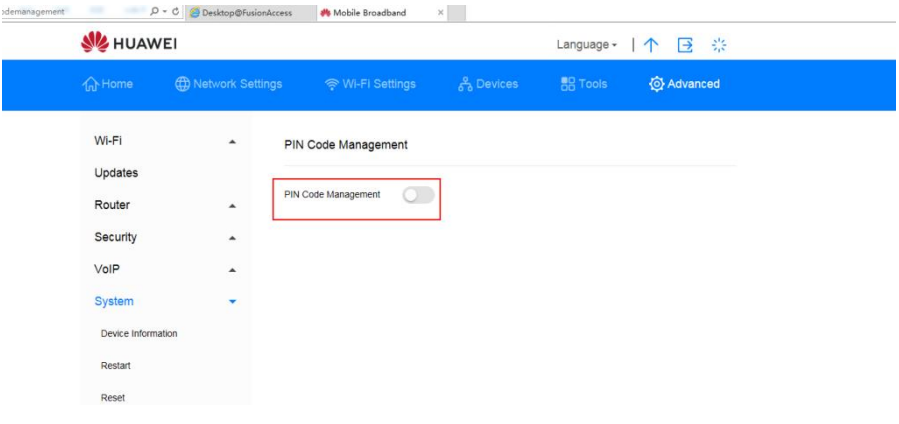

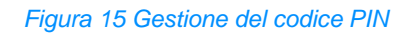

<span id="page-29-1"></span>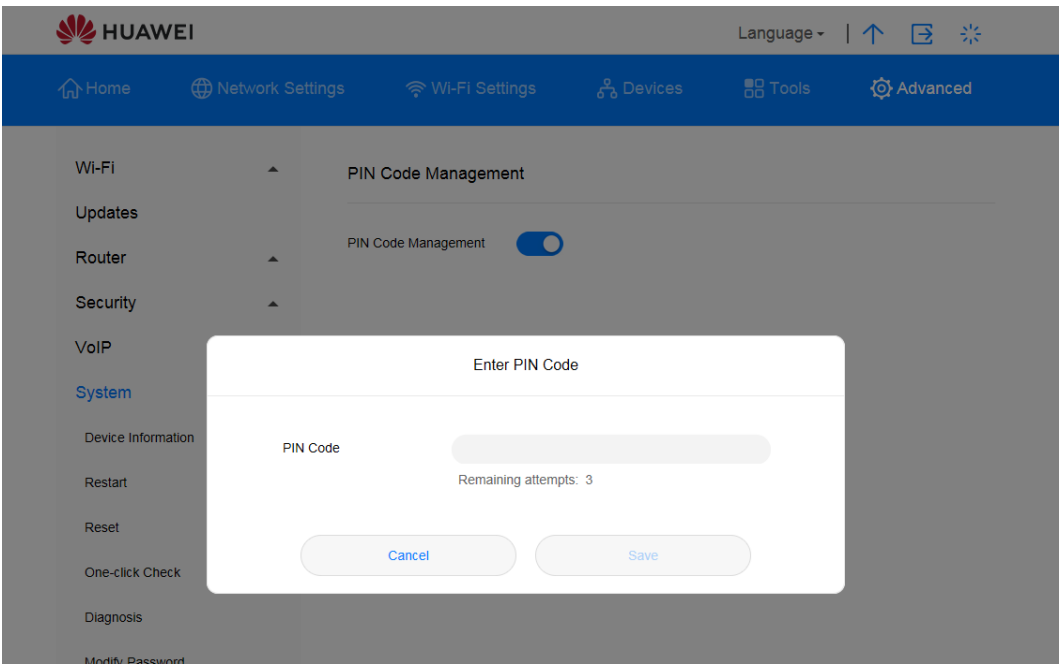

*Figura 16 Impostazioni del codice PIN*

## <span id="page-29-2"></span><span id="page-29-0"></span>**3.7.2 Modifica del PIN**

Se la verifica del PIN è attivata, è possibile modificare il PIN.

## **Procedura**

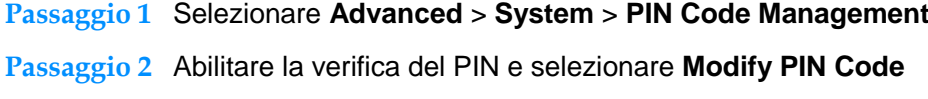

**Passaggio 3** Immettere il PIN in uso

**Passaggio 4** Immettere un nuovo PIN e confermarlo

## **Passaggio 5** Cliccare su **Save**

#### **----Fine**

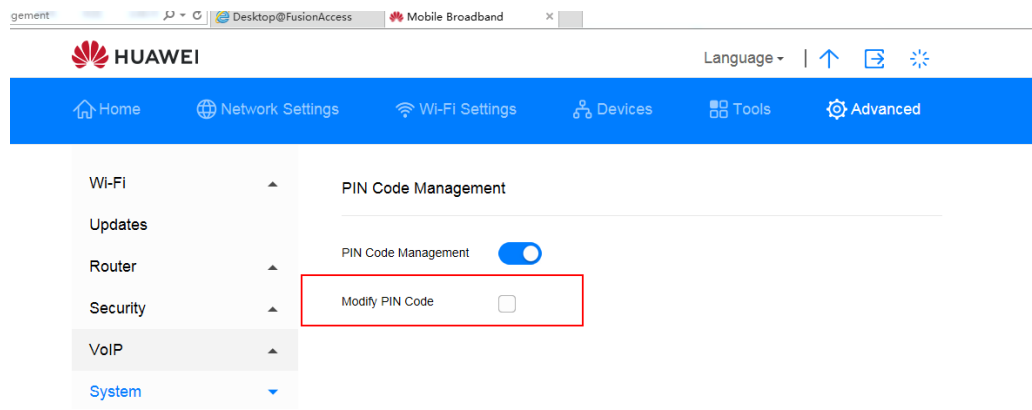

*Figura 17 Modifica del codice PIN*

<span id="page-30-0"></span>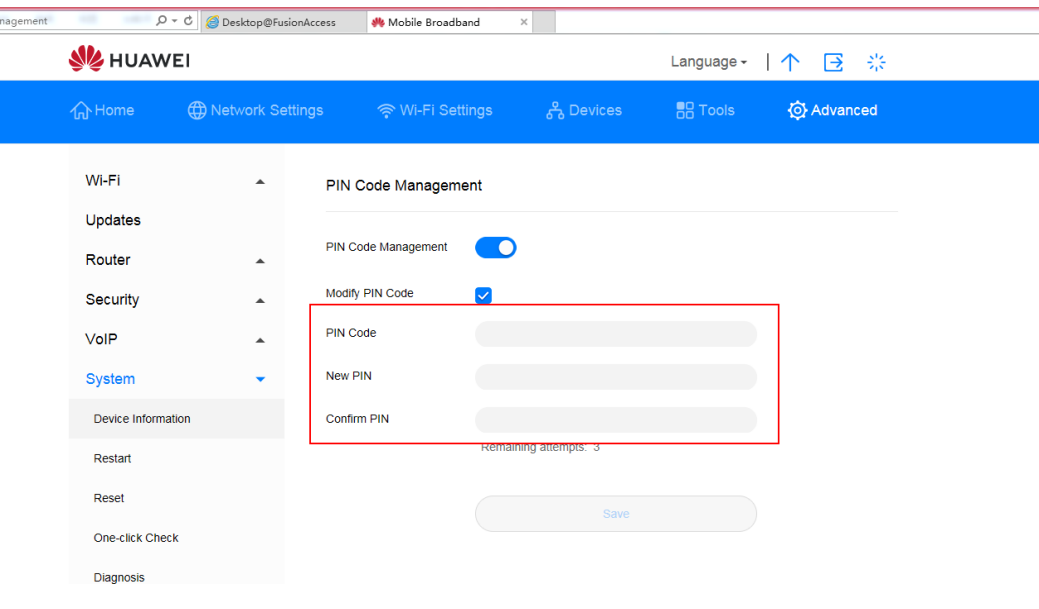

<span id="page-30-1"></span>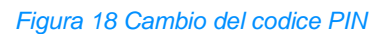

## <span id="page-31-0"></span>**3.7.3 Abilitare o disabilitare la verifica automatica del PIN**

Se la verifica del numero di identificazione personale (PIN) è attivata, è necessario immettere il PIN a ogni avvio della **Sunrise Internet Box 5G** al fine di verificare la validità della SIM/UIM.

## **Procedura**

- **Passaggio 1** Selezionare **Advanced** > **System** > **PIN Code Management**
- **Passaggio 2** Abilitare **PIN Code Management**
- **Passaggio 3** Impostare **Auto validate** su una delle seguenti opzioni:
	- **Off**: per disabilitare la verifica automatica
	- **Off**: per abilitare la verifica automatica

**----Fine**

# <span id="page-32-0"></span>3.8 **Impostazioni Ethernet\* (servizio Sunrise non supportato)**

Nota: la configurazione e i potenziali problemi relativi alle impostazioni Ethernet (**impostazioni PPPoE Dial-up** e **impostazioni IP dinamico**) non sono supportati dal Servizio di assistenza clienti Sunrise

## <span id="page-32-1"></span>**3.8.1 Impostazione della modalità di connessione Ethernet**

Questa sezione descrive come impostare la modalità di connessione Ethernet e i parametri.

#### **Procedura**

- **Passaggio 1** Selezionare **Network Settings** > **Ethernet** > **Ethernet Settings**.
- **Passaggio 2** Impostare i parametri di connessione della **Sunrise Internet Box 5G** secondo la seguente tabella.

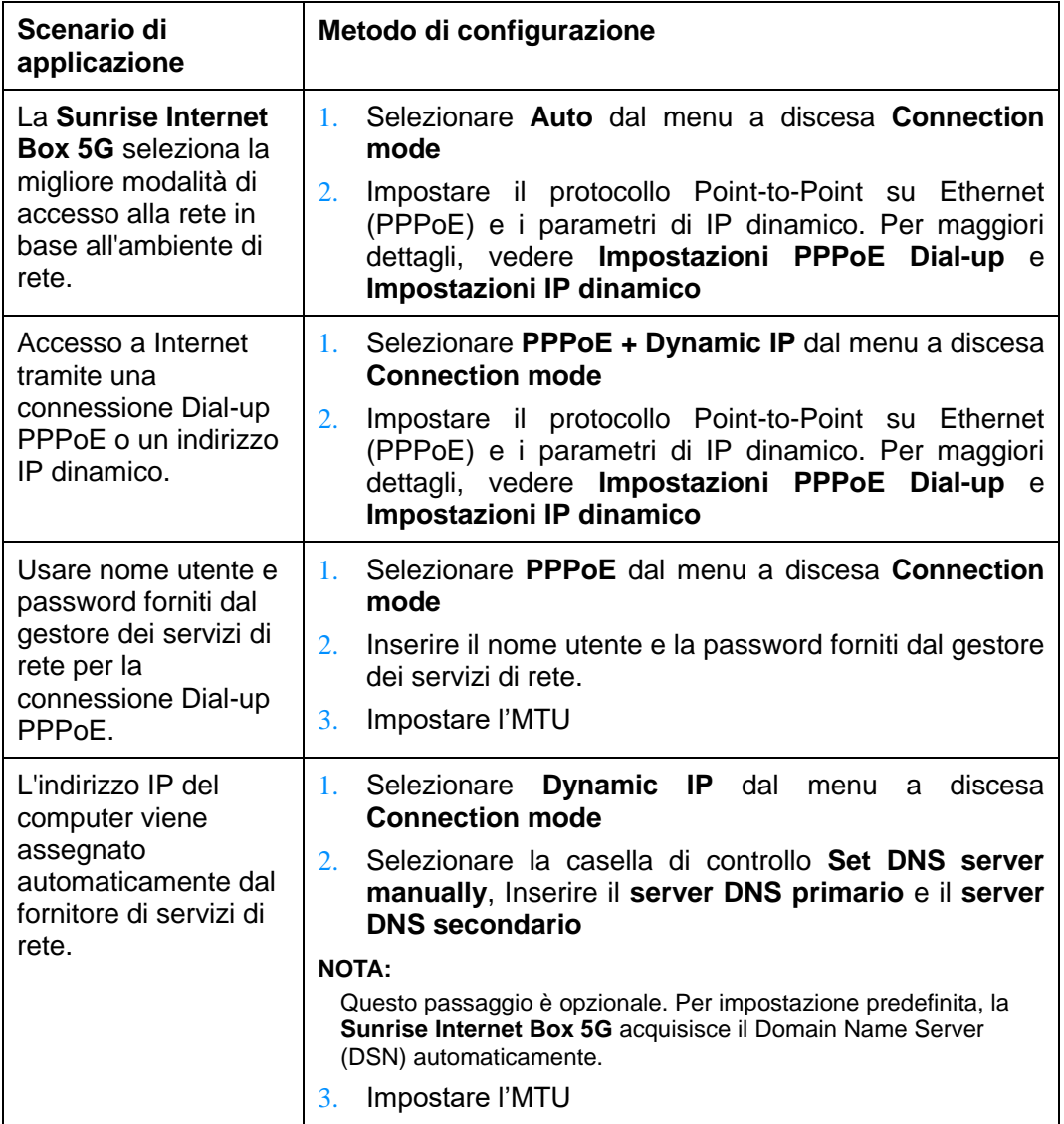

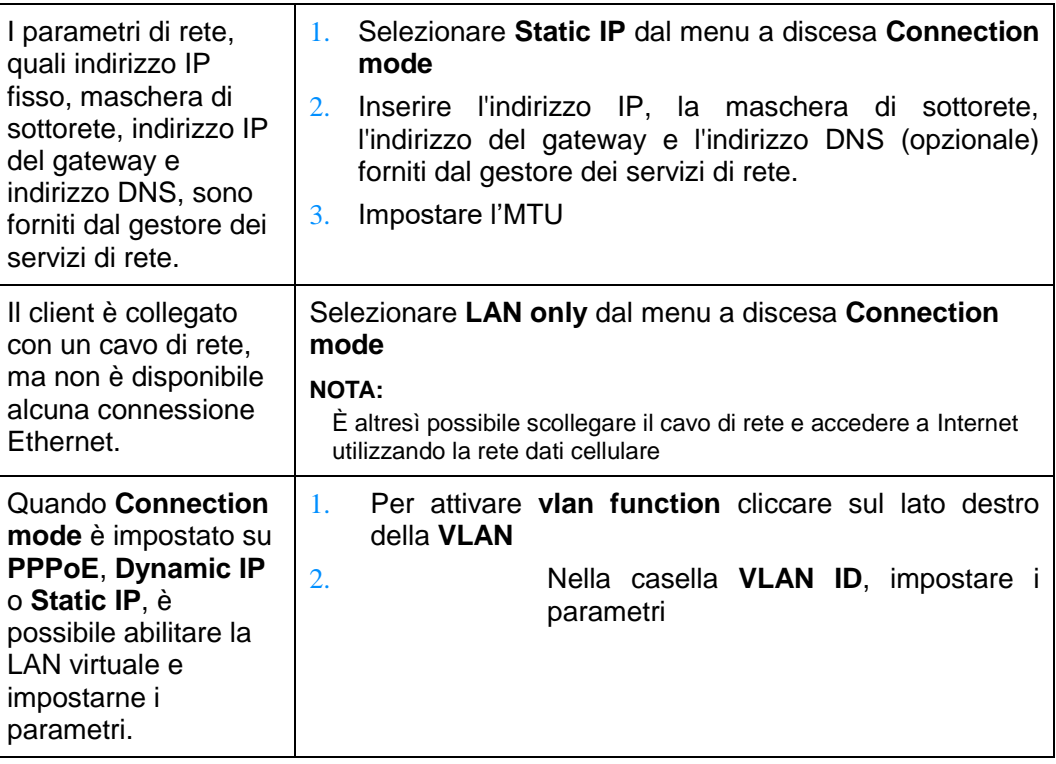

**Passaggio 3** Cliccare su **Save**.

**----Fine**

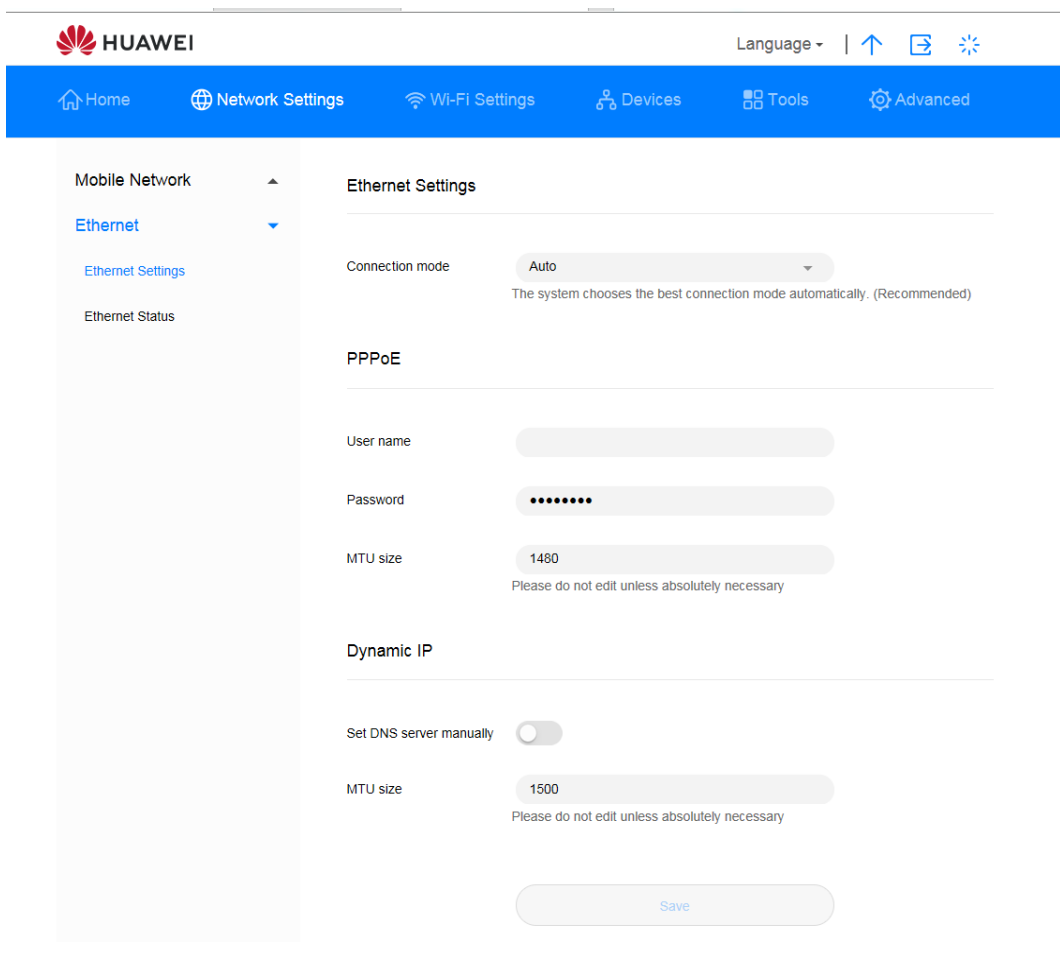

<span id="page-34-0"></span>*Figura 19 Impostazioni Ethernet*

## <span id="page-35-0"></span>**3.8.2 Verifica dello stato Ethernet**

Questa sezione descrive come verificare lo stato Ethernet.

## **Procedura**

- **Passaggio 1** Selezionare **Network Settings** > **Ethernet** > **Ethernet Status**
- **Passaggio 2** Verificare **Durata/Stato connessione/indirizzo MAC/Modalità connessione/Indirizzo IP/Maschera di sottorete/Gateway predefinito** ecc.

#### **----Fine**

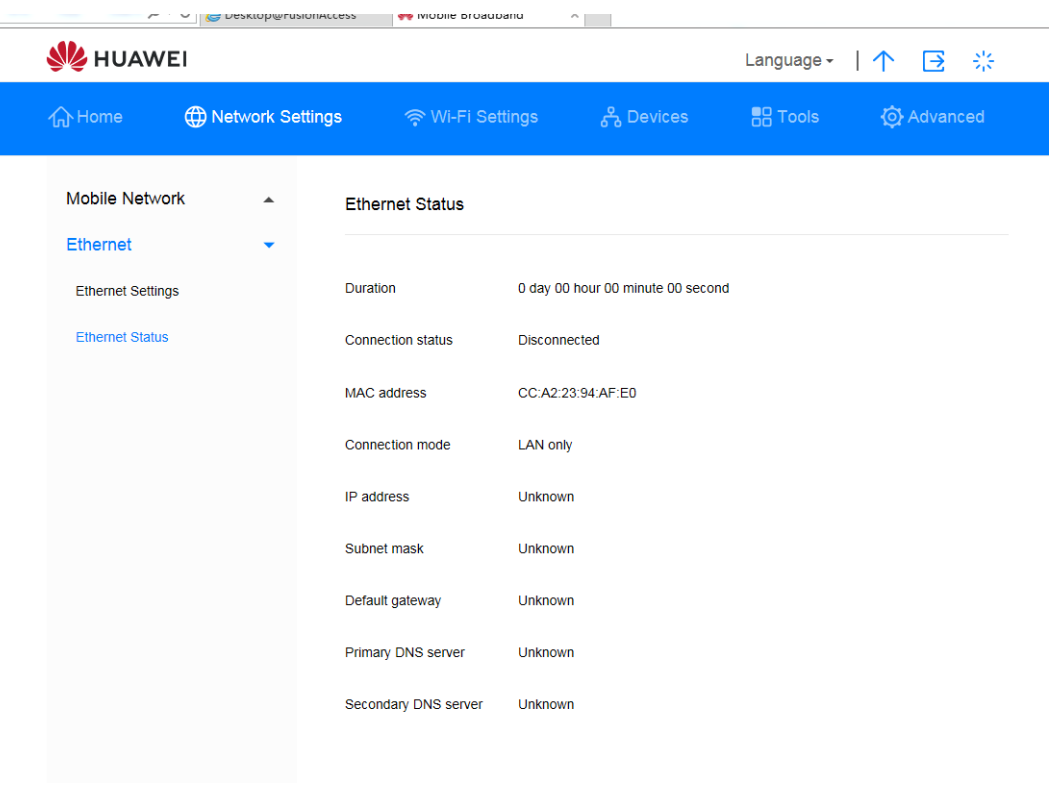

*Figura 20 Stato Ethernet*

## <span id="page-35-2"></span><span id="page-35-1"></span>**3.8.3 Clone di indirizzo MAC**

Il clone di indirizzo MAC consente a più apparecchi di connettersi alla **Sunrise Internet Box 5G** e di accedere a Internet.

#### **Procedura**

- **Passaggio 1** Selezionare **Network Settings** > **Ethernet** > **Ethernet Settings**.
- **Passaggio 2** In fondo alla pagina, nel menu a discesa sul lato destro di Clone MAC Address **Clone MAC Address** selezionare **Use current device MAC**.
### **Nota**

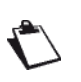

È possibile selezionare **Manual input** dal menu a discesa e inserire l'indirizzo MAC in **MAC address**.

Oppure selezionare **Do not clone** dal menu a discesa.

## **Passaggio 3 Cli**

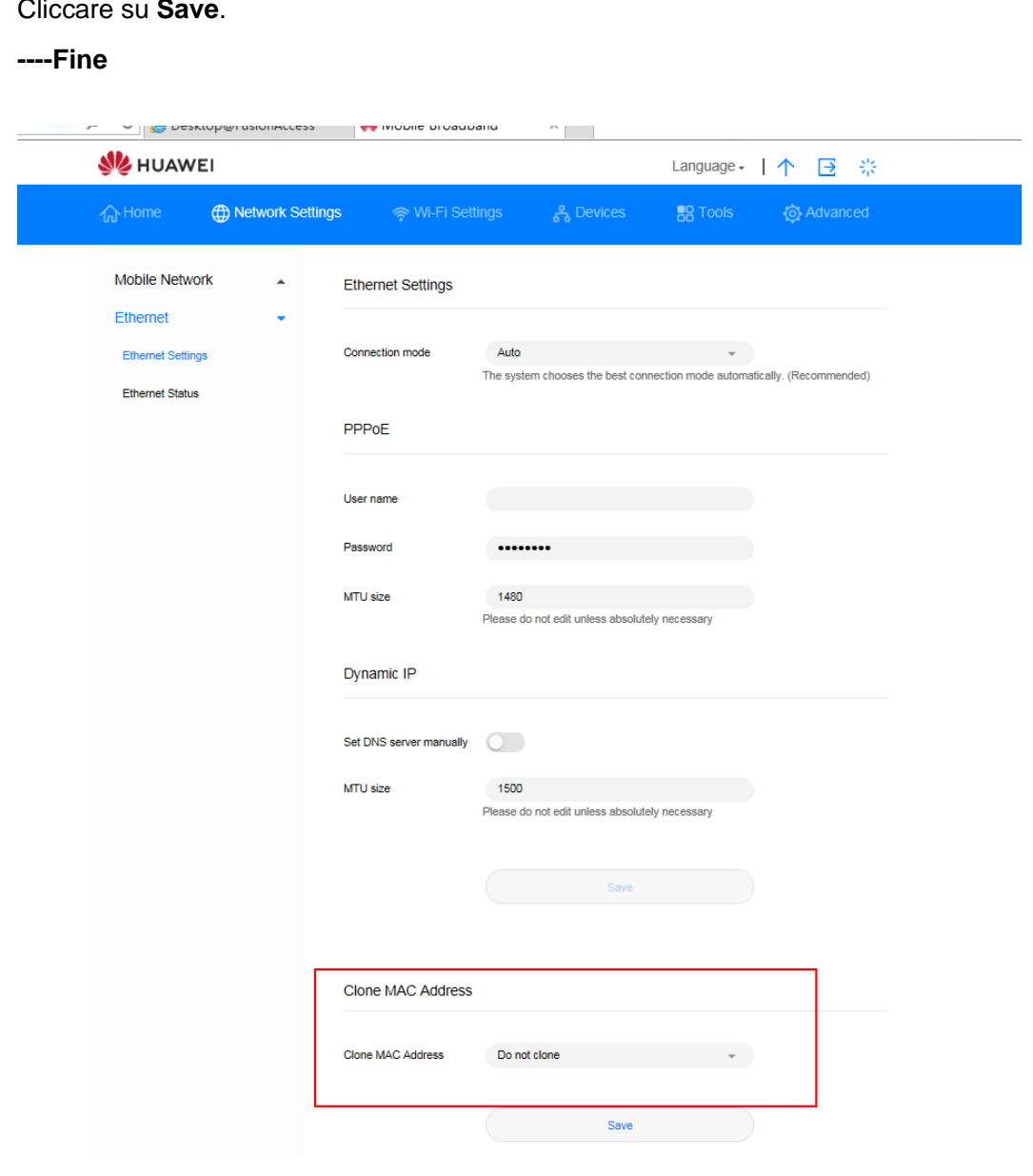

*Figura 21 Clone di indirizzo MAC*

# 3.9 **Impostazioni Wi-Fi**

## **3.9.1 Configurazione delle impostazioni di sicurezza Wi-Fi**

Per garantire la sicurezza dei dati, è possibile configurare più impostazioni di sicurezza per il Wi-Fi.

### **Procedura**

#### **Passaggio 1** Selezionare **Advanced** > **Wi-Fi** > **Wi-Fi Security Settings**

**Passaggio 2** Selezionare il pulsante Edit sotto le opzioni situate su SSID a 2,4 o 5 GHz

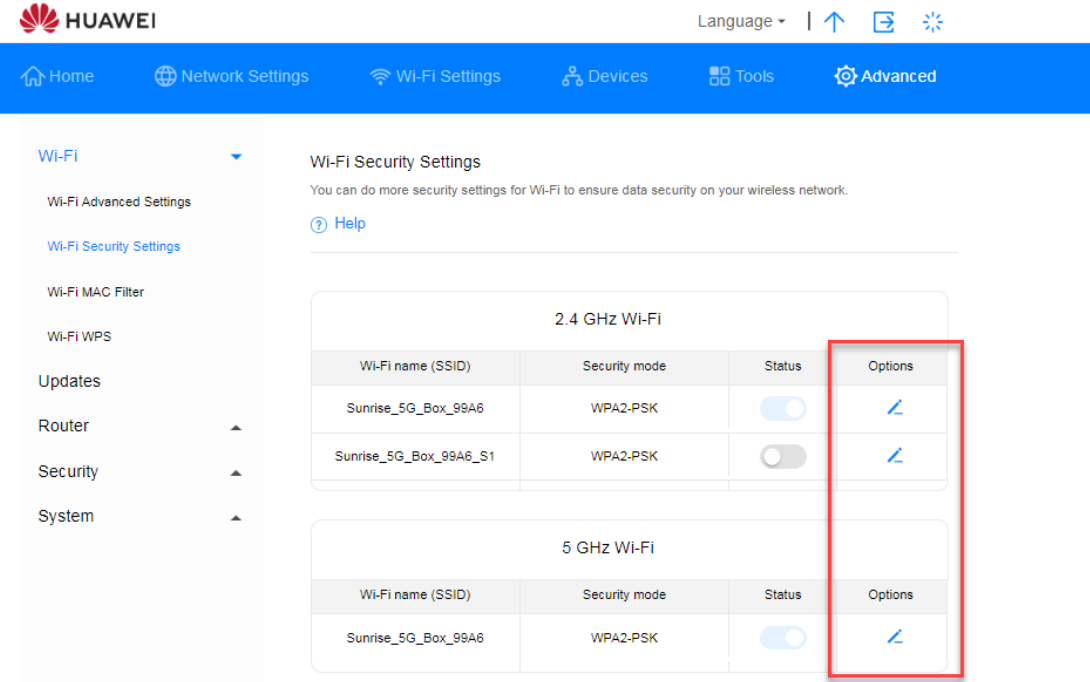

*Figura 22 Impostazioni di sicurezza Wi-Fi*

**Passaggio 3** Modificare il nome della Wi-Fi nella casella di testo **Wi-Fi name (SSID)**

**Passaggio 4** Selezionare il metodo di crittografia nel menu a discesa **Security mode**

 **None (open)**: non criptato. Non è necessaria alcuna chiave di sicurezza per la connessione di un apparecchio alla rete Wi-Fi. L'utente può collegare l'SSID senza password

**Nota**

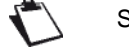

Si consiglia di impostare una chiave di sicurezza, per garantire la sicurezza Wi-Fi.

- **WEP**: Wired Equivalent Privacy.
- **WPA2-PSK**: **WPA-PSK** versione 2, che è più sicura della **WPA-PSK**

 **WPA/WPA2-PSK**: Supporta entrambi i metodi di crittografia **WPA2-PSK** e **WPA-PSK**. Per connettersi a una rete Wi-Fi può utilizzare sia **WPA-PSK** che **WPA2-PSK**

**Passaggio 5** Impostare la password Wi-Fi nella casella di testo **Wi-Fi password**

**Passaggio 6** Nel caso in cui si desideri nascondere il nome Wi-Fi (SSID) selezionare la casella **Hide Wi-Fi**

**Nota**

**Quando la funzione Hide Wi-Fi è attivata, l'utente deve inserire il nome Wi-Fi (SSID) corretto della rete Wi-Fi a cui desidera connettersi. Si noti che Wi-Fi WPS non sarà disponibile se l'opzione Hide Wi-Fi è abilitata**

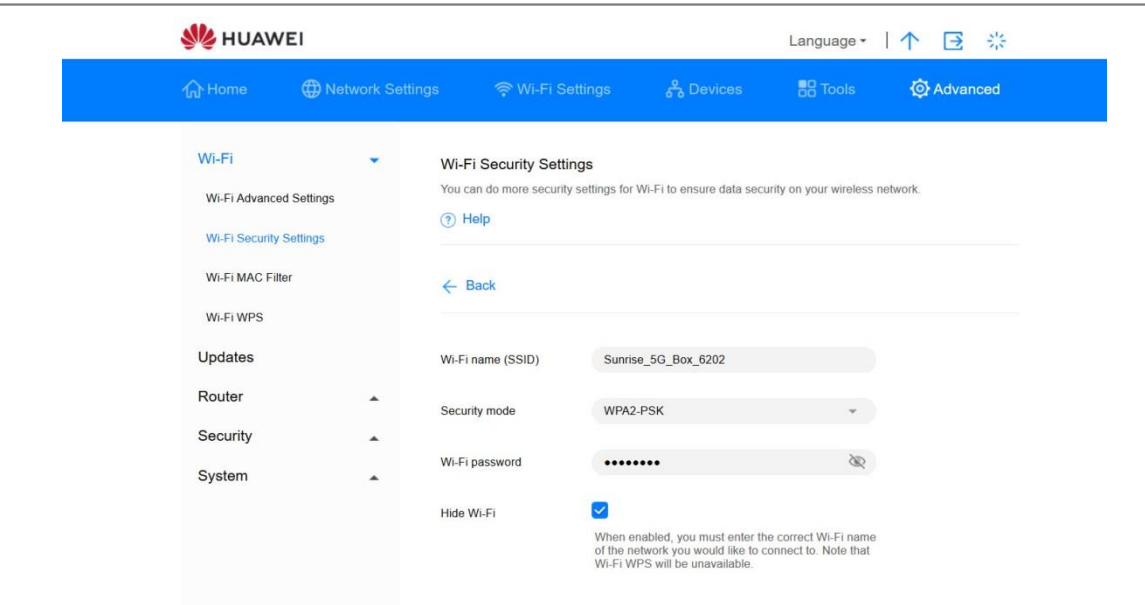

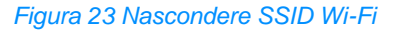

**Passaggio 7** Cliccare su **Save**

**----Fine**

## **3.9.2 Abilitare e configurare Wi-Fi**

Seguire la procedura riportata qui di seguito per configurare e abilitare/disabilitare la rete Wi-Fi.

### **Procedura**

- **Passaggio 1** Cliccare su **Wi-Fi Settings**
- **Passaggio 2** Il pulsante **Wi-Fi** abilita o disabilita la Wi-Fi
	- **On**: Abilitare la **Wi-Fi**
	- **Off**: Disabilitare la **Wi-Fi**

**Passaggio 3** Per modificare il nome **Wi-Fi (SSID)**, inserire il nuovo nome SSID nel relativo campo di testo

#### **Passaggio 4** Selezionare **Encrypted** da **Security mode**

**None (open)**: non criptato. Non è necessaria alcuna chiave di sicurezza per la connessione di un apparecchio alla rete Wi-Fi

**Nota**L Si consiglia di impostare una chiave di sicurezza, per garantire la sicurezza Wi-Fi. **WEP**: Wired Equivalent Privacy **WPA2-PSK**: **WPA-PSK** versione 2, più sicura della **WPA-PSK**

 **WPA/WPA2-PSK**: supporta entrambi i metodi di crittografia **WPA2-PSK** e **WPA-PSK**. L'apparecchio può utilizzare sia **WPA-PSK** che **WPA2-PSK** per connettersi alla rete Wi-Fi

**Passaggio 5** Immettere la propria **password Wi-Fi**

**Passaggio 6** Cliccare su **Save**

#### **----Fine**

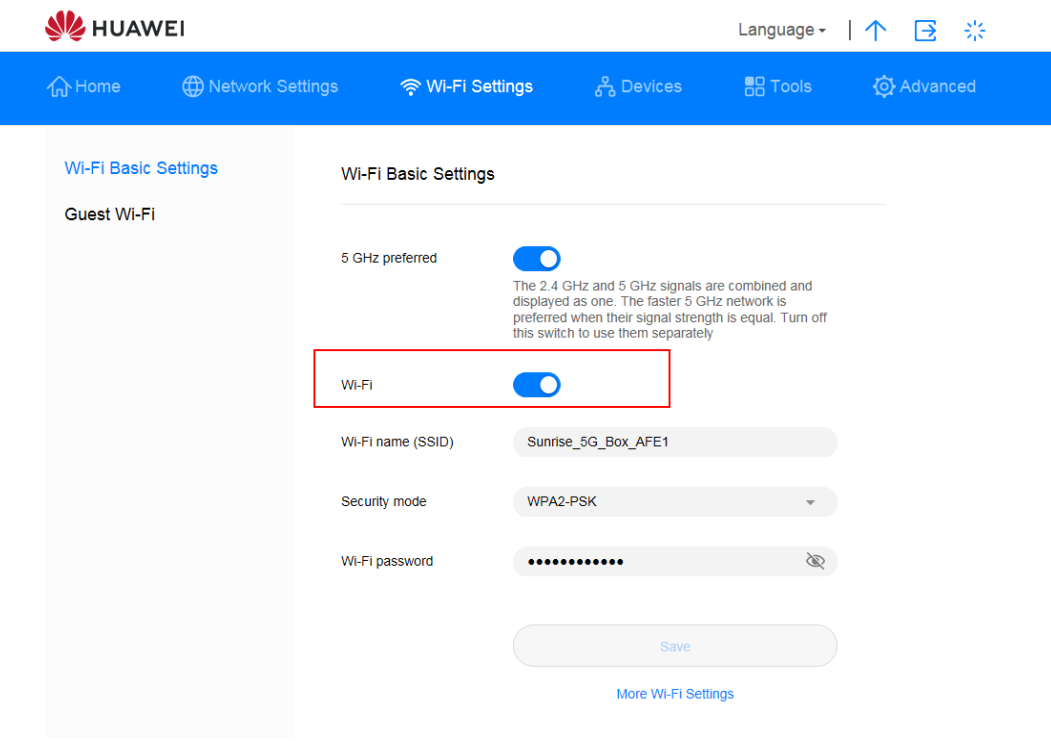

#### *Figura 24 Abilitare e configurare Wi-Fi*

## **3.9.3 Wi-Fi ospite**

Questa sezione descrive come configurare la Wi-Fi degli ospiti.

### **Procedura—per impostazione predefinita sono presenti l'SSID e la password**

- **Passaggio 1** Selezionare **Wi-Fi Settings** > **Guest Wi-Fi**
- **Passaggio 2** Abilitare o disabilitare **Guest Wi-Fi**
- **Passaggio 3** La durata attiva di default della Wi-Fi ospiti è di quattro ore. L'utente può modificare la durata dal valore selezionabile dal menu a discesa
- **Passaggio 4** In **Wi-Fi name (SSID)**, l'utente può modificare il Wi-Fi SSID
- **Passaggio 5** Sicurezza- l'utente può selezionare il Guest SSID in modalità di abilitazione password criptata o Selezionare open e nascondere il campo password
- **Passaggio 6** Se l'utente usa la modalità criptata, la password predefinita è impostata e l'utente può aggiornare la password desiderata

Nota: La password Wi-Fi ospite e la password standard Home Wi-Fi non possono essere le stesse.

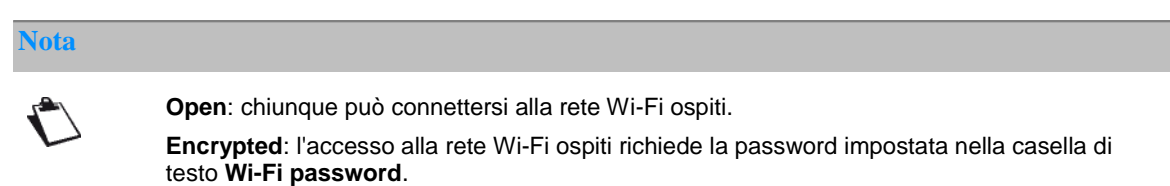

#### **Passaggio 7** Cliccare su **Save**.

#### **Nota**

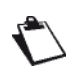

La voce **Time remaining** visualizza il periodo attivo rimanente della rete Wi-Fi ospite. Per prolungare il periodo attivo di 30 minuti, cliccare su **Extend by 30 minutes**. Inoltre, è possibile scegliere una Durata = **Unlimited** (illimitata), **1 day** (un giorno) o **4 hours**  (quattro ore)

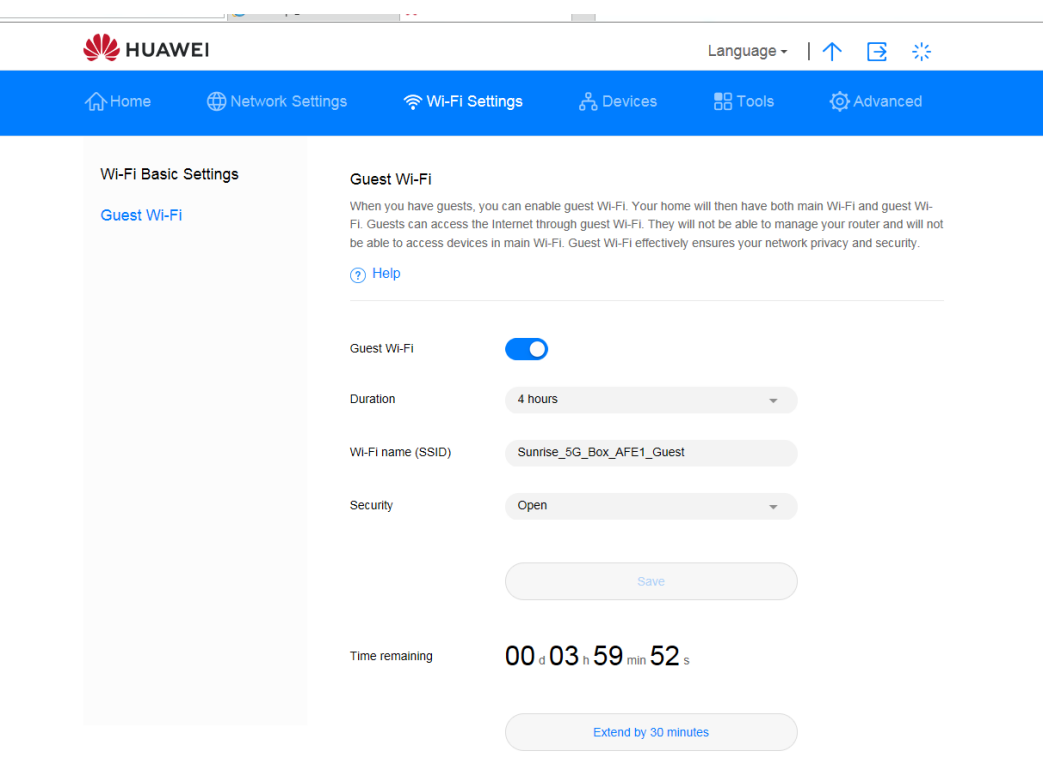

*Figura 25 Impostazioni Wi-Fi ospite*

## **3.9.4 Selezionare una banda di lavoro**

È possibile selezionare la banda di lavoro desiderata seguendo le istruzioni qui riportate.

### **Procedura**

#### **Passaggio 1** Selezionare **Advanced** > **Wi-Fi** > **Wi-Fi Advanced Settings**

**Passaggio 2** Selezionare una banda di lavoro dal menu a discesa **Bandwidth**

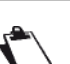

**Nota**

 Per impostazione predefinita, la **Bandwidth** per Wi-Fi a 2,4 e 5 GHz è impostata su **Auto (Default)**

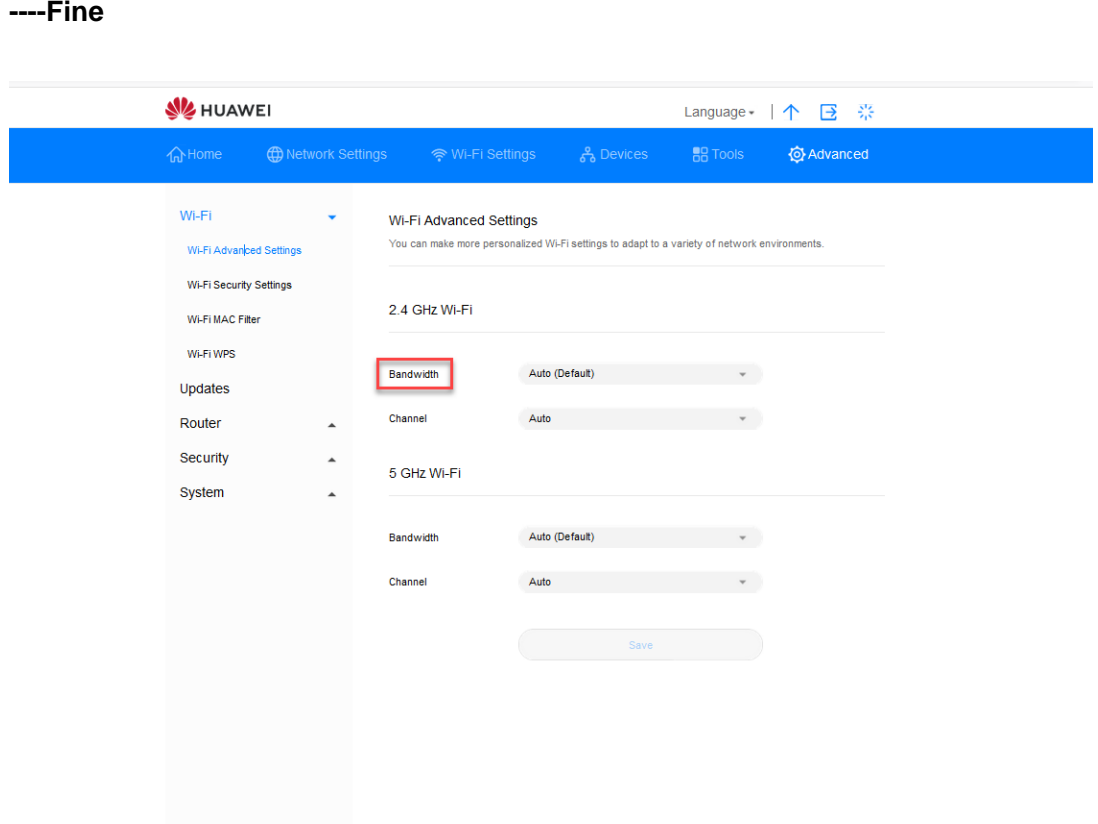

*Figura 26 Impostazioni banda di lavoro*

## **3.9.5 Selezionare un canale**

Questa sezione descrive come selezionare un canale.

### **Procedura**

**Passaggio 1** Selezionare **Advanced** > **Wi-Fi** > **Wi-Fi Advanced Settings**

**Passaggio 2** Selezionare un canale dal menu a discesa **Channel**

**Passaggio 3** Cliccare su **Save**

#### **Nota**

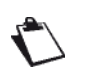

Se non si conosce il canale da selezionare, selezionare **auto**. La **Sunrise Internet Box 5G** seleziona automaticamente un canale.

In alcuni casi, a seconda della policy canali DMF, i canali superiori non sono selezionati

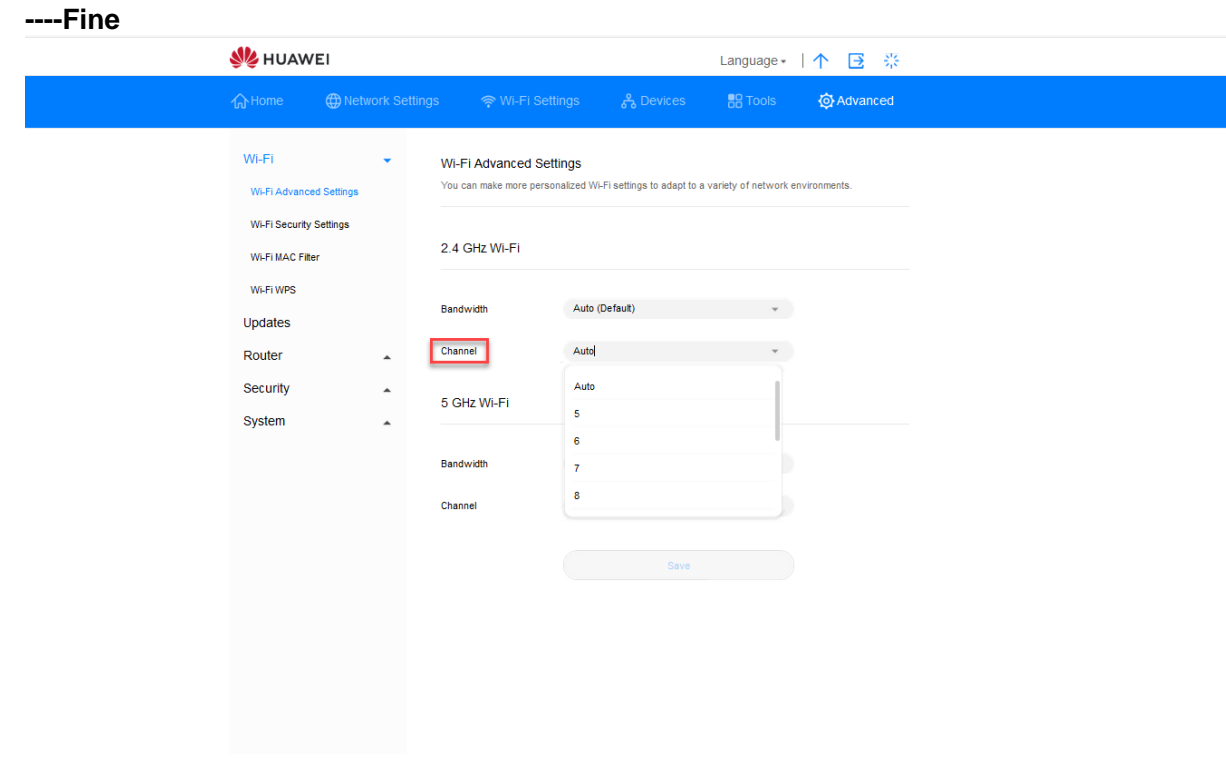

*Figura 27 Impostazione canale*

## **3.9.6 WPS**

Il Wi-Fi Protected Setup (WPS) è uno standard utilizzato per configurare le connessioni wireless in modo semplice e sicuro. Tradizionalmente, per impostare una connessione wireless è necessario impostare un nome Wi-Fi (SSID) e una chiave per la **Sunrise Internet Box 5G** e inserire la chiave nel client. Il WPS configura automaticamente un SSID e la chiave per la **Sunrise Internet Box 5G** e il client. È possibile collegare comodamente e in modo sicuro il proprio client alla Wi-Fi senza dover ricordare l'SSID e la chiave.

La funzione WPS della Sunrise Internet Box 5G può essere utilizzata solo se l'apparecchio Wi-Fi è dotato di un pulsante WPS. Il pulsante WPS in questione può essere un pulsante hardware che è parte dell'hardware dell'apparecchio. Può anche essere un pulsante virtuale incluso nel software dell'apparecchio (ad esempio, un pulsante virtuale nell'app WPS del telefono). Attualmente gli apparecchi Apple non supportano il WPS. Per istruzioni su come impostare una connessione WPS per apparecchi diversi dai telefoni HUAWEI, consultare il manuale d'uso dell'apparecchio in questione.

### **Collegamento di un apparecchio terminale alla Sunrise Internet Box 5G tramite PIN STA (dispositivo remoto)**

È sufficiente inserire il codice PIN dell'apparecchio nell'interfaccia utente web della **Sunrise Internet Box 5G** per collegare l'apparecchio al Wi-Fi della **Sunrise Internet Box 5G** e navigare in Internet utilizzando la **Sunrise Internet Box 5G**.

**Passaggio 1** Impostare sull'apparecchio il metodo di connessione WPS su PIN e annotare il codice PIN visualizzato sullo schermo

**Nota**

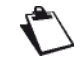

Per istruzioni dettagliate sul funzionamento dell'apparecchio, consultare il relativo manuale d'uso. **Gli apparecchi Apple non supportano la WPS** 

**Passaggio 2** Collegare il computer alla rete Wi-Fi della Sunrise Internet Box 5G (o collegare il computer alla porta LAN del router utilizzando un cavo Ethernet). Aprire il browser Internet. Immettere 192.168.8.1 nella barra degli indirizzi del browser e accedere alla pagina di gestione web-based della propria Sunrise Internet Box 5G

**Nota**

Abilitare o disabilitare lo switch WPS sul lato destro di **WPS**. Se WPS è disabilitato, non è possibile configurare la connessione WPS. Gli apparecchi Apple non supportano la WPS

**Passaggio 3** Selezionare Advanced > Wi-Fi > Wi-Fi WPS

**Passaggio 4** Immettere il PIN dell'apparecchio nella casella di testo e cliccare su Connect. La spia Wi-Fi dovrebbe iniziare a lampeggiare. Quando il telefono è collegato al Wi-Fi della Sunrise Internet Box 5G, la spia Wi-Fi della Sunrise Internet Box 5G passerà da lampeggiante ad accesa in modo costante.

#### **----Fine**

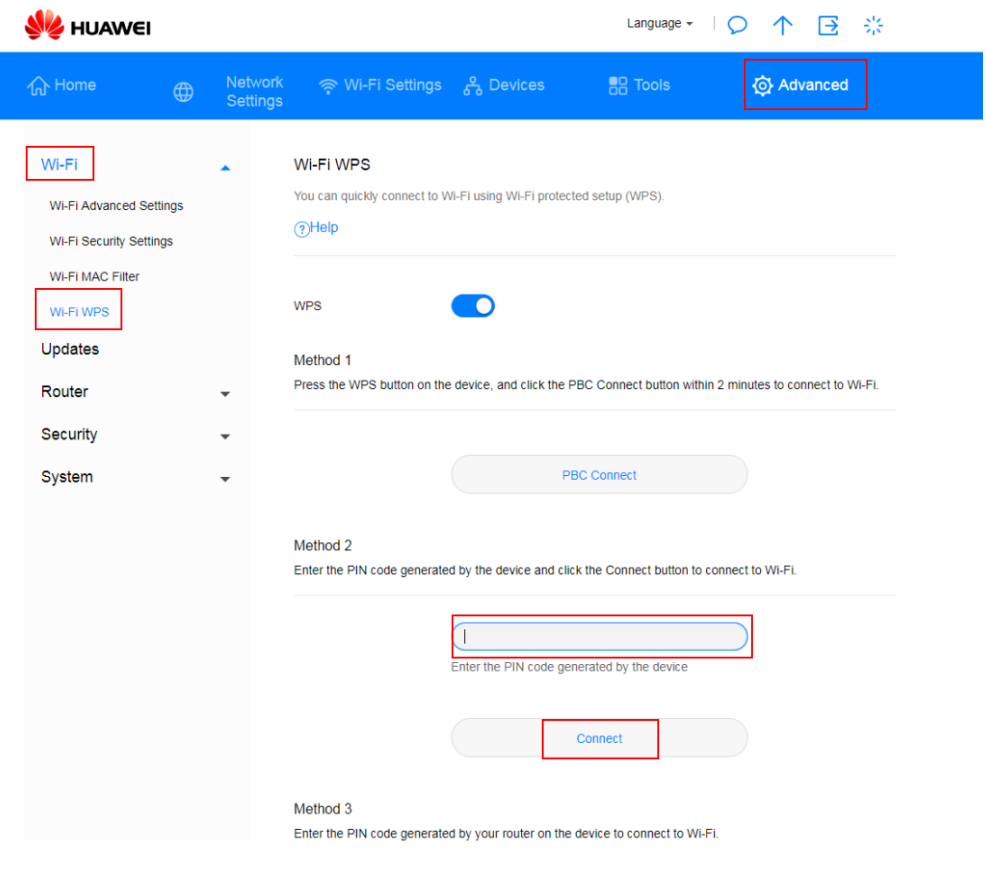

*Figura 28 Impostazioni WPS Wi-Fi*

### **Collegamento di un apparecchio terminale alla Sunrise Internet Box 5G tramite PBC**

Con il metodo Push Button Configuration (PBC), è sufficiente premere il pulsante WPS sull'apparecchio per connettersi al Wi-Fi della **Sunrise Internet Box 5G**

### **Procedura**

**Passaggio 1** Sull'interfaccia utente web della **Sunrise Internet Box 5G**, selezionare **Advanced** > **Wi-Fi** > **Wi-Fi WPS**.

#### **Nota**

Abilitare o disabilitare lo switch WPS sul lato destro di **WPS**. Se WPS è disabilitato, non è possibile configurare la connessione WPS. Gli apparecchi Apple non supportano la WPS

**Passaggio 2** Cliccare su **PBC Connect**.

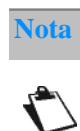

Per istruzioni dettagliate sul funzionamento dell'apparecchio, consultare il relativo manuale d'uso.

**----Fine SIZ HUAWEI** Language - | 个 B ※ **介Home ED** Network Settings <mark>ေ</mark>့ Wi-Fi Settings 유 Devices **BB** Tools **Q** Advanced Wi-Fi Wi-Fi WPS You can quickly connect to Wi-Fi using Wi-Fi protected setup (WPS) Wi-Fi Advanced Settings (?) Help Wi-Fi Security Settings Wi-Fi MAC Filter **WPS D** Wi-Fi WPS Method 1 Updates Press the WPS button on the device, and click the PBC Connect button within 2 minutes to connect to Wi-Fi. Router Security **PBC Connect** VolP System Method<sub>2</sub> Enter the PIN code generated by the device and click the Connect button to connect to Wi-Fi.

Cliccare su **PBC Connect** entro due minuti dopo aver premuto il tasto WPS sull'apparecchio. Gli apparecchi Apple non supportano la WPS

*Figura 29 Connessione WPS Wi-Fi tramite PBC*

### **Utilizzo del PIN AP per connettersi alla Sunrise Internet Box 5G**

Per connettersi in modo sicuro al Wi-Fi della **Sunrise Internet Box 5G** e accedere a Internet, è sufficiente inserire il codice PIN della **Sunrise Internet Box 5G** nell'app.

#### **Procedura**

**Passaggio 1** Collegare il computer alla rete Wi-Fi della Sunrise Internet Box 5G (o collegare il computer alla porta LAN del router utilizzando un cavo Ethernet). Aprire il browser Internet. Immettere 192.168.8.1 nella barra degli indirizzi del browser e accedere alla pagina di gestione web-based della Sunrise Internet Box 5G. Selezionare **Advanced** > **Wi-Fi** > **Wi-Fi WPS**

**Nota**

Attivare il **WPS** sul lato destro di **WPS**. La connessione WPS non è disponibile se **WPS** è disabilitato.

Questo metodo è solitamente supportato su PC o laptop con adattatore di rete wireless, ma non sui telefoni

**Passaggio 2** Abilitare **PIN**.

#### **Passaggio 3** Per ottenere il codice PIN:

- Cliccare su **Generate PIN**. Individuare e memorizzare il codice PIN assegnato in maniera casuale nella pagina di gestione web-based della **Sunrise Internet Box 5G**.
- Cliccare su **Reset PIN**. Individuare e memorizzare il codice PIN della **Sunrise Internet Box 5G**.
- **Passaggio 4** Aprire le impostazioni di rete sul PC e impostare la connessione WPS su AP PIN (il funzionamento corretto può variare a seconda dei PC).
- **Passaggio 5** Immettere il codice PIN generato dalla **Sunrise Internet Box 5G**. Quando l'apparecchio è connesso al Wi-Fi della **Sunrise Internet Box 5G**, la spia Wi-Fi della **Sunrise Internet Box 5G** passerà da lampeggiante ad accesa in modo costante.

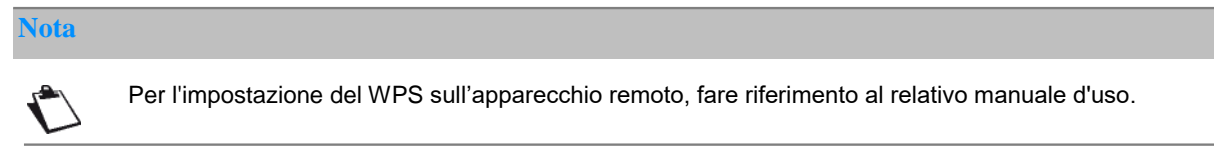

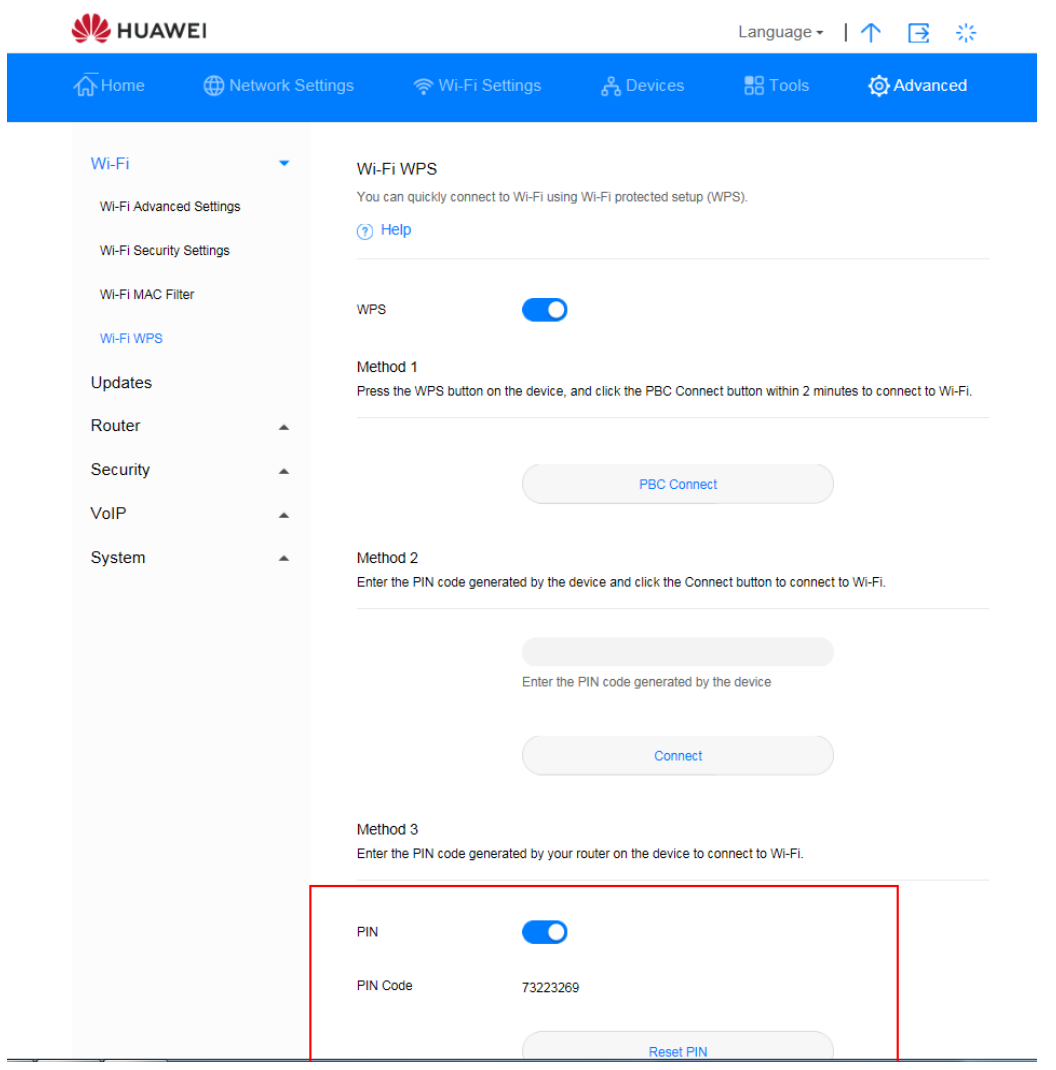

*Figura 30 Connessione WPS Wi-Fi WPS tramite PIN AP generato*

## **3.9.7 Impostazioni Wi-Fi MAC Address Filtering**

Con il MAC Address Filtering è possibile gestire i permessi di accesso degli apparecchi client e migliorare così la sicurezza della rete Wi-Fi.

Il Wi-Fi MAC Filter serve a consentire o impedire a un apparecchio di accedere alla **Sunrise Internet Box 5G** tramite Wi-Fi.

### **Procedura**

- **Passaggio 1** Selezionare **Advanced** > **Wi-Fi** > **Wi-Fi MAC Filter**
- **Passaggio 2** Attivare **Wi-Fi MAC Filter**
- **Passaggio 3** Selezionare una modalità di filtraggio
	- **Allow**: se l'indirizzo MAC di un client è incluso nell'elenco degli indirizzi MAC denominato **MAC address**, questo potrà connettersi alla **Sunrise Internet Box 5G** tramite Wi-Fi.
	- **Block**: se l'indirizzo MAC di un client è incluso nell'elenco degli indirizzi MAC denominato **MAC address**, questo non è autorizzato a connettersi alla **Sunrise Internet Box 5G** tramite Wi-Fi.
	- **Nota:** se l'indirizzo MAC dell'apparecchio è nella lista allow o block, l'apparecchio può accedere ai servizi della **Sunrise Internet Box 5G**
- **Passaggio 4** Nella lista denominata **Wi-Fi MAC Address List**, cliccare su **New**. Nella finestra di dialogo visualizzata, selezionare **Host** e impostare l'**indirizzo MAC**

**Passaggio 5** Cliccare su **Confirm**

#### **----Fine**

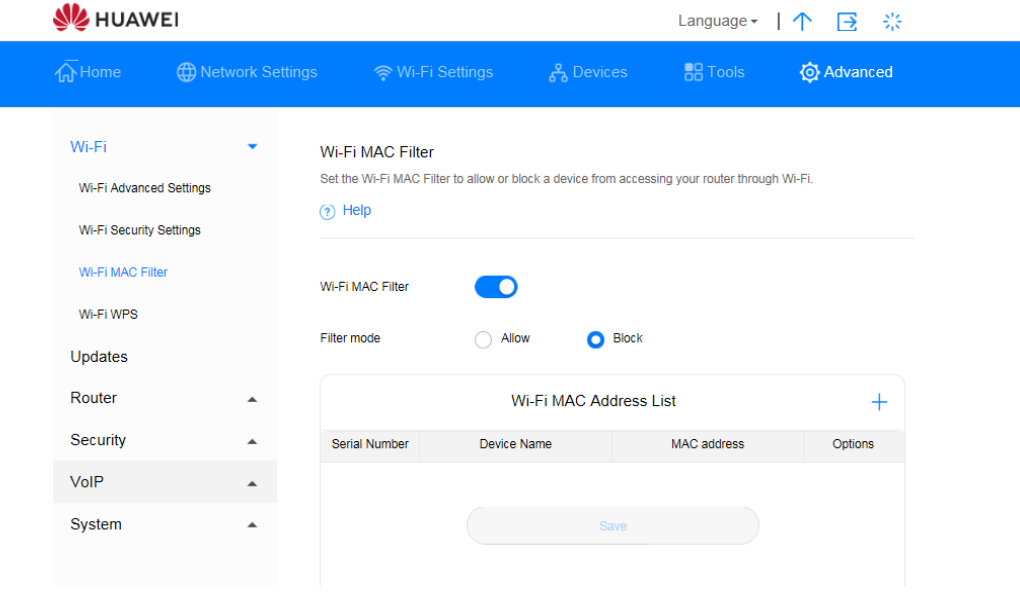

*Figura 31 Wi-Fi MAC Address Filtering* 

- 1. Cliccare su **Devices** e verificare l'indirizzo MAC del client per consentire l'accesso alla rete Wi-Fi, ad esempio, 40:4D:8E:6D:80:7D
- 2. Selezionare **Advanced** > **Wi-Fi** > **Wi-Fi MAC Filter**. Impostare la modalità **Filter mode** su **Allow**
- 3. Cliccare su **New**. Nella casella di testo **MAC address:** immettere **40:4D:8E:6D:80:7**

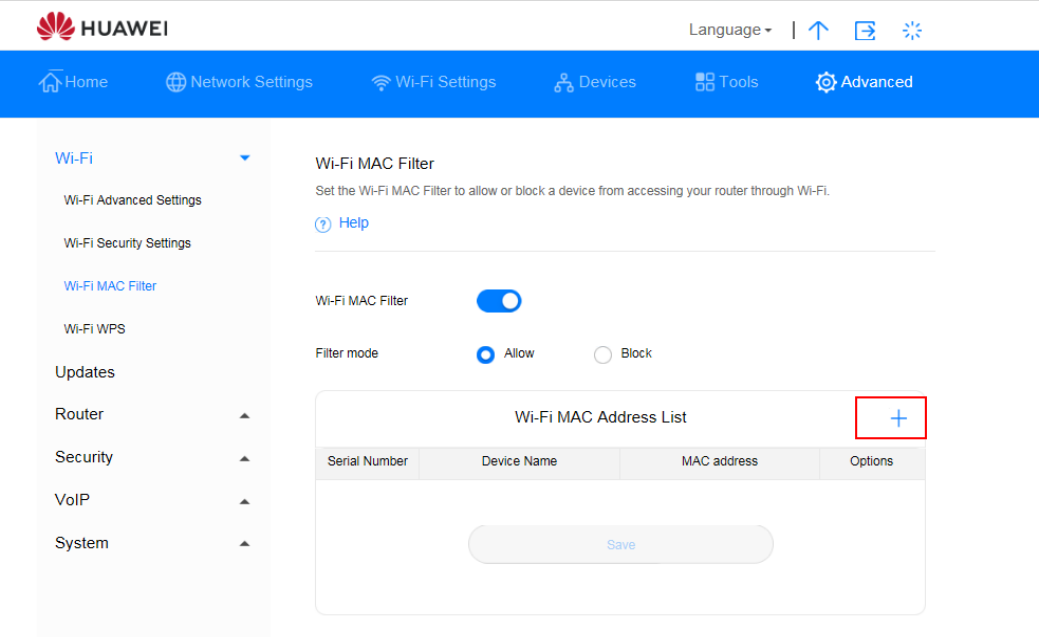

*Figura 32 Consentire a un Client specifico di accedere alla rete Wi-Fi*

4. Cliccare su **Confirm**.

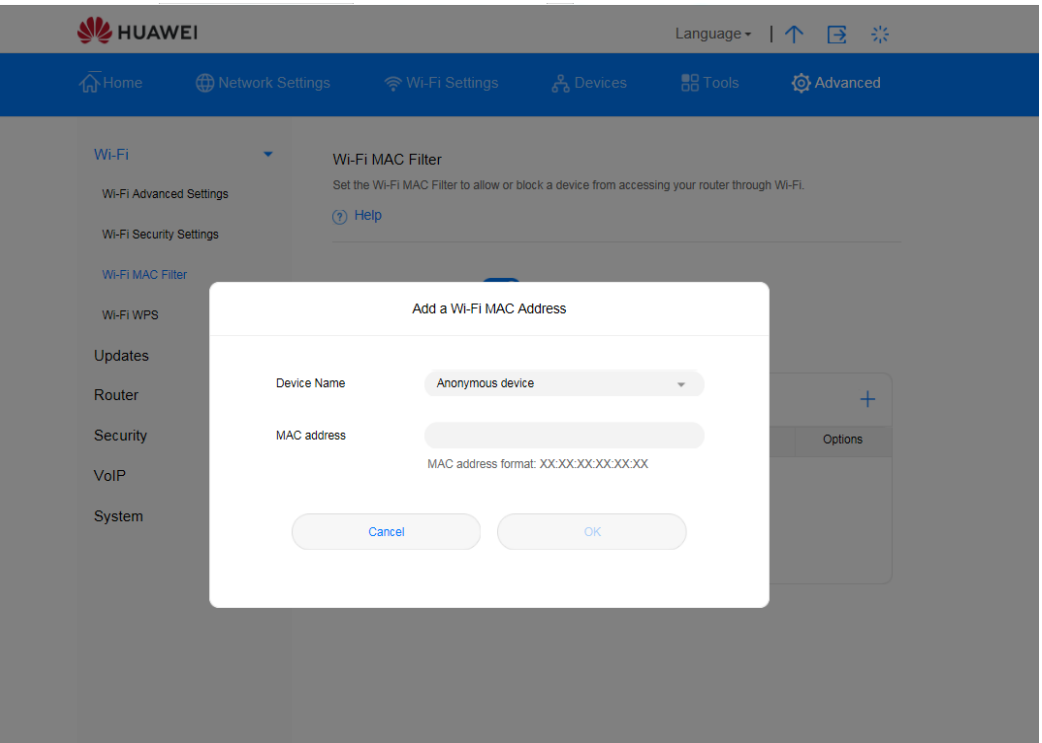

*Figura 33 Aggiungere un indirizzo MAC Wi-Fi*

# 3.10 **Impostazioni DHCP\* (servizio Sunrise non supportato)**

Nota: la configurazione e i potenziali problemi legati al Dynamic Host Configuration Protocol (DHCP) sono esclusi dal servizio di assistenza clienti Sunrise

## **3.10.1 Abilitazione del server DHCP**

Se il server DHCP (Dynamic Host Configuration Protocol) è abilitato, la **Sunrise Internet Box 5G** assegna gli indirizzi IP ai client a esso collegati.

### **Contesto**

- **L'intervallo IP DHCP** e il **lease time DHCP** sono configurabili solo quando il server DHCP è abilitato.
- Dopo aver abilitato il server DHCP, attivare la funzione per ottenere automaticamente un indirizzo IP e un indirizzo server DNS dai client.

### **Procedura**

- **Passaggio 1** Selezionare **Advanced** > **Router** > **DHCP**
- **Passaggio 2** Inserire in **LAN IP address** le ultime due cifre dell'indirizzo IP della **Sunrise Internet Box 5G**
- **Passaggio 3** Per abilitare il server DHCP, cliccare con il tasto destro del mouse su **DHCP server**

**On** è abilitato.

- **Passaggio 4** In **DHCP IP range**, immettere le ultime cifre dell'indirizzo IP iniziale e l'indirizzo IP finale
- **Passaggio 5** In **DHCP lease time** immettere un lease time
- **Passaggio 6** Cliccare su **Save**

**Nota**

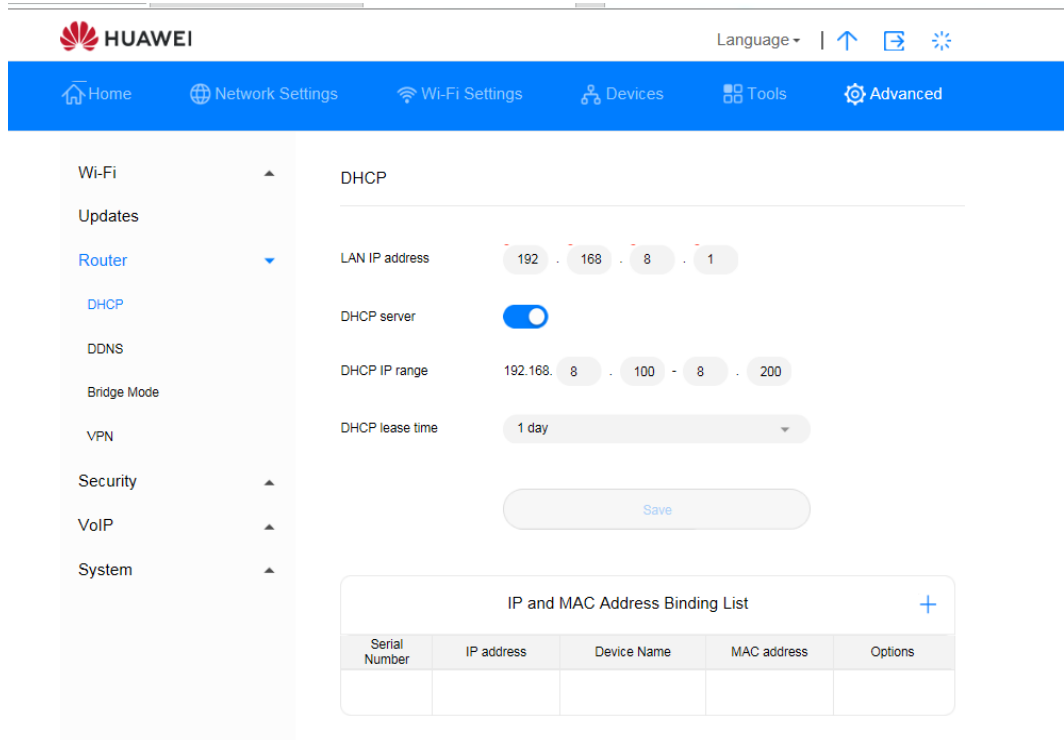

*Figura 34 Abilitare il server DHCP*

## **3.10.2 Disabilitare il server DHCP**

Se il server DHCP (Dynamic Host Configuration Protocol) è disabilitato, la **Sunrise Internet Box 5G** non assegna gli indirizzi IP ai client a esso collegati e gli indirizzi IP devono essere inseriti da ciascuno dei client.

### **Procedura**

- **Passaggio 1** Selezionare **Advanced** > **Router** > **DHCP**
- **Passaggio 2** Disabilitare **DHCP server**
- **Passaggio 3** Cliccare su **Save**

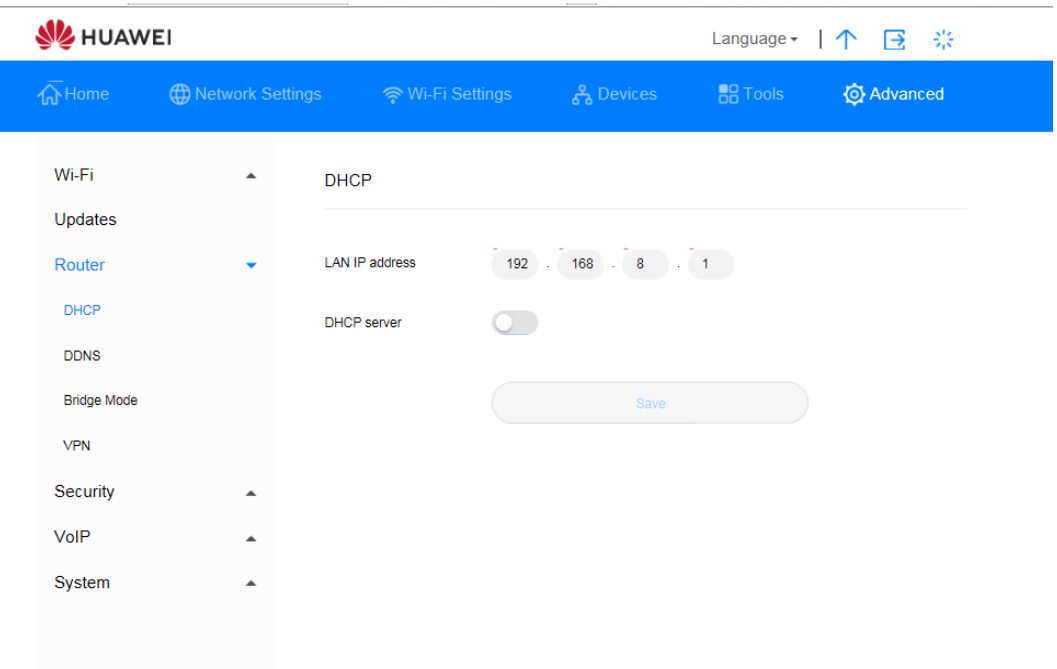

#### *Figura 35 Disabilitare server DHCP*

## **3.10.3 Configurazione dei client DHCP**

Se il server DHCP (Dynamic Host Configuration Protocol) è abilitato, alcune delle impostazioni devono essere configurate sui client.

### **Contesto**

Nel seguente esempio viene descritto come configurare le impostazioni DHCP su un computer con Windows 7.

### **Procedura**

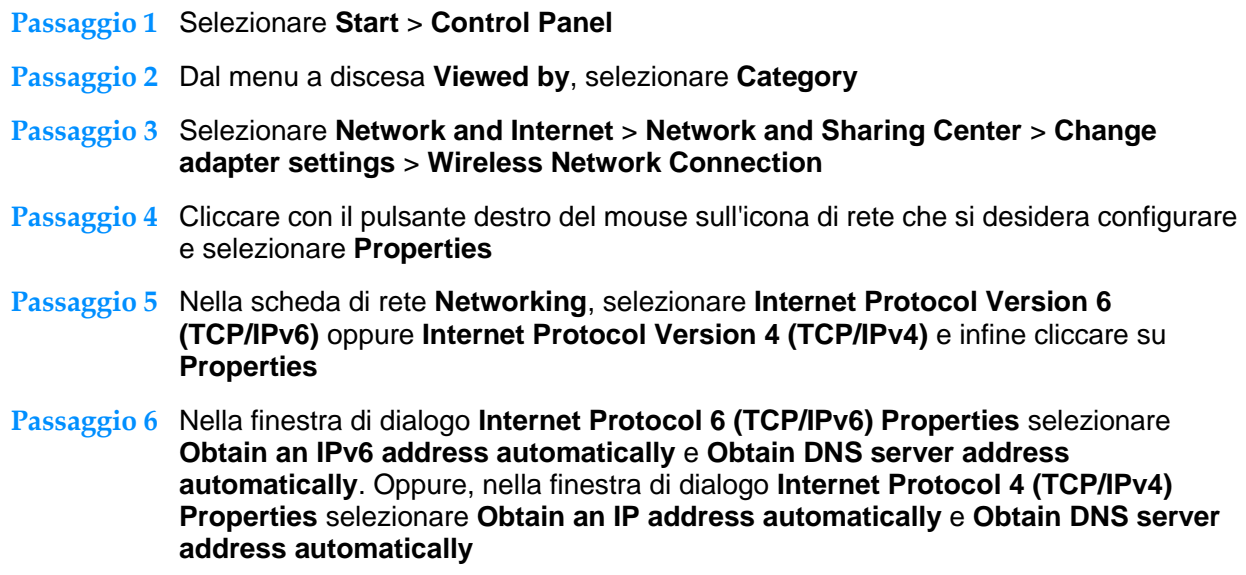

**Passaggio 7** Cliccare su **OK**

## **3.10.4 Bind IP e indirizzo MAC**

Dopo essersi collegati a una LAN, è possibile assegnare all'apparecchio selezionato un indirizzo IP statico.

### **Procedura**

- **Passaggio 1** Selezionare **Advanced** > **Router** > **DHCP**
- **Passaggio 2** Cliccare su **New** e, nella tabella di lista **IP and MAC Address Binding List**, inserire il proprio indirizzo IP designato e l'indirizzo MAC dell'apparecchio
- **Passaggio 3** Cliccare su **Save**

**----Fine**

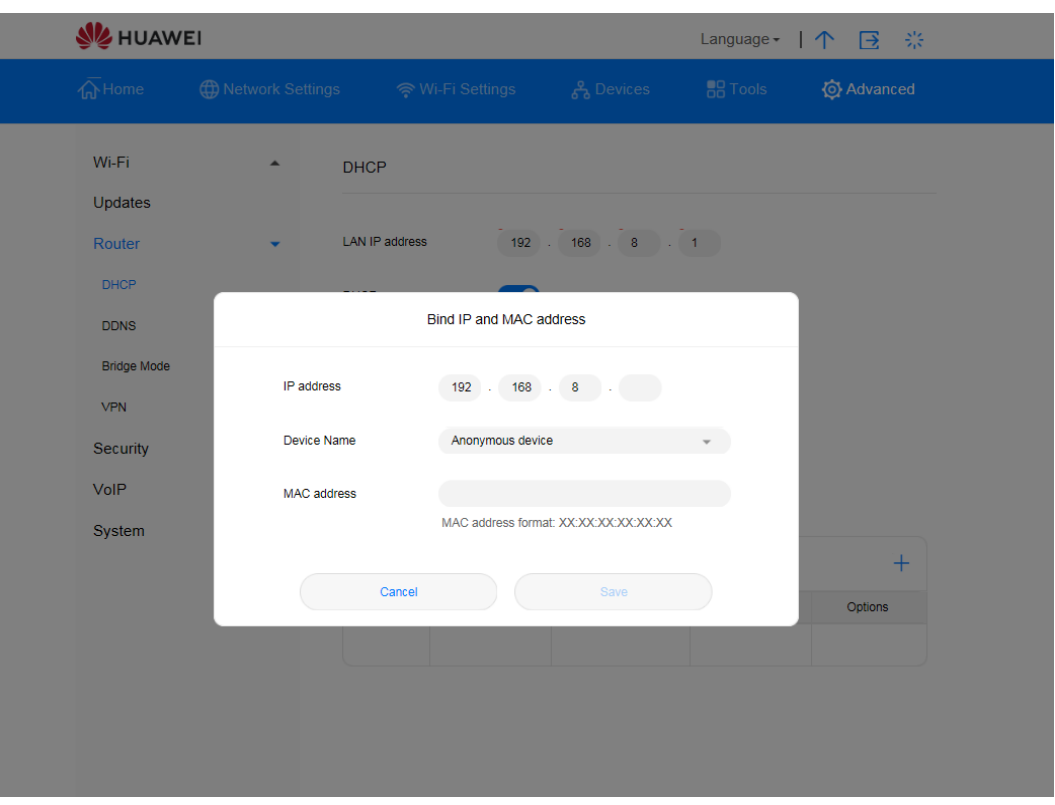

*Figura 36 Impostazioni Bind IP e indirizzo MAC*

# 3.11 **Impostazioni di sicurezza**

## **3.11.1 Abilitare o disabilitare il firewall**

La **Sunrise Internet Box 5G** supporta la funzione firewall per controllare la trasmissione dei flussi di dati e proteggere la rete locale dagli accessi non autorizzati.

### **Procedura**

**Passaggio 1** Selezionare **Advanced** > **Security** > **Firewall**

**Passaggio 2** Selezionare **Enable firewall** per abilitare il firewall oppure rimuoverlo per disabilitarlo.

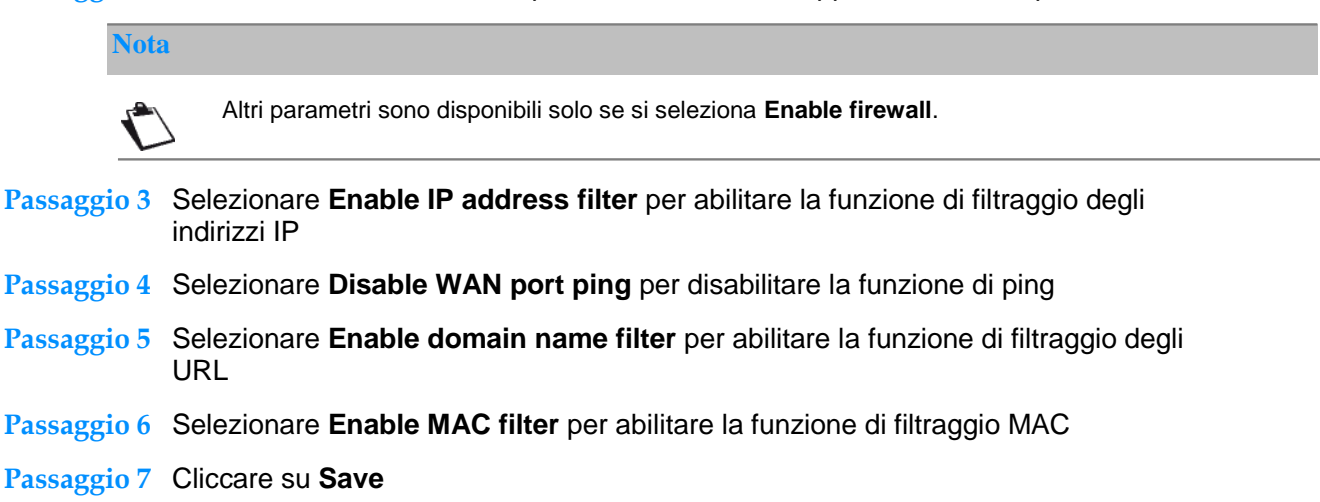

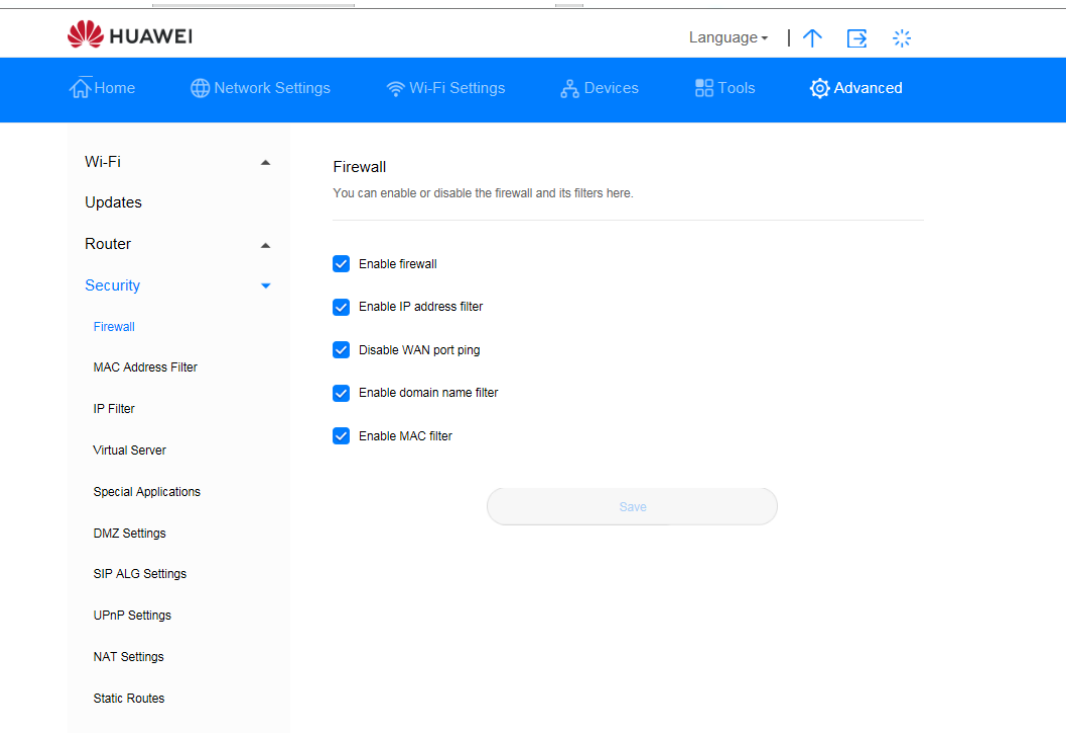

*Figura 37 Impostazioni firewall*

## **3.11.2 Configurare il filtro IP LAN**

Questa funzione permette all'utente di bloccare/autorizzare l'accesso a determinati servizi Internet per apparecchi specifici collegati alla LAN.

### **Presupposto**

Assicurarsi che il filtro IP LAN sia abilitato.

### **Contesto**

TCP/IP per le app

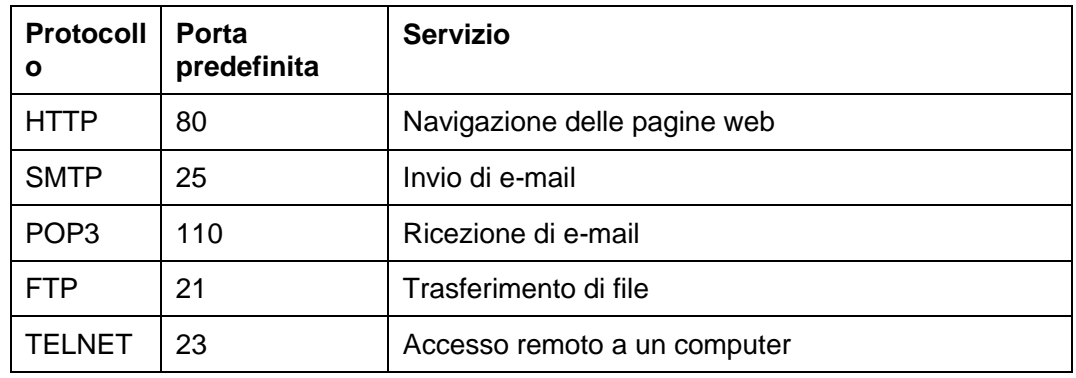

**Nota**

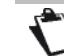

Se non si è certi della porta di servizio, contattare il proprio fornitore di servizi.

### **Procedura**

- **Passaggio 1** Selezionare **Advanced** > **Security** > **IP Filter**
- **Passaggio 2** Selezionare la modalità Filtro **Blacklist** per bloccare e **Whitelist** per consentire all'IP di accedere all'IP attendibile
- **Passaggio 3** Cliccare su **New** e configurare le impostazioni nella pagina pop-up in base alle proprie esigenze.
- **Passaggio 4** L'utente può **bloccare/autorizzare** l'apparecchio anche dal menu a discesa inserendo l'indirizzo IP dell'apparecchio (**LAN IP Address**)

**Nota**

- **Edit**: modifica gli elementi selezionati nella lista
- **Delete**: cancella gli elementi selezionati nella lista

#### **Passaggio 5** Cliccare su **Save**

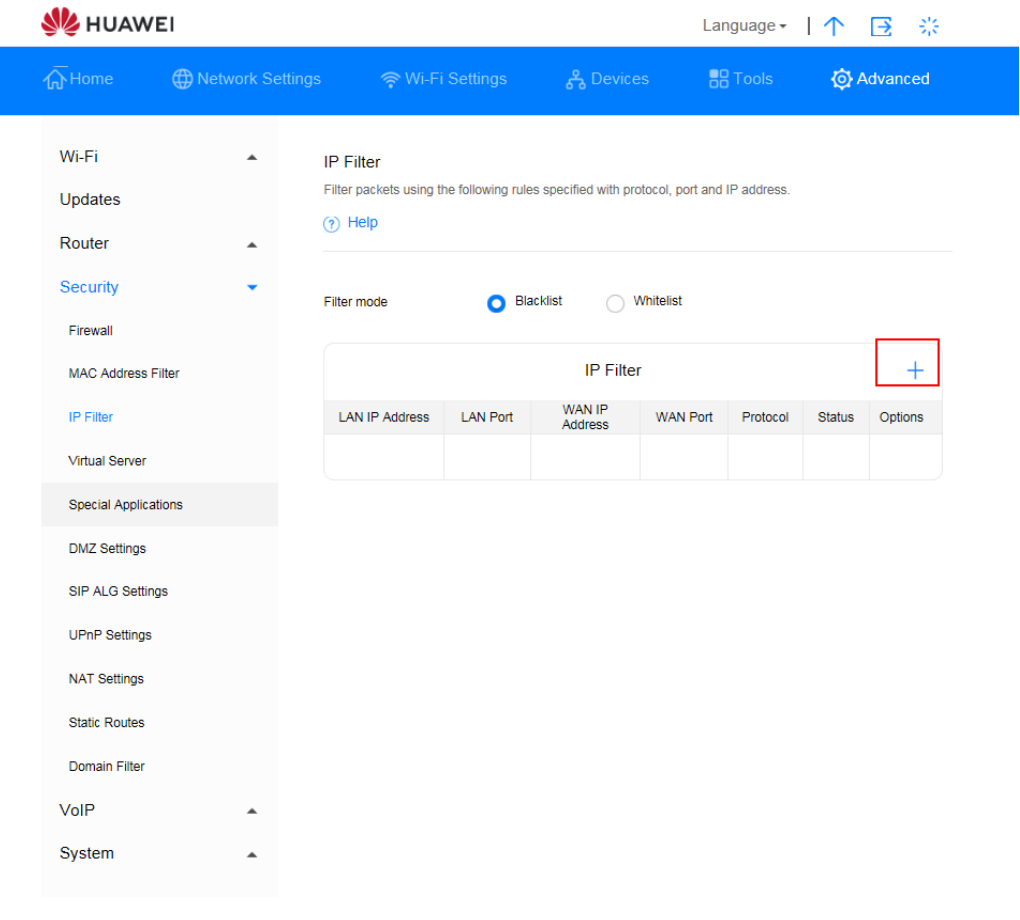

*Figura 38 Filtro IP LAN*

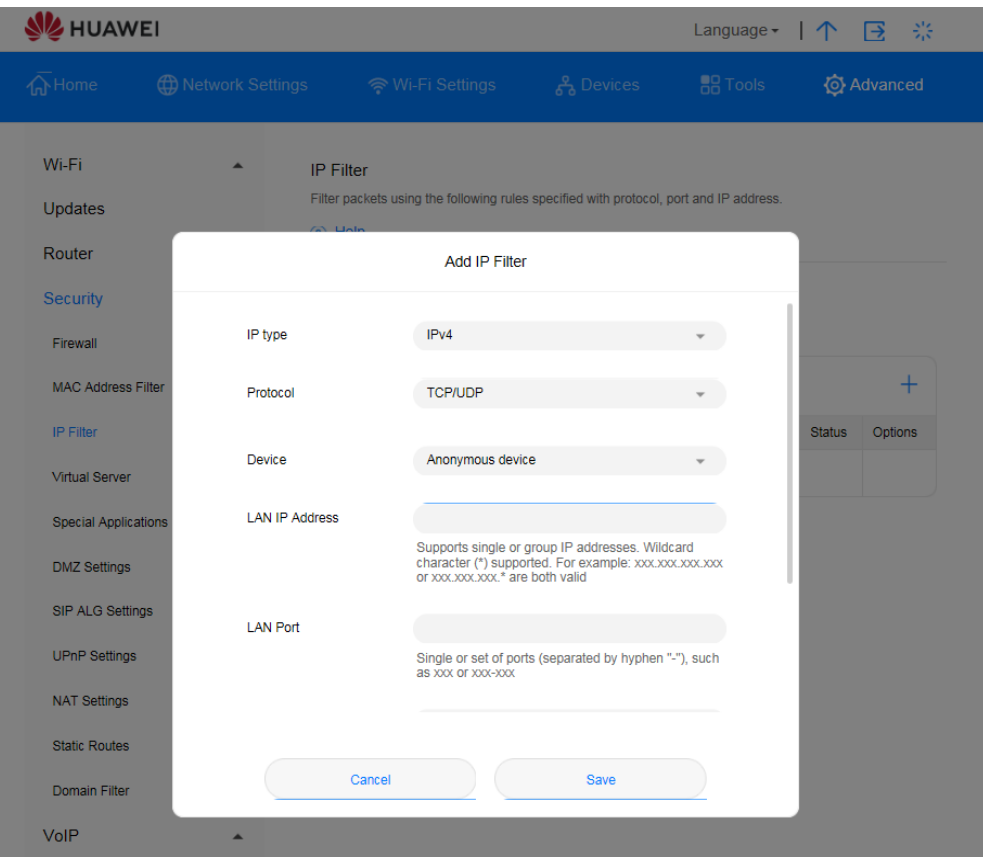

*Figura 39 Impostazioni filtro IP LAN*

### **Blocco dell'accesso a determinati siti web da parte di un apparecchio Wi-Fi**

Per bloccare l'accesso a **Internet** di un apparecchio Wi-Fi

- 1. Selezionare **Advanced** > **Security** > **IP Filter**
- 2. Cliccare su **New** e configurare le impostazioni nella pagina pop-up

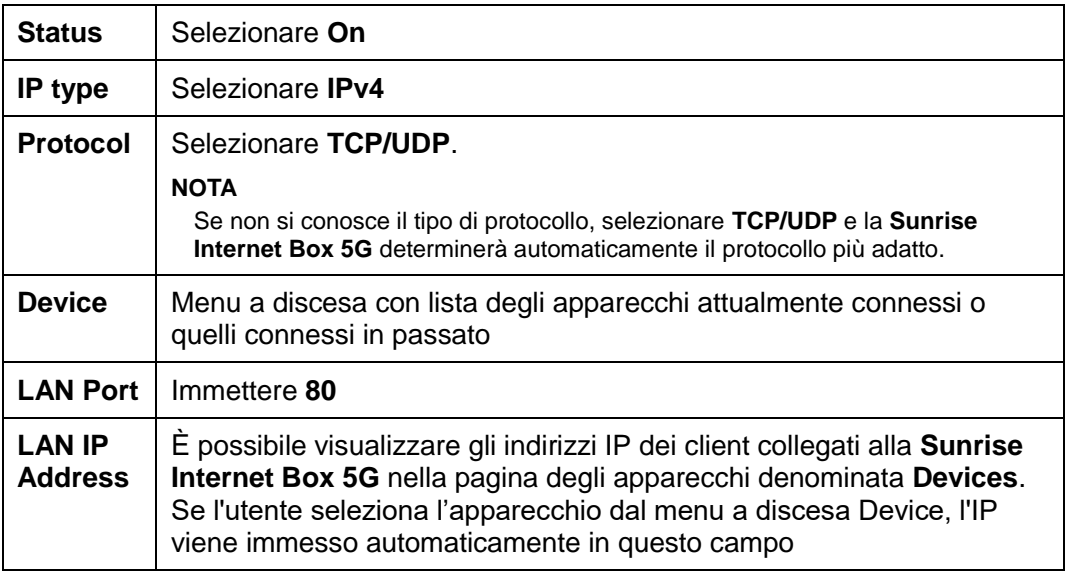

3. Cliccare su **Save**

## **3.11.3 Configurazione di un server virtuale\* (servizio Sunrise non supportato)**

Nota\*: la configurazione e i potenziali problemi legati al server virtuale sono esclusi dal servizio di assistenza clienti Sunrise Nota\*\*: a causa della Network Address Translation (NAT) l'accesso remoto alla **Sunrise Internet Box 5G** non è possibile.

La **Sunrise Internet Box 5G** supporta il server virtuale per consentire agli utenti esterni di utilizzare i servizi forniti nella rete locale (LAN) utilizzando l'Hypertext Transfer Protocol (HTTP), il File Transfer Protocol (FTP) e altri protocolli.

### **Procedura**

- **Passaggio 1** Selezionare **Advanced** > **Security** > **Virtual Server**
- **Passaggio 2** Cliccare su **New** e impostare i parametri

**Passaggio 3** Cliccare su **Save** per salvare le impostazioni

**Nota**

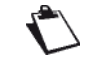

**Edit**: per modificare un elemento.

**Delete**: per eliminare un elemento.

**Passaggio 4** Cliccare su **Status** per rendere effettive le impostazioni.

**----Fine**

### **Configurare un server FTP**

Per consentire a un client di fornire servizi FTP e renderli accessibili agli utenti esterni, procedere come segue:

1. Configurare un server virtuale

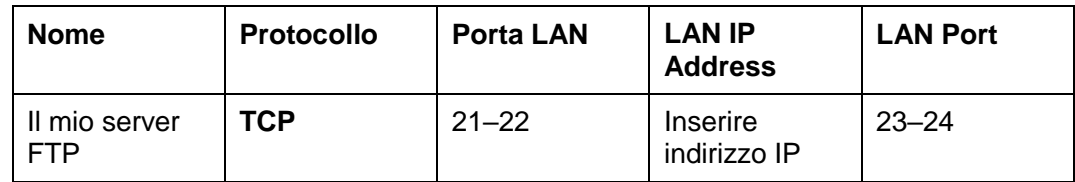

- 2. Selezionando **Advanced** > **System** > **Device Information**, si visualizza l'indirizzo IP della rete geografica (WAN) della **Sunrise Internet Box 5G**. Ad esempio 10.2.1.123
- 3. Inserire l'indirizzo del server FTP (**ftp://10.2.1.123**) nel browser di un utente esterno e accedere ai serviti FTP forniti dal client

**Nota**

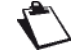

Se la porta di servizio predefinita è 21-22, per accedere al server FTP, l'utente esterno deve immettere **ftp://10.2.1.123:21** oppure **ftp://10.2.1.123:22**.

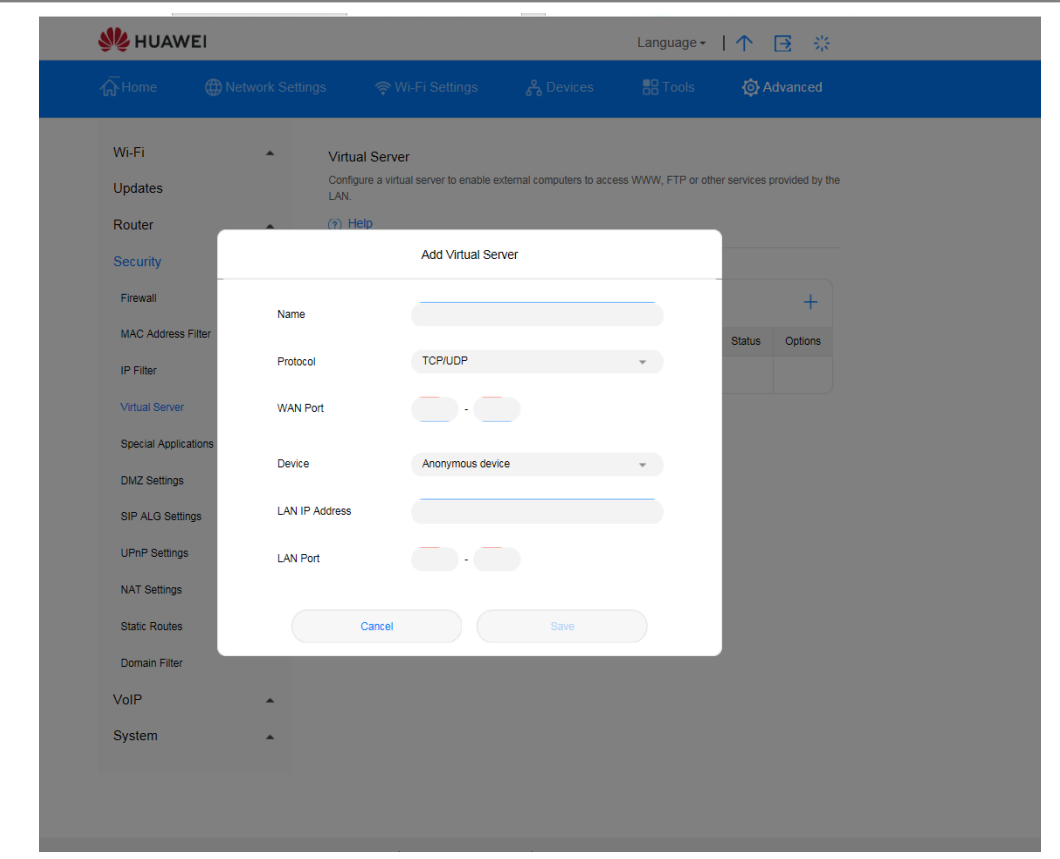

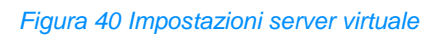

## **3.11.4 Configurazione di un'applicazione speciale\* (servizio Sunrise non supportato)**

Nota\*: la configurazione e i potenziali problemi legati al server all'applicazione speciale sono esclusi dal servizio di assistenza clienti Sunrise

La **Sunrise Internet Box 5G** supporta la funzione che permette di utilizzare un'applicazione speciale per configurare il Dynamic Port Forwarding. Alcune applicazioni della rete locale (LAN) devono utilizzare una porta specifica del firewall per accedere alle applicazioni remote. Per impostare un collegamento TCP/UDP (Transmission Control Protocol e User Datagram Protocol) tra un'applicazione nella LAN e un'applicazione remota, il firewall utilizza questa funzione di port forwarding per aprire la porta richiesta.

### **Procedura**

#### **Passaggio 1** Selezionare **Advanced** > **Security** > **Special Applications**

**Passaggio 2** Cliccare su **New** e impostare i parametri

**Passaggio 3** Cliccare su **Save** per salvare le impostazioni

**Nota**

**Edit**: per modificare un elemento

**Delete**: per eliminare un elemento

**Passaggio 4** Cliccare su **Status** per rendere effettive le impostazioni

**----Fine**

### **Esempio di configurazione di un'applicazione speciale**

Un client nella LAN utilizza il protocollo TCP per accedere al game server MSN attraverso la porta 47624. All'avvio del gioco, il game server utilizza il TCP e la porta 2400 per impostare una connessione per il client che tenta di accedere al server. In questo caso, è necessario configurare il dynamic port forwarding, poiché il gioco è in conflitto con le seguenti regole predefinite del firewall:

- Il firewall blocca l'ingresso dati esterno.
- Il game server può inviare una richiesta di collegamento all'indirizzo IP esterno della **Sunrise Internet Box 5G** ma non può inviare la richiesta al client LAN che tenta di accedere al game server, poiché gli indirizzi IP dei client non sono accessibili agli apparecchi esterni.

Per risolvere questo problema è necessario definire un insieme di regole di port forwarding. Quando il client nella LAN invia dati alla porta TCP 47624, le regole consentono l'immissione di dati dalla porta TCP 2400. Quindi i dati del server di gioco possono essere ricevuti e trasmessi al client LAN che invia i dati alla porta TCP 47624.

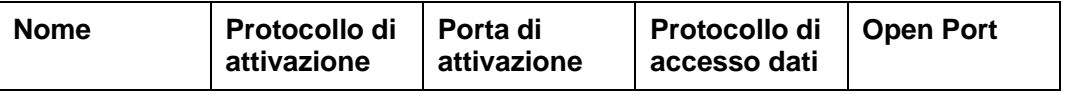

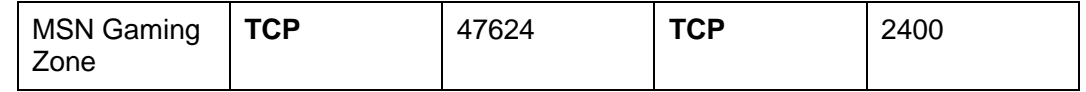

### **Nota**

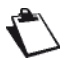

Per dettagli su **Protocollo di attivazione**, **Porta di attivazione**, **Protocollo di accesso dati** e **Open Port**, contattare il proprio fornitore di servizi.

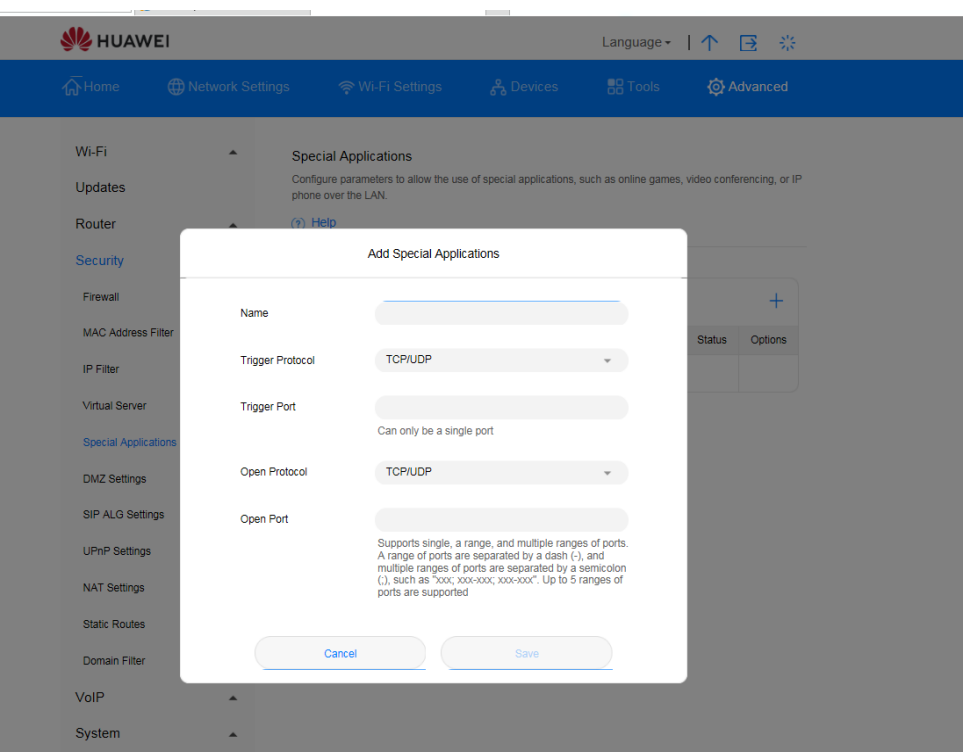

*Figura 41 Impostazioni applicazione speciale*

## **3.11.5 Impostazioni DMZ\* (servizio Sunrise non supportato)**

Nota: la configurazione e i potenziali problemi legati alla zona demilitarizzata (DMZ) sono esclusi dal servizio di assistenza clienti Sunrise

DMZ è l'acronimo di demilitarized zone (zona demilitarizzata) nelle reti. La DMZ è una sottorete logica che contiene ed espone i servizi rivolti all'esterno su una rete non affidabile (ad es. Internet). Lo scopo di una DMZ è quello di aggiungere un ulteriore livello di sicurezza alla rete locale (LAN) -> un nodo di rete esterno può accedere solo a ciò che è esposto nella DMZ, mentre il resto della rete è protetto dal firewall.

Se gli utenti esterni non possono accedere a determinati servizi di rete forniti dalla rete locale (LAN), utilizzare la funzione DMZ fornita dalla **Sunrise Internet Box 5G** per impostare il client che fornisce i servizi di rete richiesti come host DMZ. Gli utenti esterni potranno così accedere correttamente a questi servizi.

### **Presupposto**

Gli utenti DMZ non sono protetti dal firewall e possono essere facilmente attaccati. È inoltre compromessa la sicurezza degli altri utenti nella LAN.

### **Procedura**

- **Passaggio 1** Selezionare **Advanced** > **Security** > **DMZ Settings**
- **Passaggio 2** Abilitare o disabilitare **DMZ status**
- **Passaggio 3** In **DMZ host IP address**, inserire l'indirizzo IP del client da impostare come host DMZ

**Nota**

Può essere impostato come host DMZ un solo client alla volta.

**Passaggio 4** Cliccare su **Save**

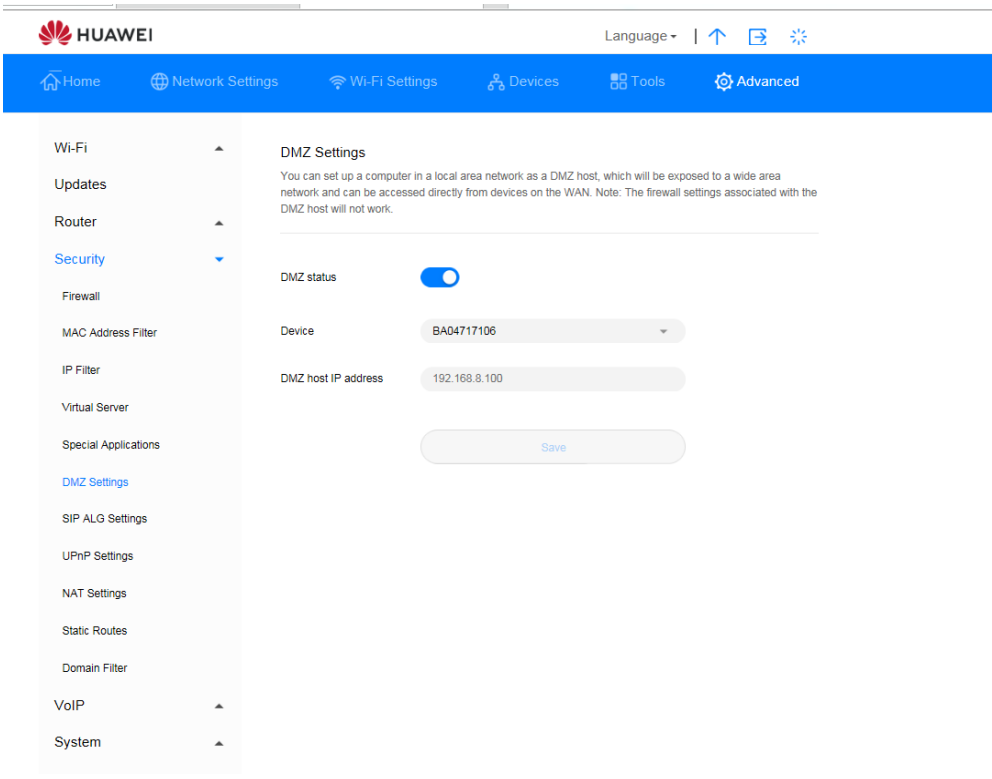

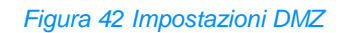

## **3.11.6 Impostare SIP ALG**

Nota: Sunrise non supporta i client VoIP / SIP di terze parti

Il Session Initiation Protocol (SIP) è il protocollo di controllo del livello applicativo. Viene utilizzato per avviare, modificare o terminare una sessione. Un Application-level gateway (ALG) è un'applicazione specifica di SIP e viene utilizzata per verificare lo stato dei pacchetti dati. Per completare un'applicazione SIP, attivare la funzione SIP ALG.

### **Procedura**

- **Passaggio 1** Selezionare **Advanced** > **Security** > **SIP ALG Settings**
- **Passaggio 2** Abilitare o disabilitare **SIP ALG status**
- **Passaggio 3** In **SIP port**, inserire il numero di porta SIP indicato dal proprio fornitore di servizi
- **Passaggio 4** Cliccare su **Save**

#### **----Fine**

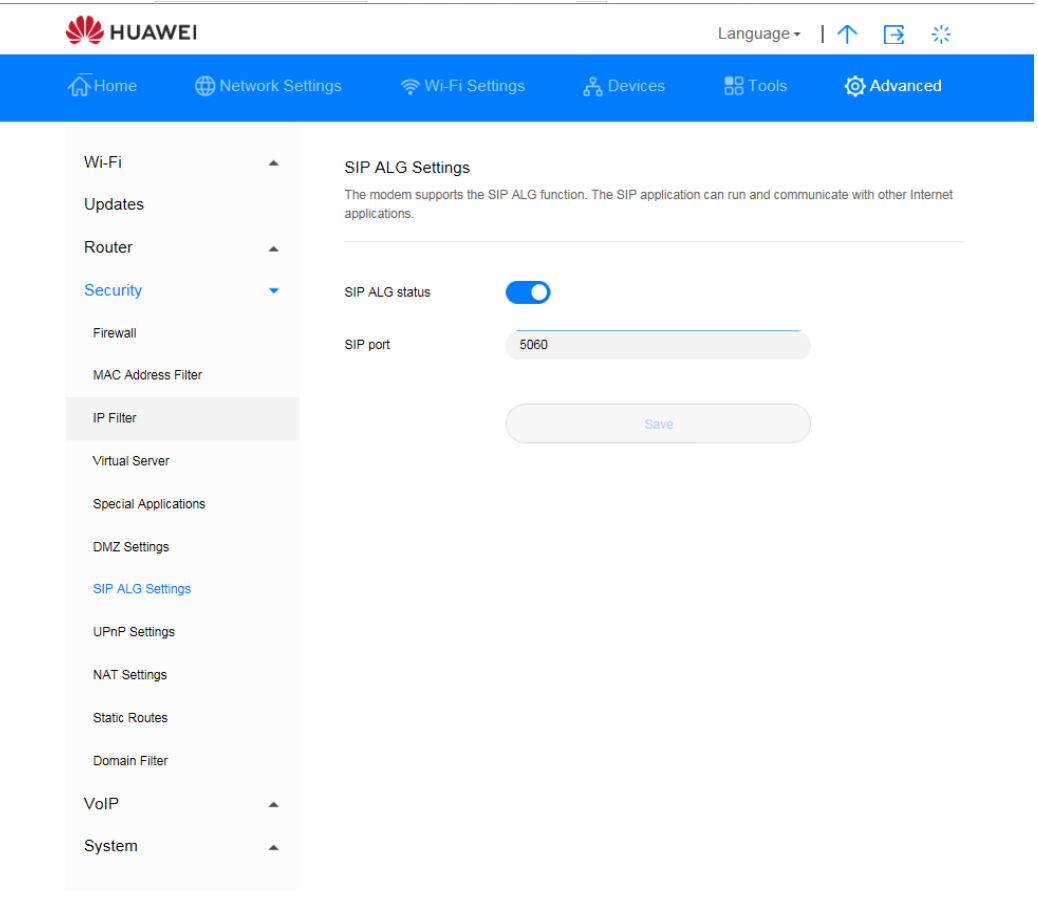

*Figura 43 Impostazioni SIP ALG*

## **3.11.7 Impostazioni UPnP\* (servizio Sunrise non supportato)**

Nota: la configurazione e i potenziali problemi legati allo Universal Plug and Play (UPnP) sono esclusi dal servizio di assistenza clienti Sunrise

Il servizio Universal Plug and Play (UPnP) stabilisce una connessione intelligente tra due apparecchi UPnP utilizzando il port forwarding. Gli apparecchi UPnP possono ottenere automaticamente gli indirizzi IP e accedere a Internet in modo dinamico.

### **Procedura**

- **Passaggio 1** Selezionare **Advanced** > **Security** > **UPnP Settings**
- **Passaggio 2** Selezionare **UPnP status** abilitare o disabilitare il servizio UPnP

#### **----Fine**

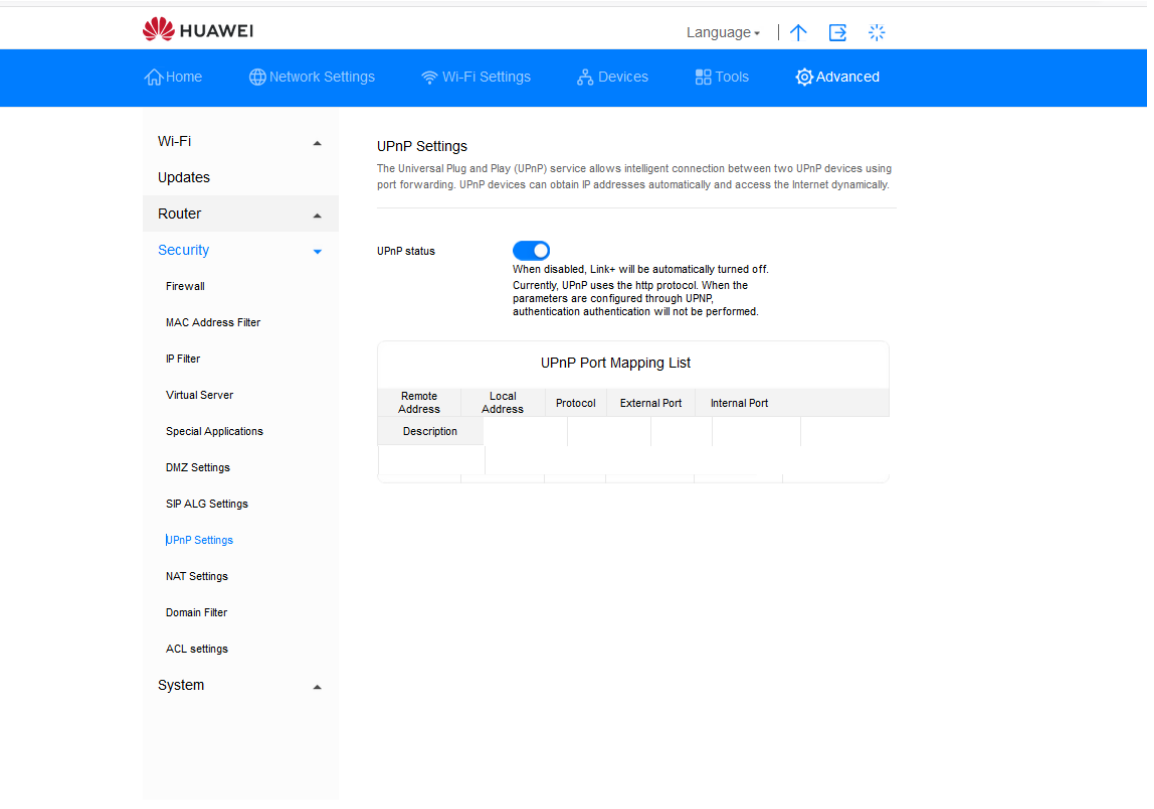

*Figura 44 Impostazioni UPnP*

## **3.11.8 Configurazione NAT\* (servizio Sunrise non supportato)**

Nota: la configurazione e i potenziali problemi legati al Network Address Translation (NAT) sono esclusi dal servizio di assistenza clienti Sunrise.

Il Network Address Translation è il processo di modifica degli indirizzi IP di origine e di destinazione quando i pacchetti IP vengono trasmessi attraverso una **Sunrise Internet Box 5G** o un firewall. Lo scopo di questo processo è quello di tradurre gli indirizzi IP interni (privati) in indirizzi IP esterni (pubblici) ed offrire così una soluzione all'imminente esaurimento degli indirizzi IP. La **Sunrise Internet Box 5G** supporta il port-restricted cone NAT ed il NAT simmetrico. È possibile configurare le impostazioni NAT come richiesto.

### **Procedura**

#### **Passaggio 1** Selezionare **Advanced** > **Security** > **NAT Settings**

**Passaggio 2** Selezionare una delle seguenti opzioni:

- **Cone**: per abilitare il port-restricted cone NAT. Questo tipo di NAT è maggiormente compatibile con le applicazioni (comprese le applicazioni su dispositivi di gioco), anche se assicurano una sicurezza inferiore.
- **Symmetric**: per abilitare il NAT simmetrico. Questa tipologia di NAT è generalmente impiegata dai gateway con maggiore sicurezza.

#### **----Fine**

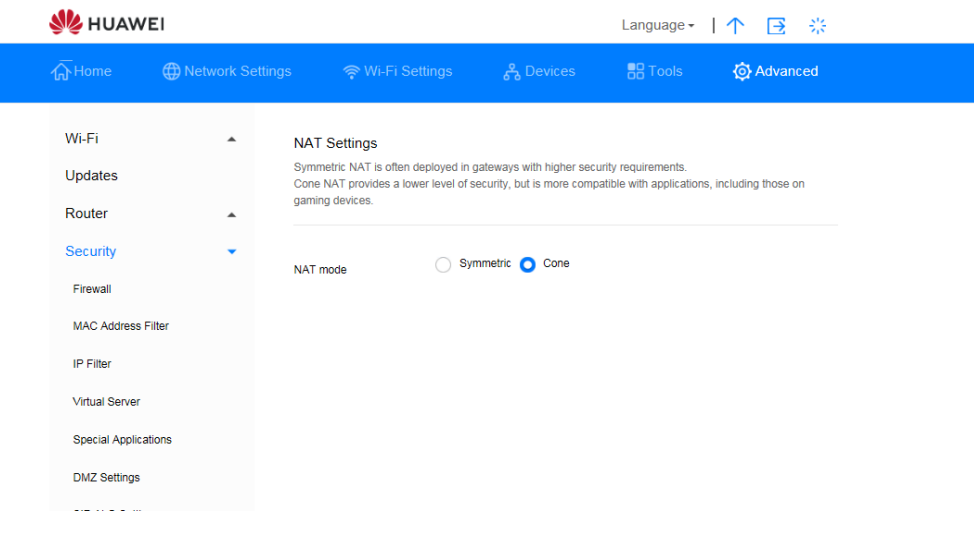

#### *Figura 45 Impostazioni NAT*

## **3.11.9 Filtraggio di siti web specifici**

La **Sunrise Internet Box 5G** consente di specificare e filtrare i siti web indesiderati.

### **Procedura**

- **Passaggio 1** Selezionare **Advanced** > **Security** > **Domain Filter**
- **Passaggio 2** Cliccare su **New**
- **Passaggio 3** In **Domain Name** inserire l'indirizzo del sito web che si desidera filtrare
- **Passaggio 4** Cliccare su **OK**
- **Passaggio 5** Cliccare su **Save**

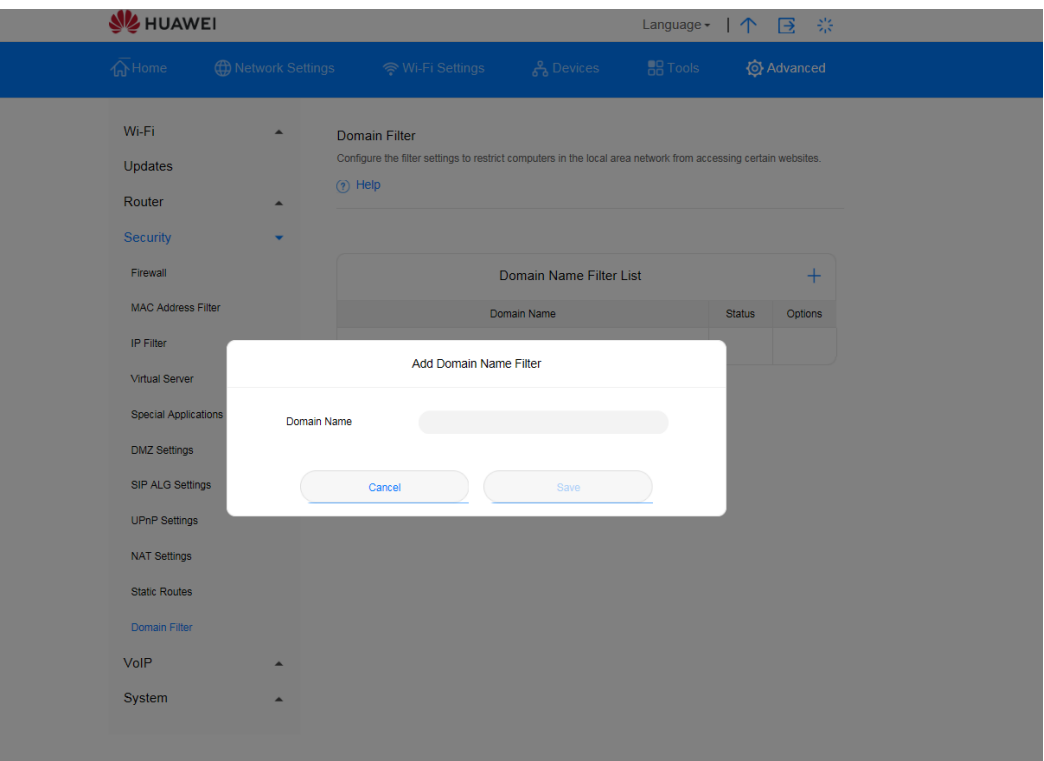

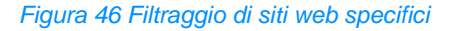
## **3.11.10 Impostazioni DDNS\* (servizio Sunrise non supportato)**

Nota: la configurazione e i potenziali problemi legati al Dynamic Domain Name Service (DDNS) sono esclusi dal servizio di assistenza clienti Sunrise

Il Dynamic Domain Name Service (DDNS) è un sistema di mappatura di un indirizzo IP dinamico su un DNS fisso. Quando il DDNS è abilitato, la **Sunrise Internet Box 5G** associa il proprio IP WAN dinamico ad un nome di dominio fisso. Così, i servizi della **Sunrise Internet Box 5G** sono accessibili attraverso il nome di dominio fisso in qualsiasi momento e ovunque, senza dover tracciare l'IP WAN della **Sunrise Internet Box 5G**.

### **Procedura**

- **Passaggio 1** Selezionare **Advanced** > **Router** > **DDNS**
- **Passaggio 2** Cliccare su **New**
- **Passaggio 3** Nella finestra di dialogo visualizzata, impostare i parametri DDNS

**Nota**

Il nome utente e la password devono essere registrati sul sito web del fornitore di servizi DDNS

### **Passaggio 4** Cliccare su **Save**

Per attivare o disattivare le impostazioni di un record, impostare lo stato del record, qui indicato con **Status,** rispettivamente su on od off. Per eliminare il record selezionato, cliccare su **Delete**. **Nota**

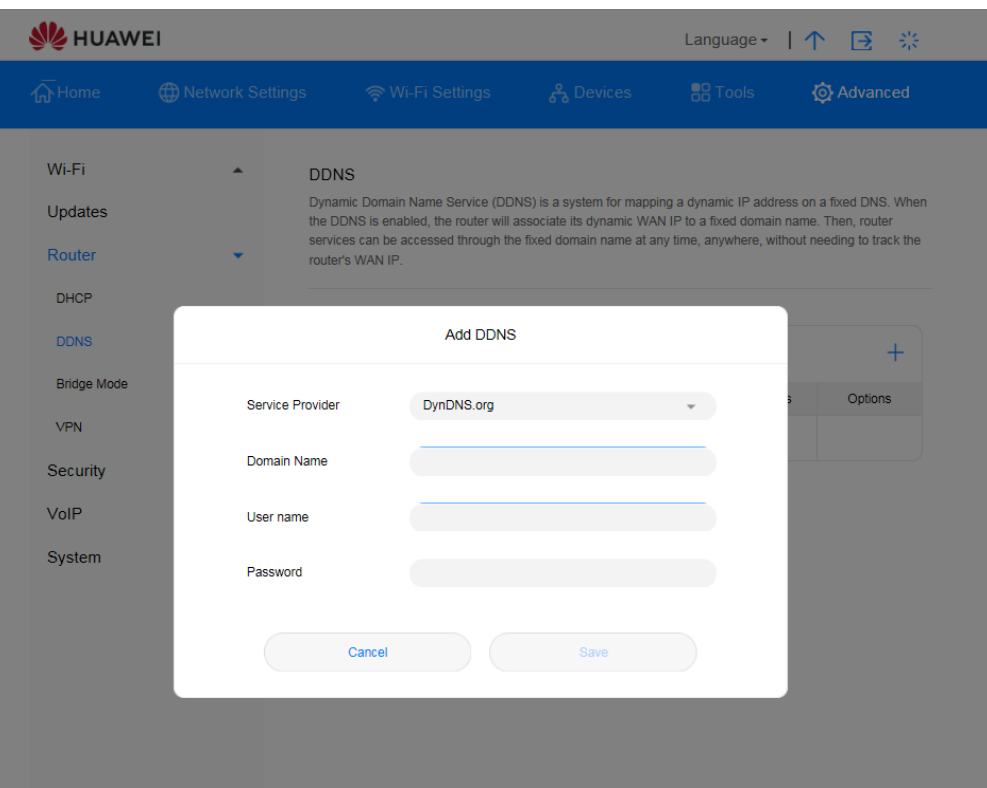

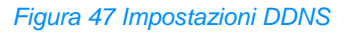

## **Esempio**

Per condividere file o video di grandi dimensioni con utenti Internet:

- 1. Registrare il nome utente e la password DDNS sul sito web del fornitore di servizi DDNS. In questo esempio, il sito web del fornitore di servizi DDNS è http://www.dyndns.org/, e il nome utente e la password registrati sono entrambi **admin**
- 2. Nella finestra di dialogo visualizzata, impostare i parametri come segue

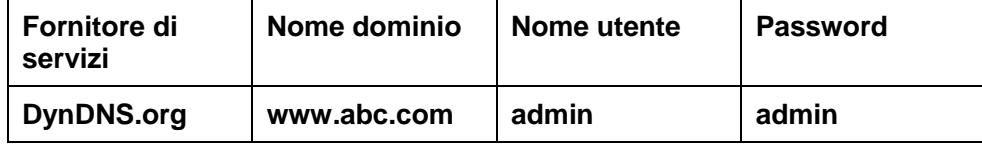

- 3. Cliccare su **Save**
- 4. Gli utenti di Internet potranno quindi accedere alle risorse collegandosi a **www.abc.com** dai propri browser

## **3.11.11 Bloccare un apparecchio**

Il filtro degli indirizzi MAC della **Sunrise Internet Box 5G** consente di bloccare l'accesso di un apparecchio collegato ad altri apparecchi sulla rete della **Sunrise Internet Box 5G** o di accedere a Internet.

### **Procedura**

- **Passaggio 1** Selezionare **Advanced** > **Security** > **MAC Address Filter**
- **Passaggio 2** Selezionare **Filter mode**:
	- **Allow**: se l'indirizzo MAC di un apparecchio è incluso nell'elenco degli indirizzi MAC denominato **MAC address**, questo potrà connettersi alla **Sunrise Internet Box 5G**
	- **Block**: se l'indirizzo MAC di un apparecchio non è incluso nell'elenco degli indirizzi MAC denominato **MAC address**, l'accesso alla **Sunrise Internet Box 5G** gli sarà negato
- **Passaggio 3** Cliccare su **New** e configurare le impostazioni nella pagina pop-up in base alle proprie esigenze
- **Passaggio 4** Selezionare da **Host** l'apparecchio che si desidera bloccare
- **Passaggio 5** Inserire in **MAC address** l'indirizzo MAC dell'apparecchio
- **Passaggio 6** Cliccare su **Save**
	- **----Fine**

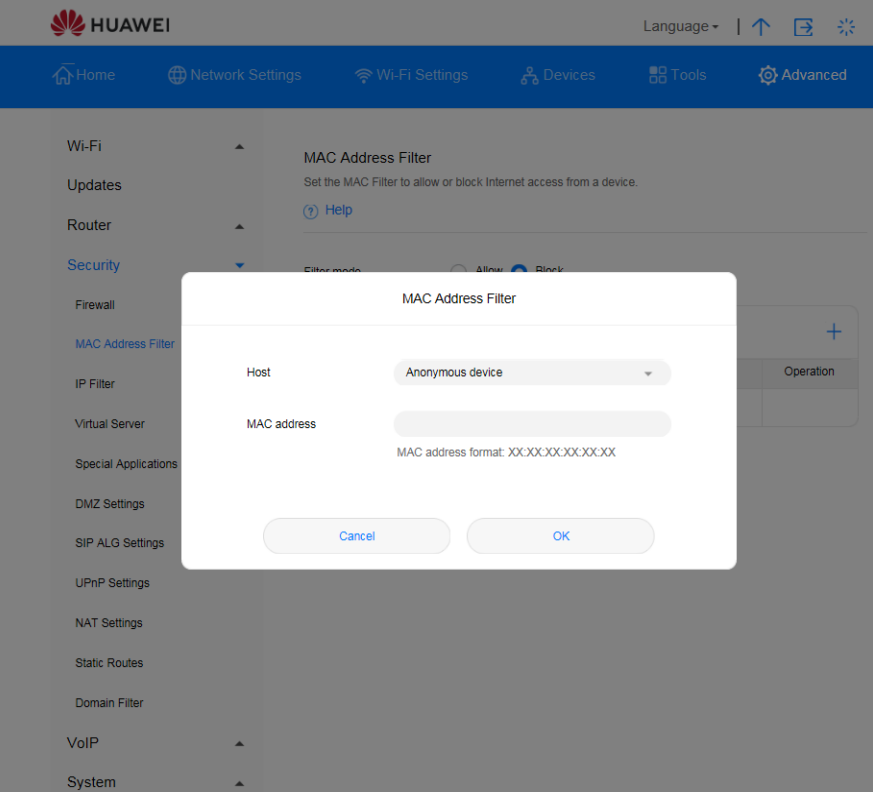

*Figura 48 Filtro indirizzo MAC*

## **3.11.12 Controllo parentale**

La funzione timer Wi-Fi aiuta a gestire il tempo che il cliente e la sua famiglia trascorrono online. Quando il timer è abilitato, i membri della famiglia potranno accedere a Internet solo in determinati intervalli di tempo.

### **Procedura**

- **Passaggio 1** Selezionare **Tools** > **Parental Control**
- **Passaggio 2** L'utente può selezionare la durata di recruting dell'accesso a Internet
- **Passaggio 3** La funzione Repeats consente all'utente di configurare il blocco in modo che questo sia ripetuto nei giorni selezionati.
- **Passaggio 4** La funzione Enable on Device bloccherà l'accesso a Internet degli apparecchi individuati
- **Passaggio 5** Cliccare e configurare le impostazioni in base alle proprie esigenze

### **----Fine**

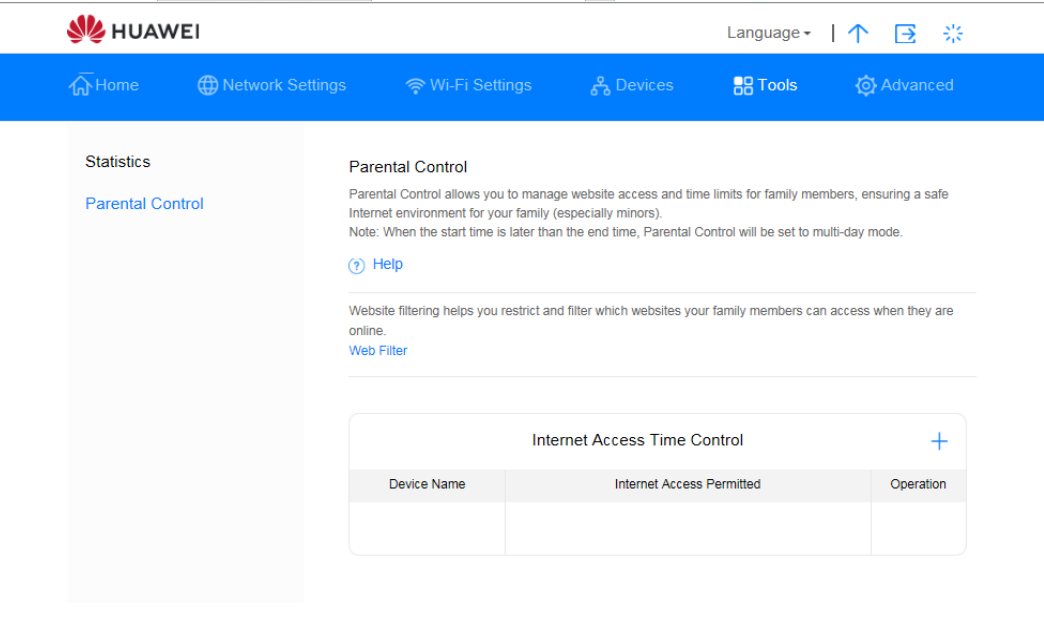

*Figura 49 Impostazioni Parental Control*

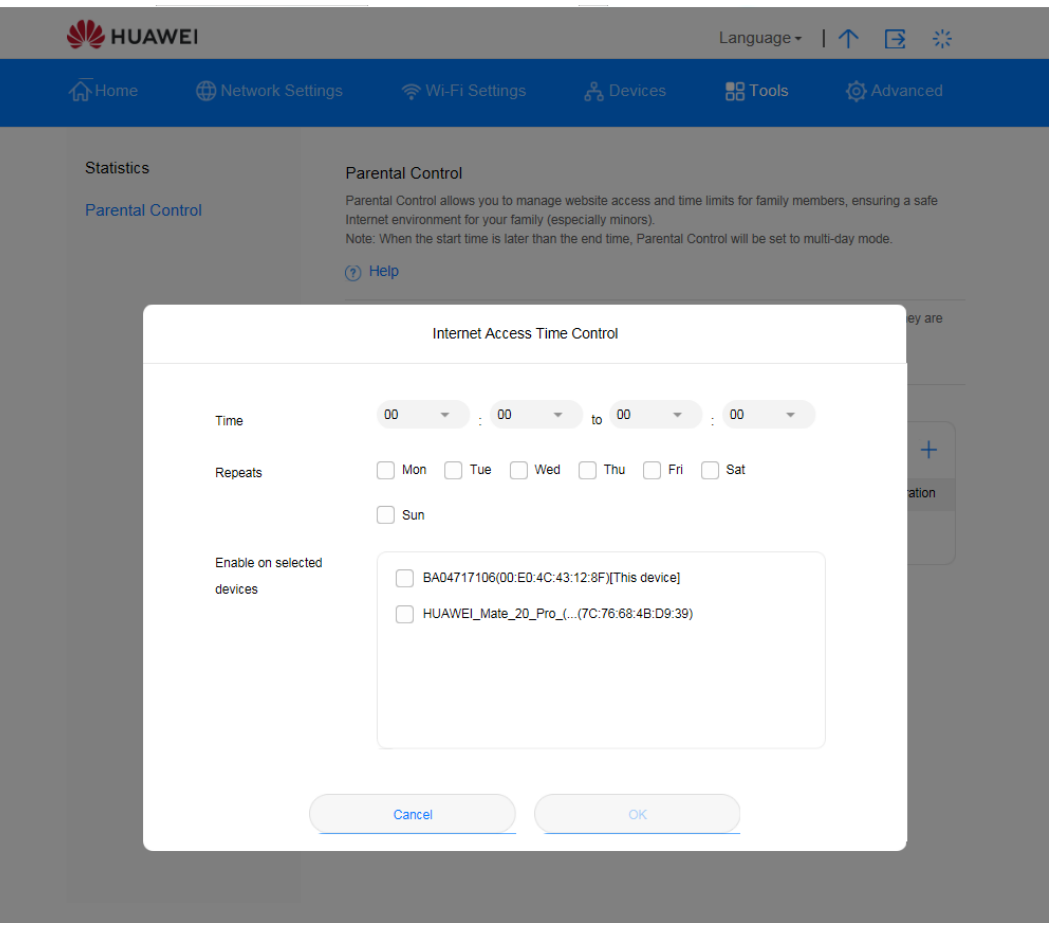

*Figura 50 Controllo orario per l'accesso a Internet*

# 3.12 **Gestione del sistema**

## **3.12.1 Visualizzazione delle informazioni dell'apparecchio**

Questa sezione descrive come visualizzare le informazioni relative all'apparecchio.

### **Procedura**

- **Passaggio 1** Selezionare **Advanced** > **System** > **Device Information**
- **Passaggio 2** Visualizzare le informazioni relative all'apparecchio

**----Fine**

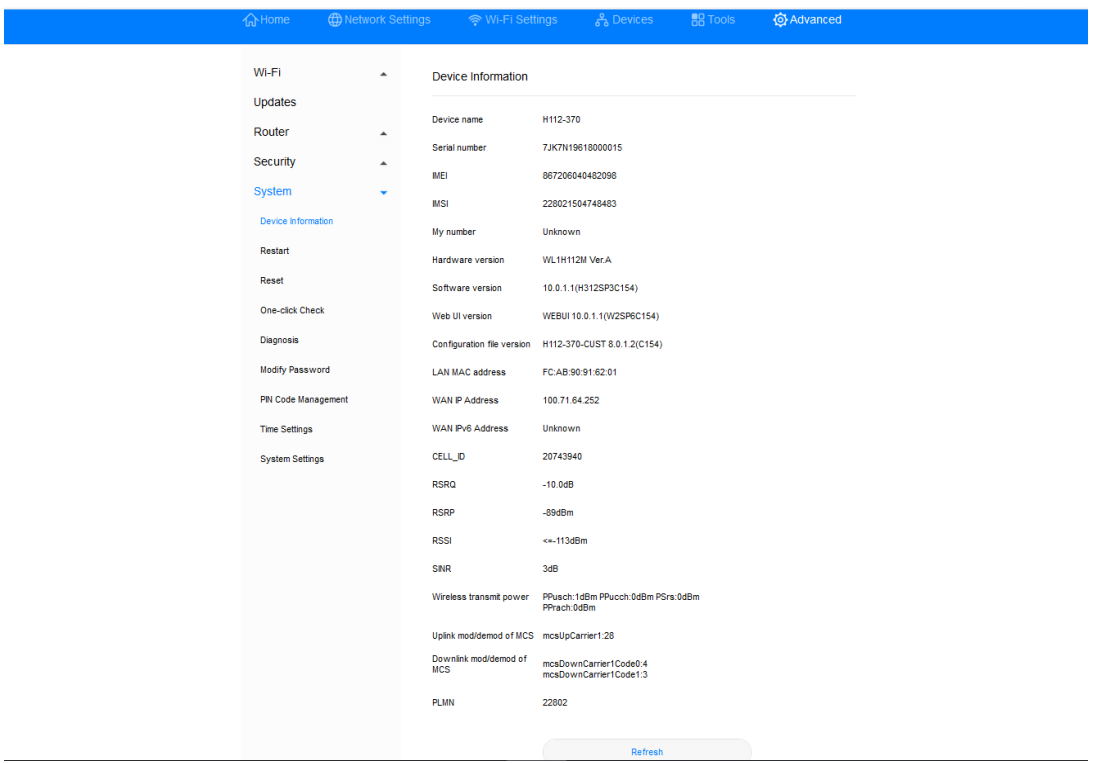

*Figura 51 Informazioni apparecchio*

## **3.12.2 Modificare lingua**

Questa sezione descrive come modificare la lingua dell'interfaccia utente della **Sunrise Internet Box 5G**.

### **Procedura**

- **Passaggio 1** Cliccare sul menu a discesa nell'angolo superiore destro della pagina.
- **Passaggio 2** Selezionare la lingua desiderata dal menu a discesa delle lingue.

| <b>SE HUAWEI</b>                                     | 崇<br>Language +<br>→                                                            |                                                  |                                  |                       |
|------------------------------------------------------|---------------------------------------------------------------------------------|--------------------------------------------------|----------------------------------|-----------------------|
| <b>ED Network Settings</b><br><b>A</b> Home          | ☞ Wi-Fi Settings                                                                | 음 Devices                                        | <b>Deutsch</b><br><b>English</b> | dva <mark>nced</mark> |
| Wi-Fi<br>▲                                           | Device Information                                                              |                                                  | Italiano<br>Français             |                       |
| Updates<br>Router<br>▲                               | Device name                                                                     | H112-370                                         |                                  |                       |
| Security                                             | Serial number<br>▲                                                              | 7JK7N19618000015                                 |                                  |                       |
| <b>System</b>                                        | <b>IMEI</b><br><b>IMSI</b>                                                      | 867206040482098<br>228021504748483               |                                  |                       |
| <b>Device Information</b><br><b>Restart</b>          | My number                                                                       | Unknown                                          |                                  |                       |
| <b>Reset</b>                                         | Hardware version<br>Software version                                            | WL1H112M Ver.A<br>10.0.1.1(H312SP3C154)          |                                  |                       |
| One-click Check                                      | Web UI version                                                                  | WEBUI 10.0.1.1(W2SP6C154)                        |                                  |                       |
| Diagnosis                                            | Configuration file version                                                      | H112-370-CUST 8.0.1.2(C154)                      |                                  |                       |
| <b>Modify Password</b><br><b>PIN Code Management</b> | <b>LAN MAC address</b><br><b>WAN IP Address</b>                                 | FC:AB:90:91:62:01<br>100.71.64.252               |                                  |                       |
| <b>Time Settings</b>                                 | <b>WAN IPv6 Address</b>                                                         | Unknown                                          |                                  |                       |
| <b>System Settings</b>                               | <b>CELL_ID</b><br><b>RSRQ</b>                                                   | 20743940<br>$-10.0dB$                            |                                  |                       |
|                                                      | <b>RSRP</b>                                                                     | $-89dBm$                                         |                                  |                       |
|                                                      | <b>RSSI</b>                                                                     | $\leq$ =-113dBm                                  |                                  |                       |
|                                                      | <b>SINR</b><br>Wireless transmit power                                          | 3dB<br>PPusch:1dBm PPucch:0dBm PSrs:0dBm         |                                  |                       |
|                                                      |                                                                                 | PPrach:0dBm                                      |                                  |                       |
|                                                      | Uplink mod/demod of MCS mcsUpCarrier1:28<br>Downlink mod/demod of<br><b>MCS</b> | mcsDownCarrier1Code0:4<br>mcsDownCarrier1Code1:3 |                                  |                       |

*Figura 52 Impostazioni lingua*

## **3.12.3 Modifica della password**

Modificare la password di accesso per impedire l'accesso non autorizzato alla pagina di gestione.

### **Procedura**

### **Passaggio 1** Selezionare **Advanced** > **System** > **Modify Password**

**Passaggio 2** Immettere la password in uso

**Passaggio 3** Immettere una nuova password e confermarla

**Nota**

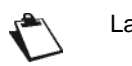

La password può contenere solo numeri, lettere e simboli (solo caratteri occidentali).

### **Passaggio 4** Cliccare su **Save**

**----Fine**

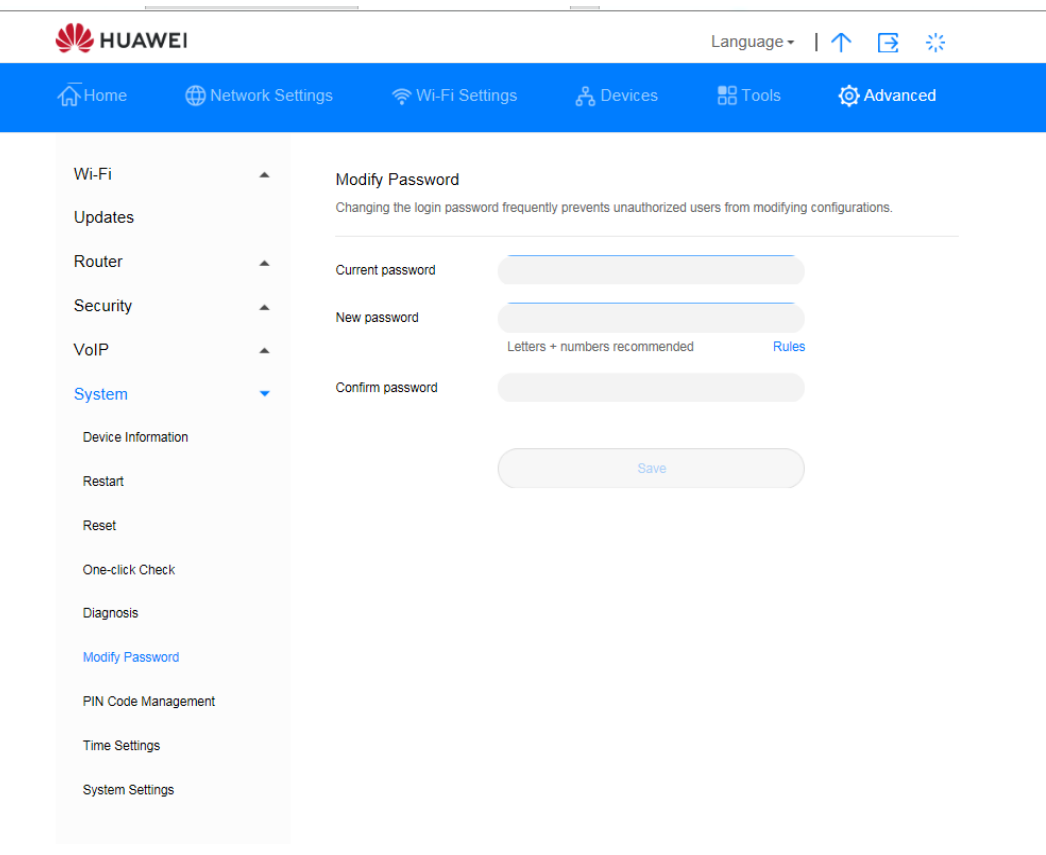

*Figura 53 Modificare la password*

## **3.12.4 Ripristino delle impostazioni predefinite**

Dopo aver ripristinato le impostazioni predefinite della **Sunrise Internet Box 5G**, i dati personali vengono cancellati e i parametri vengono ripristinati ai valori predefiniti.

### **Procedura**

- **Passaggio 1** Selezionare **Advanced** > **System** > **Reset**
- **Passaggio 2** Cliccare su **Reset**

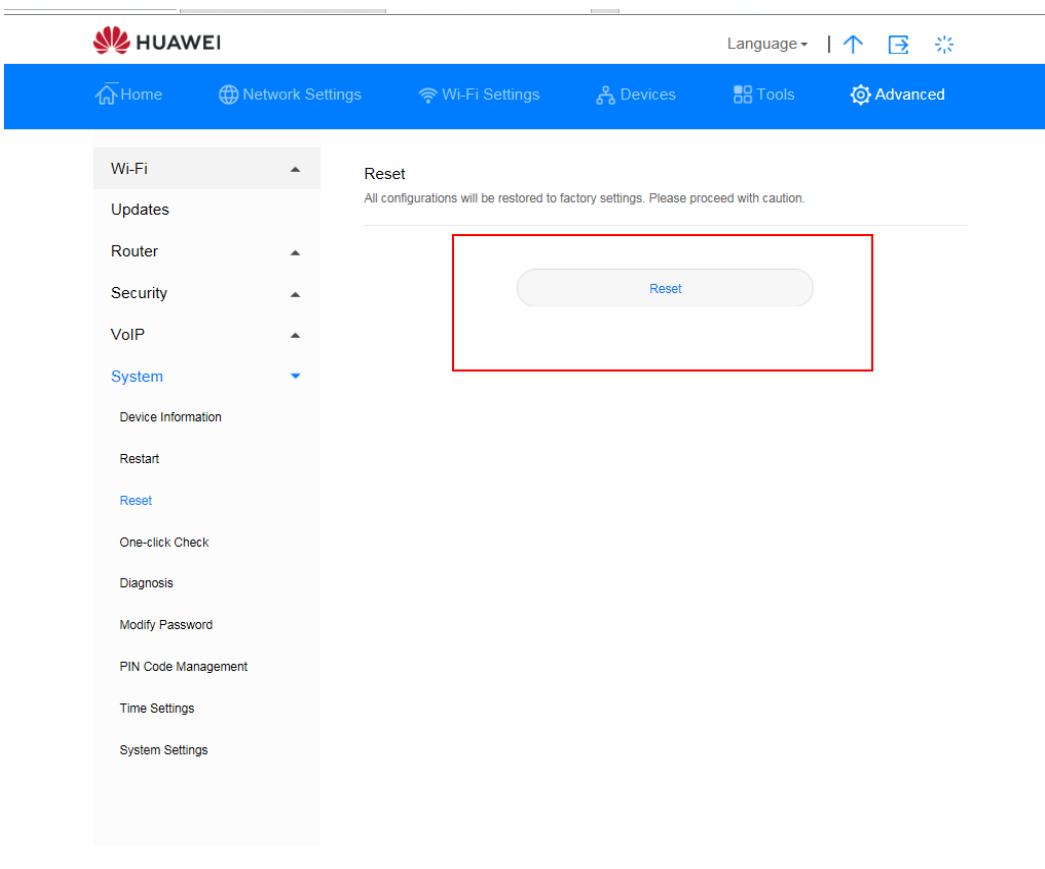

*Figura 54 Ripristino delle impostazioni predefinite*

## **3.12.5 Riavviare la Sunrise Internet Box 5G**

Questa sezione descrive come riavviare la **Sunrise Internet Box 5G**.

### **Procedura**

- **Passaggio 1** Selezionare **Advanced** > **System** > **Reset**
- **Passaggio 2** Cliccare su **Restart**

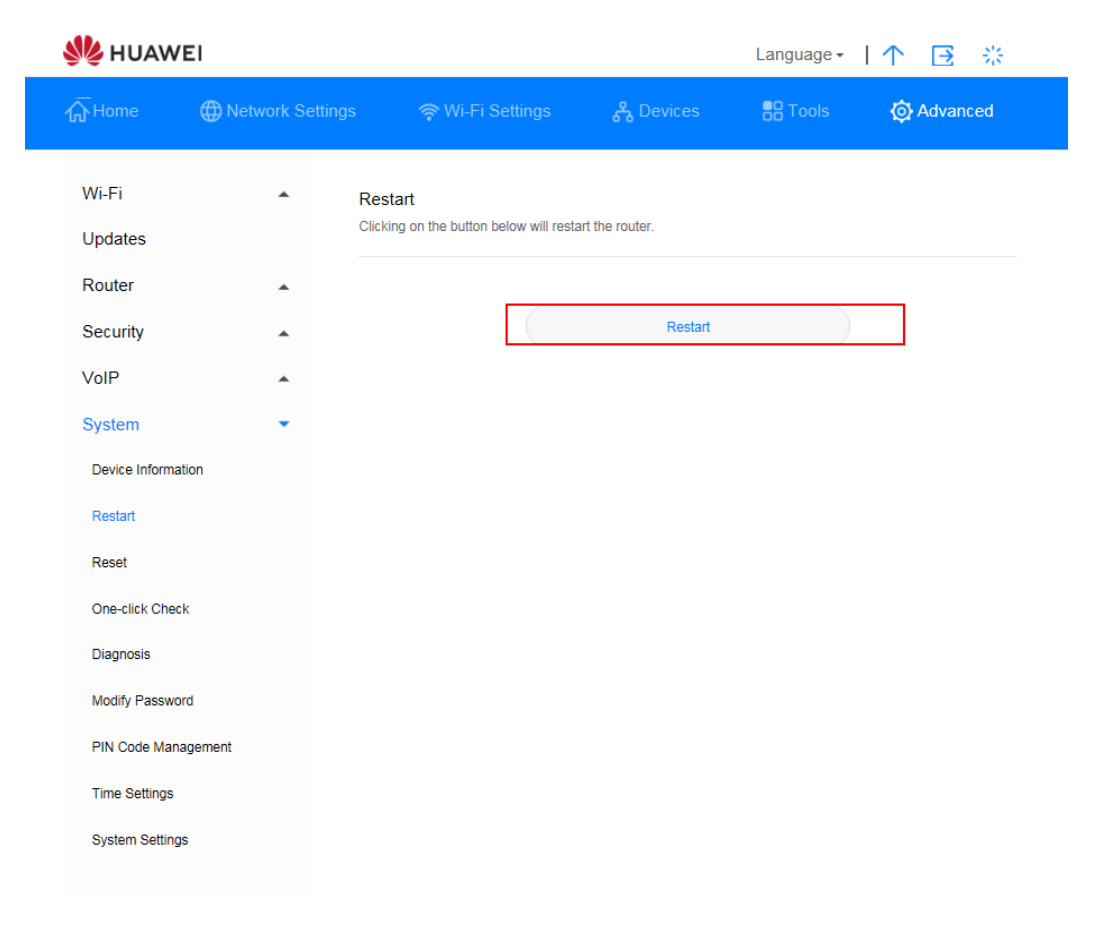

*Figura 55 Riavviare la Sunrise Internet Box 5G*

## **3.12.6 Eccezioni di diagnostica del collegamento di rete**

Se la **Sunrise Internet Box 5G** non è in grado di connettersi a Internet, utilizzare gli strumenti di diagnostica per identificare le possibili cause.

### **Eseguire un ping test**

Se la **Sunrise Internet Box 5G** non è in grado di connettersi a Internet, eseguire un ping test per identificare le possibili cause.

### **Procedura**

- **Passaggio 1** Selezionare **Advanced** > **System** > **Diagnosis**
- **Passaggio 2** Selezionare **Ping** dal menu a discesa **Diagnosis method**
- **Passaggio 3** Nella casella di testo **Destination IP address/domain name**, immettere l'indirizzo IP o il nome di dominio, ad esempio www.google.com
- **Passaggio 4** Impostare il **Timeout period**
- **Passaggio 5** Cliccare su **Diagnosis**

I risultati della diagnostica sono visualizzati nell'area **Result** in fondo alla pagina.

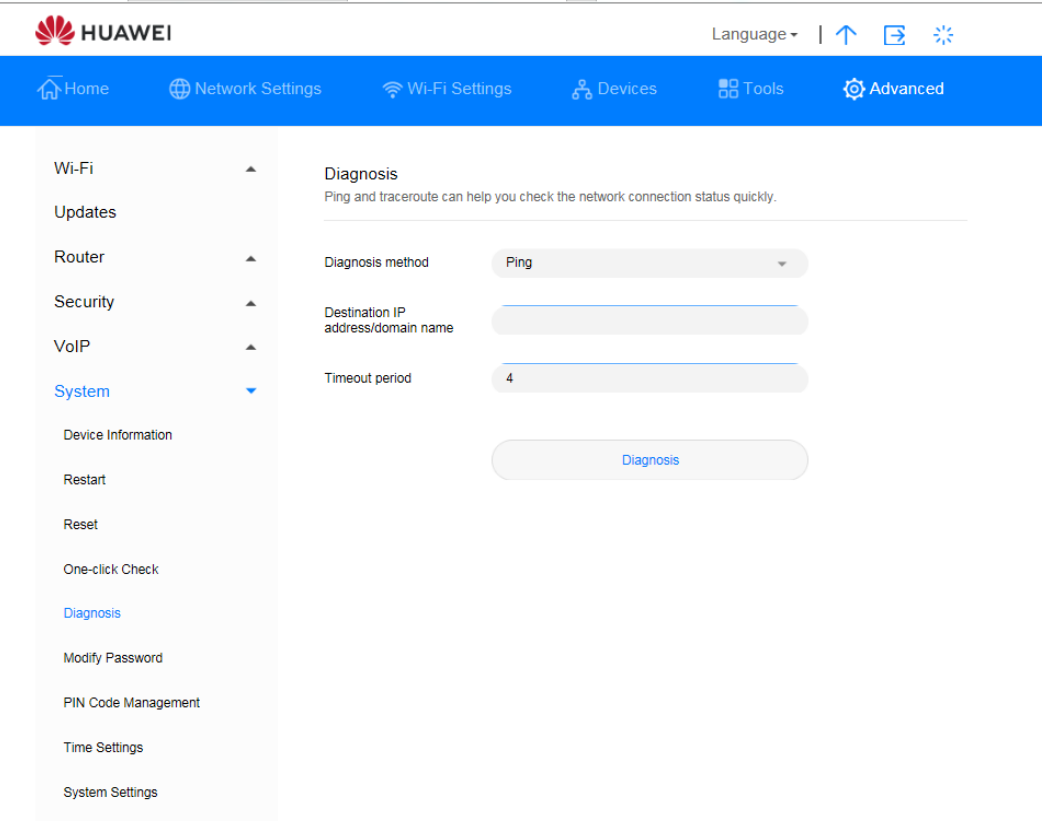

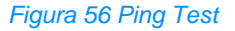

### **Eseguire un test traceroute**

Se la **Sunrise Internet Box 5G** non è in grado di connettersi a Internet, eseguire un test traceroute per identificare le possibili cause.

### **Procedura**

- **Passaggio 1** Selezionare **Advanced** > **System** > **Diagnosis**
- **Passaggio 2** Selezionare **Traceroute** dal menu a discesa **Diagnosis method**
- **Passaggio 3** Nella casella di testo **Destination IP address/domain name**, immettere l'indirizzo IP o il nome di dominio, ad esempio 8.8.8.8 oppure www.google.com
- **Passaggio 4** Impostare **Maximum hops** e **Timeout period**
- **Passaggio 5** Cliccare su **Diagnosis**

I risultati della diagnostica sono visualizzati nell'area **Result** in fondo alla pagina.

### **----Fine**

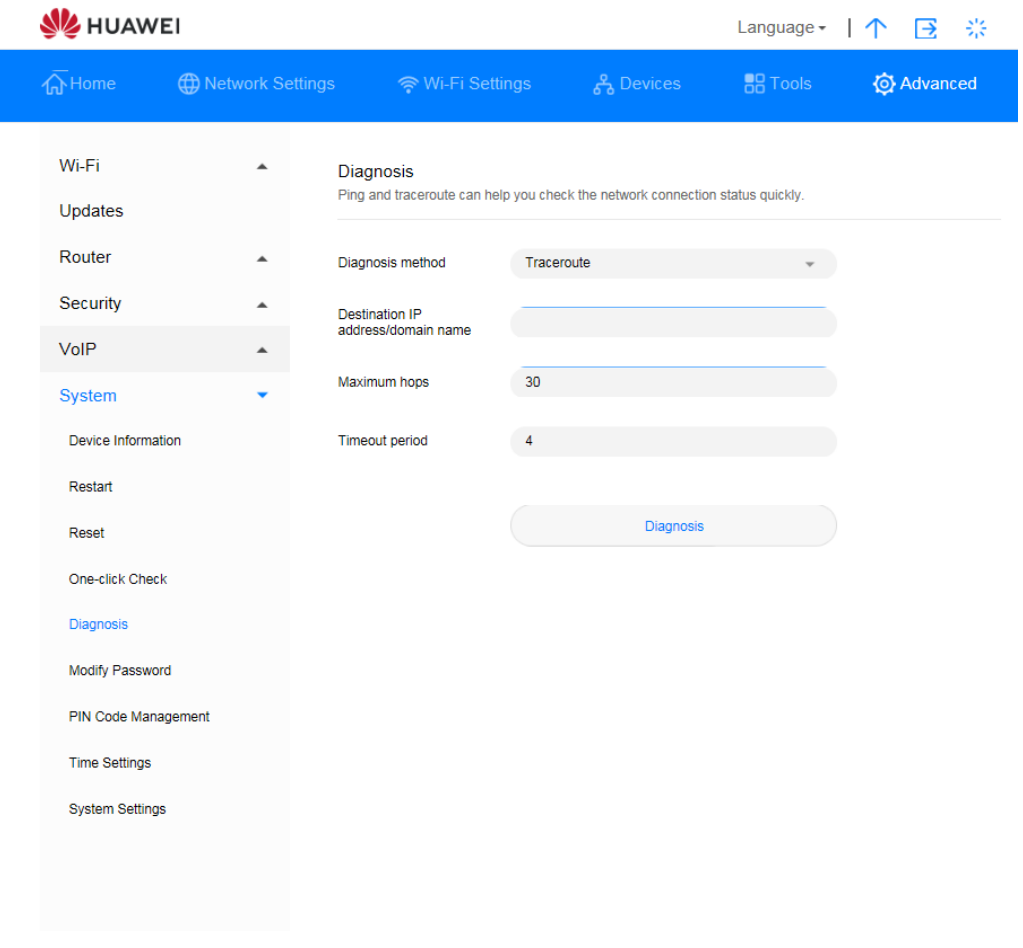

*Figura 57 Test traceroute*

## **3.12.7 Log di sistema**

I log registrano le operazioni dell'utente e gli eventi chiave in esecuzione.

### **Procedura**

### **Passaggio 1** Selezionare **Advanced** > **System** > **System Settings**

- **Passaggio 2** Selezionare il livello di log corrispondente dal menu a discesa **Display type**
- **Passaggio 3** Selezionare il livello di log corrispondente dal menu a discesa **Display level**

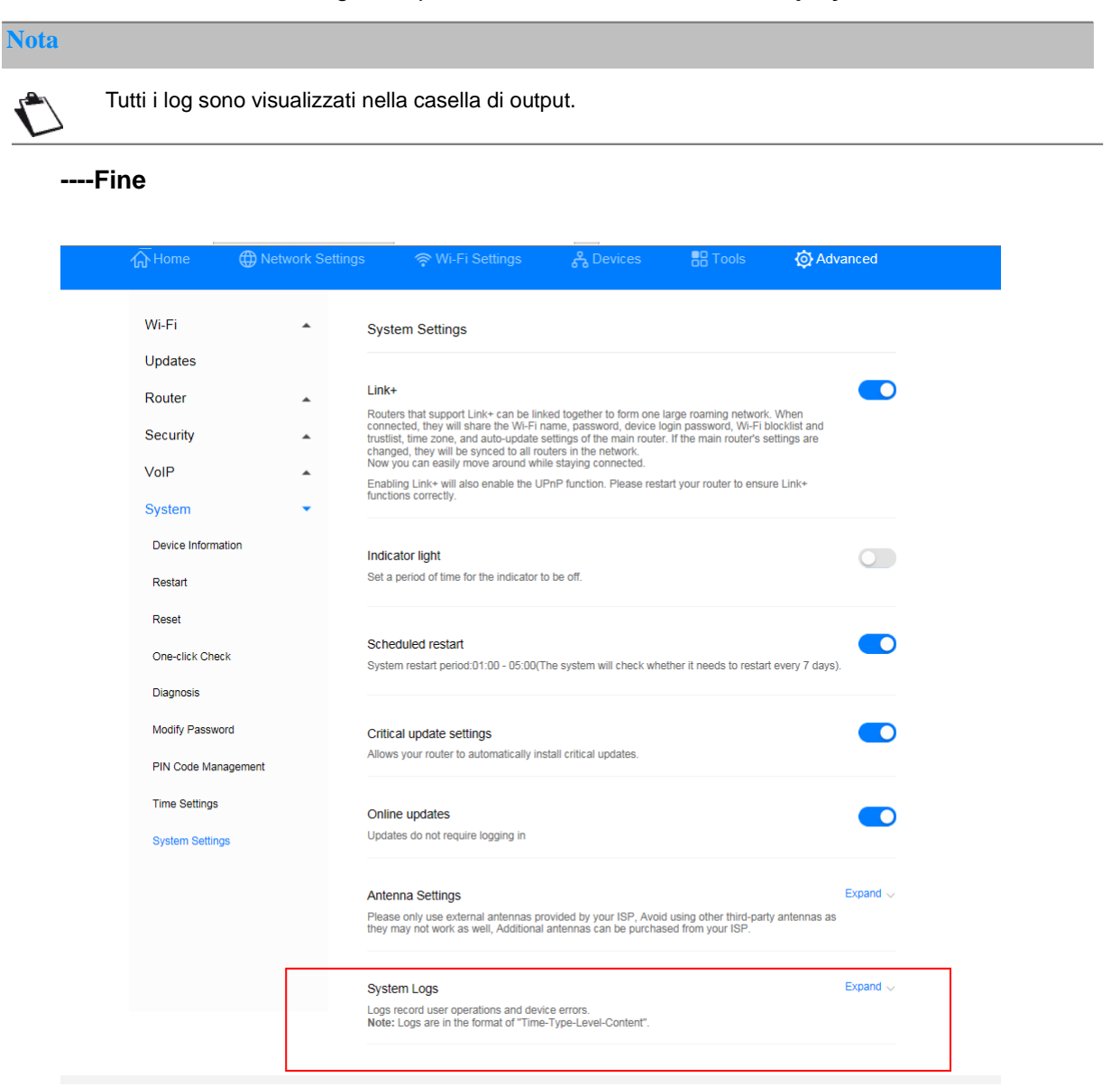

*Figura 58 Log di sistema*

## **3.12.8 Impostazione del tipo di antenna**

Questa sezione descrive come impostare il tipo di antenna.

### **Procedura**

- **Passaggio 1** Selezionare **Advanced** > **System** > **System Settings**
- **Passaggio 2** Selezionare il tipo di antenna dal menu a discesa (Auto, Internal, External, Mix)
- **Passaggio 3** Cliccare su **Save**
	- **----Fine**

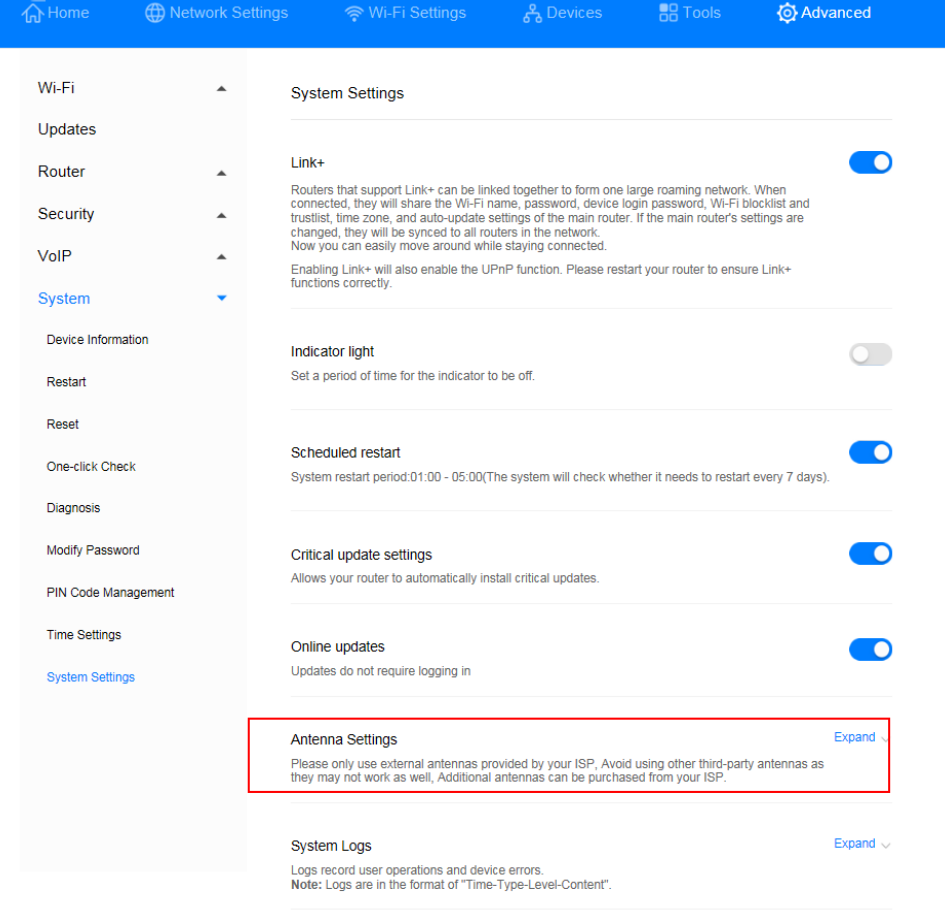

*Figura 59 Impostazioni antenna*

## **3.12.9 Impostazioni aggiornamenti\* (servizio Sunrise non supportato)**

Nota: Sunrise non raccomanda né supporta questa funzione

Una volta attivata questa funzione, sarà possibile eseguire un aggiornamento online senza dover accedere alla pagina di gestione della configurazione.

### **Contesto**

- La funzione di aggiornamento senza login è abilitata di default su tutte le versioni software che supportano questa funzione.
- Una volta abilitato, tutti gli utenti Wi-Fi connessi alla **Sunrise Internet Box 5G** potranno aggiornare l'apparecchio senza effettuare il login. Se non si desidera consentire ad altri utenti di eseguire un aggiornamento, consigliamo di disattivare questa funzione onde evitare rischi per la sicurezza.

### **Procedura**

### **Passaggio 1** Selezionare **Advanced** > **System** > **System Settings**

**Passaggio 2** Selezionare **Online updates**

### **----Fine**

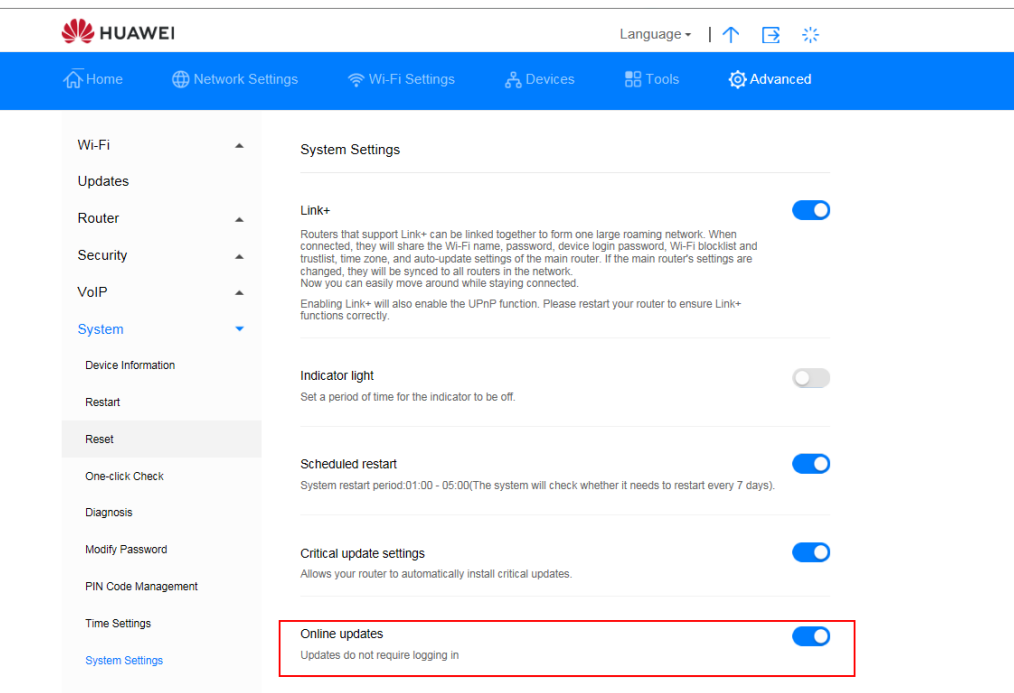

*Figura 60 Aggiornamento online*

## **3.12.10 Riavvio programmato**

È possibile impostare il sistema per il riavvio entro il periodo di tempo specificato.

### **Procedura**

**Passaggio 1** Selezionare **Advanced** > **System** > **System Settings**

**Passaggio 2** Selezionare la casella di controllo **Scheduled restart**

### **----Fine**

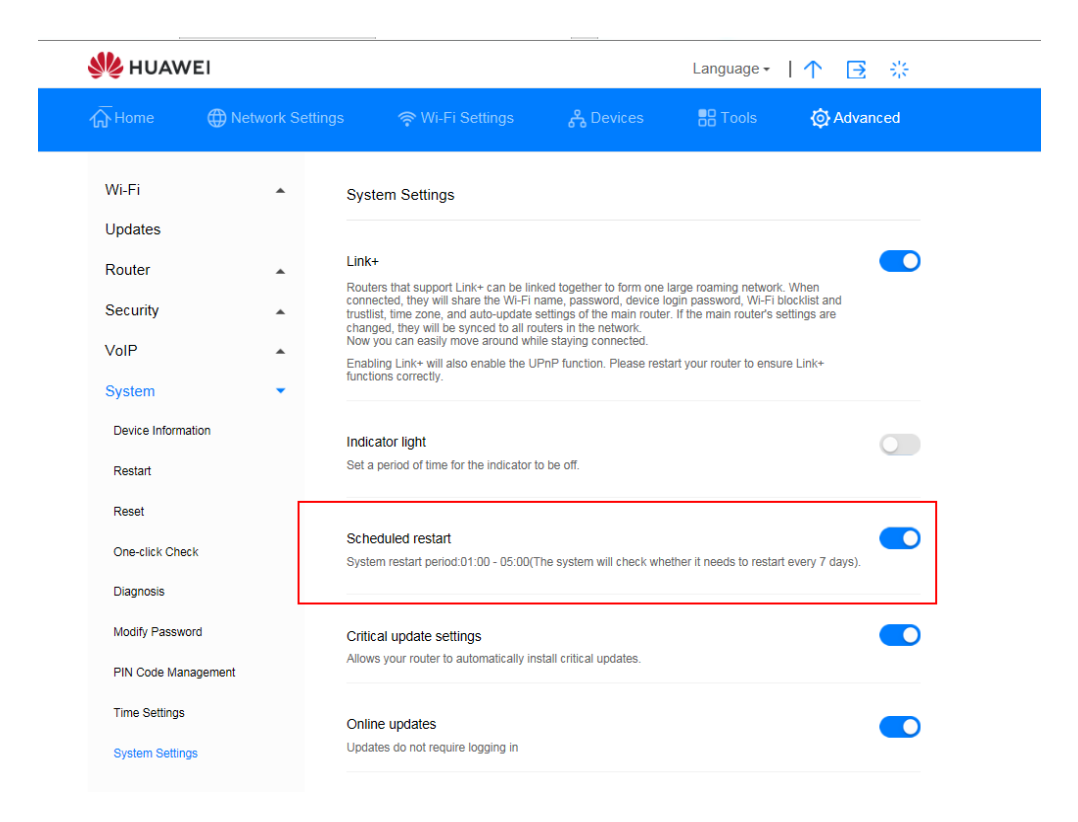

*Figura 61 Riavvio programmato*

## **3.12.11 Abilitazione Link+\* (servizio Sunrise non supportato)**

Nota\*: la configurazione e i potenziali problemi legati a Link+ sono esclusi dal servizio di assistenza clienti Sunrise

Link+ consente l'interconnessione tra gli apparecchi.

### **Procedura**

**Passaggio 1** Selezionare **Advanced** > **System** > **System Settings**

**Passaggio 2** Abilitare **Link+**

**----Fine**

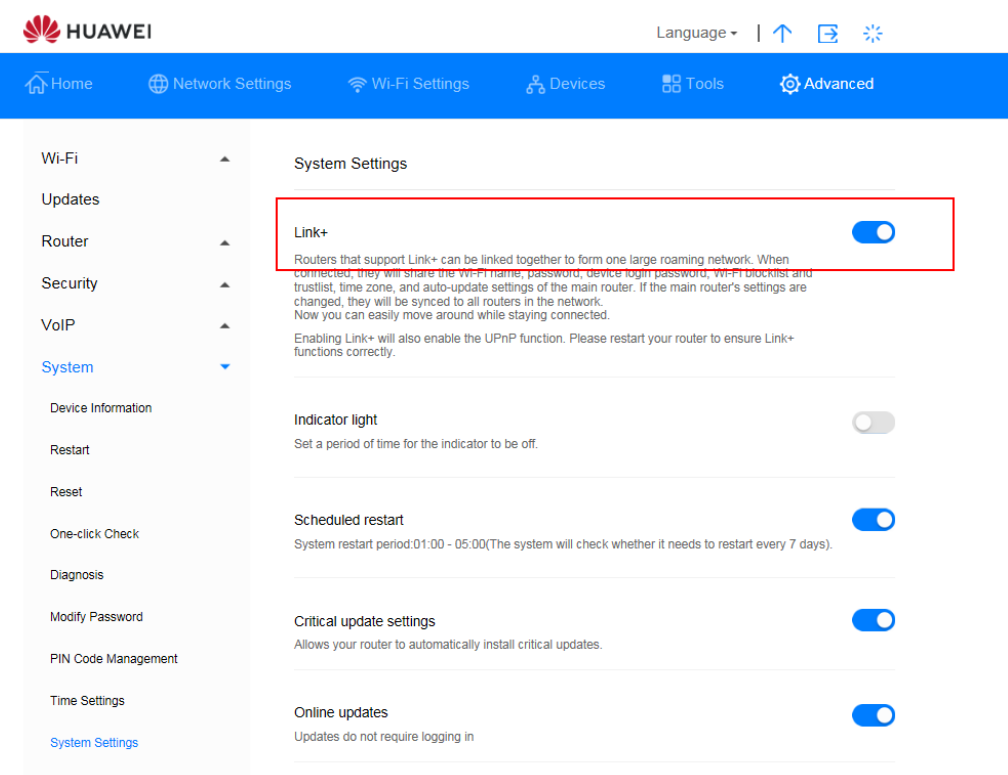

*Figura 62 Link+*

# 3.13 **Configurazione dei servizi orari**

## **3.13.1 Abilitare SNTP**

Abilitare SNTP (Simple Network Time Protocol) per sincronizzare la **Sunrise Internet Box 5G** con l'orario del server.

## **Procedura**

- **Passaggio 1** Selezionare **Advanced** > **System** > **Time Settings**
- **Passaggio 2** Abilitare **SNTP**
- **Passaggio 3** Selezionare **Primary NTP server** per indicare il server preferito su cui sincronizzarsi
- **Passaggio 4** Selezionare **Primary NTP server** per indicare il server alternativo su cui sincronizzarsi
- **Passaggio 5** Selezionare **Local time zone**
- **Passaggio 6** Cliccare su **Save**

| <b>SI</b> HUAWEI    |                  |                      |                                                                                                    | Language *      | 崇<br>$\rightarrow$ |
|---------------------|------------------|----------------------|----------------------------------------------------------------------------------------------------|-----------------|--------------------|
| <b>T</b> Home       | Network Settings | 令 Wi-Fi Settings     | 음 Devices                                                                                                   | <b>HH</b> Tools | <b>Q</b> Advanced  |
| Wi-Fi<br>Updates    | ۰                | <b>Time Settings</b> | The time settings will synchronize the router with the network time to ensure time accuracy on your router. |                 |                    |
| Router              | ▲                | Current time         | 2019-09-22 17:09:32                                                                                         |                 |                    |
| Security            | ▲                | Enable SNTP          |                                                                                                    |                 |                    |
| <b>System</b>       |                  |                      |                                                                                                    |                 |                    |
| Device Information  |                  | Primary NTP server   | time.sunrise.net                                                                                            |                 |                    |
| Restart             |                  | Secondary NTP server | ntp.nasa.gov                                                                                                |                 |                    |
| Reset               |                  | Local time zone      | (GMT+01:00) Amsterdam, B                                                                                    |                 |                    |
| One-click Check     |                  |                      | Select a correct local time zone.                                                                           |                 |                    |
| Diagnosis           |                  |                      |                                                                                                    |                 |                    |
| Modify Password     |                  |                      | Save                                                                                                    |                 |                    |
| PIN Code Management |                  |                      |                                                                                                    |                 |                    |

*Figura 63 Impostazione oraria*

# **4 FAQ/Risoluzione problemi**

# 4.1 **FAQ generali**

## **4.1.1 Quali dispositivi possono essere collegati alla porta LAN? Qual è la velocità massima di trasmissione dati?**

- La porta LAN permette di collegare computer, stampanti, TV box e altri apparecchi in grado di connettersi a Internet.
- La velocità massima di trasmissione dati è di 1 Gbps.

## **4.1.2 Qual è il campo di tensione d'ingresso della mia Sunrise Internet Box 5G?**

Il campo di tensione di ingresso della **Sunrise Internet Box 5G** è compreso tra 90 VAC e 264 VAC.

## **4.1.3 Qual è l'area di copertura della rete Wi-Fi della mia Sunrise Internet Box 5G?**

La **Sunrise Internet Box 5G** soddisfa i requisiti di copertura Wi-Fi per la maggior parte degli ambiti di utilizzo domestico. Il reale effetto di copertura dipende dal posizionamento della **Sunrise Internet Box 5G**, dalla struttura dell'abitazione e dal livello di interferenza Wi-Fi.

Se vi sono più segnali Wi-Fi nelle vicinanze, regolare la **Sunrise Internet Box 5G** su un canale con meno interferenze.

## **4.1.4 Quante connessioni è in grado di supportare la Sunrise Internet Box 5G?**

- Utilizzando la porta LAN, è possibile connettere fino a due apparecchi direttamente alla **Sunrise Internet Box 5G**. Nota: è possibile collegare più apparecchi attraverso uno switch collegato alla porta LAN.
- È possibile connettere fino a 32 apparecchi alla rete Wi-Fi, tuttavia Sunrise consiglia di non collegarne più di 15 contemporaneamente

## **4.1.5 Qual è il consumo energetico giornaliero della mia Sunrise Internet Box 5G?**

In circostanze normali, il consumo energetico giornaliero della **Sunrise Internet Box 5G** dovrebbe essere compreso tra i 0,2 kWh e i 0,4 kWh.

## **4.1.6 Perché la Sunrise Internet Box 5G si riscalda dopo un certo tempo? Questo influisce sul funzionamento?**

La temperatura superficiale della **Sunrise Internet Box 5G** può aumentare dopo un lungo periodo di funzionamento, ma la temperatura non si discosterà di oltre 30°C dalla temperatura dell'ambiente. Questo è normale e non indica un problema della **Sunrise Internet Box 5G**. Si raccomanda di scollegare la **Sunrise Internet Box 5G** quando non è in uso. Può quindi essere ricollegata quando si desidera utilizzarla nuovamente.

## **4.1.7 A cosa serve il pulsante Hi/WPS?**

Si può utilizzare il pulsante Hi/WPS per abilitare la funzione WPS. Il pulsante Hi/WPS permette di connettere con la sola pressione gli apparecchi domestici intelligenti che supportano il WPS alla rete Wi-Fi della **Sunrise Internet Box 5G** e costruire così una rete domestica intelligente distribuita con commutazione automatica

dell'hotspot e una copertura più ampia del segnale. **WPS**: quando l'indicatore è acceso fisso, premere il pulsante **Sunrise Internet Box 5G** Hi/WPS per 5 secondi ed entro due minuti premere il pulsante WPS su un altro apparecchio Wi-Fi (ad esempio, la stampante) per abilitare la negoziazione WPS standard e collegare l'apparecchio Wi-Fi alla rete Wi-Fi della **Sunrise Internet Box 5G**.

**Gli apparecchi Apple non supportano il WPS** 

## **4.1.8 A cosa serve una porta per antenna esterna?**

La porta per antenna esterna della **Sunrise Internet Box 5G** viene utilizzata per collegare l'antenna esterna (opzionale) e migliorare così la ricezione del segnale.

### **Nota**

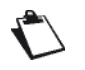

Normalmente, l'antenna integrata della **Sunrise Internet Box 5G** è sufficiente a fornire un segnale di potenza adeguato e non è necessario collegare un'antenna esterna utilizzando questa porta.

È indispensabile utilizzare antenne compatibili con la **Sunrise Internet Box 5G**. Prima di acquistare antenne esterne, contattare il fornitore del suo apparecchio.

## **4.1.9 Quali sono i diversi metodi di configurazione e gestione?**

Quando la **Sunrise Internet Box 5G** è connessa a un apparecchio, utilizzare il browser dell'apparecchio per accedere alla pagina di gestione web-based (http://192.168.8.1).

## **4.1.10 Come si controlla la versione del prodotto?**

- 1. Collegare il computer alla rete Wi-Fi della **Sunrise Internet Box 5G** (o collegare il computer alla porta LAN della **Sunrise Internet Box 5G** utilizzando un cavo Ethernet). Aprire il browser Internet. Digitare 192.168.8.1 nella barra degli indirizzi del browser e accedere alla pagina di gestione web-based della **Sunrise Internet Box 5G**
- 2. Selezionare **Advanced > System > Device Information** per controllare la versione del prodotto

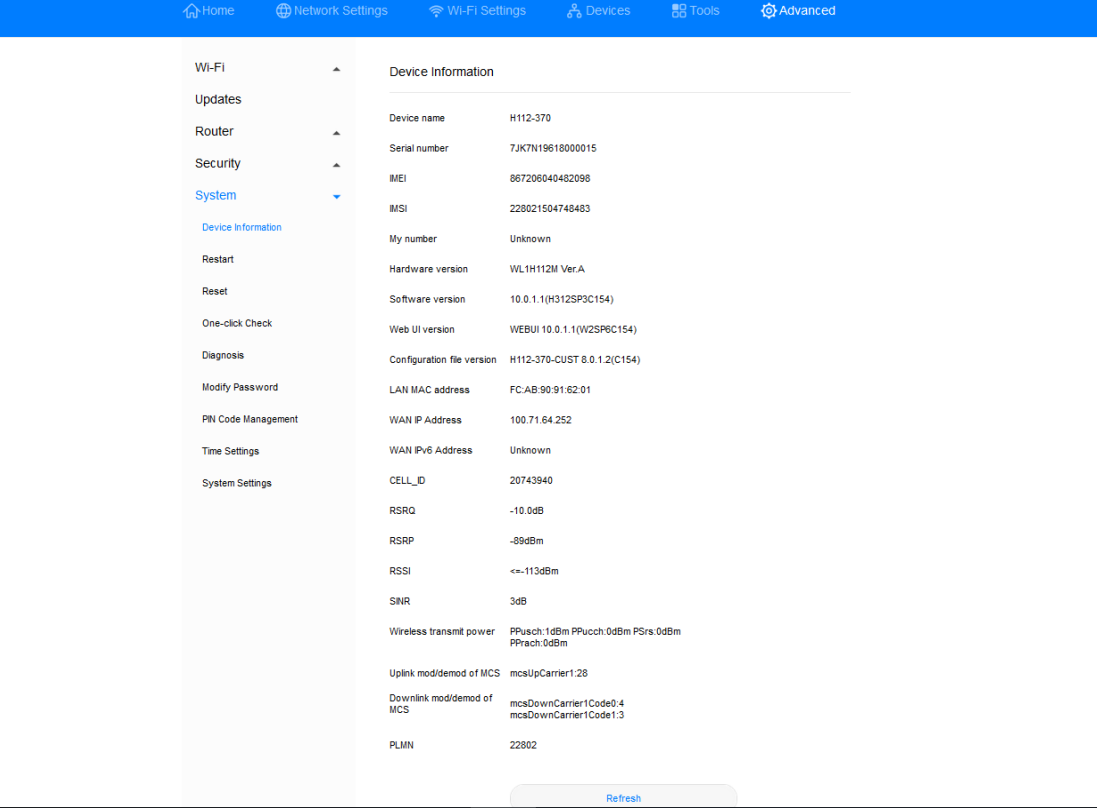

*Figura 64 Informazioni apparecchio*

**----Fine**

## **4.1.11 Sono supportati gli aggiornamenti online?**

Sunrise non supporta né raccomanda di eseguire l'aggiornamento online non manuale della **Sunrise Internet Box 5G**

## **4.1.12 Come si ripristinano le impostazioni di fabbrica della Sunrise Internet Box 5G?**

Metodo 1: accendere la **Sunrise Internet Box 5G** e utilizzare un oggetto appuntito (ad esempio un ago) per premere e tenere premuto il foro di reset. Rilasciarlo quando l'indicatore di alimentazione lampeggia. Una volta riavviata, la **Sunrise Internet Box 5G** viene riportata alle impostazioni di fabbrica.

Metodo 2: accedere alla pagina di gestione web-based, selezionare **Advanced** > **System** > **Reset** e cliccare sul pulsante **Reset**.

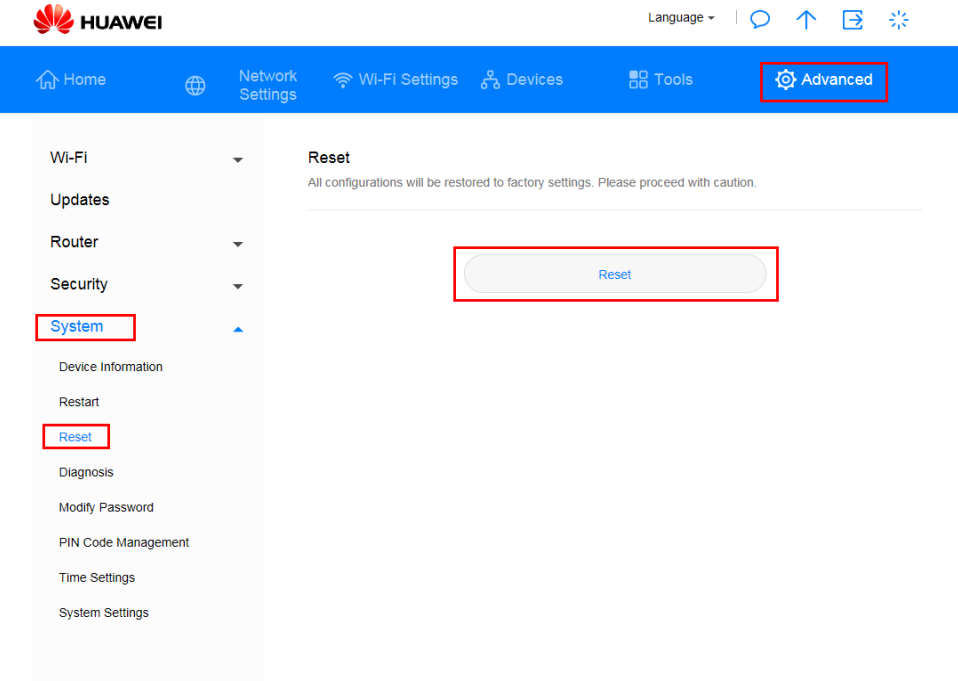

*Figura 65 Resettare la Sunrise Internet Box 5G*

## **4.1.13 Come si modifica la password di accesso?**

- 1.Collegare il computer alla rete Wi-Fi della **Sunrise Internet Box 5G** (o collegare il computer alla porta LAN della **Sunrise Internet Box 5G** utilizzando un cavo Ethernet). Aprire il browser Internet. Digitare 192.168.8.1 nella barra degli indirizzi del browser e accedere alla pagina di gestione web-based della **Sunrise Internet Box 5G**
- 2.Selezionare **Advanced > System > Modify Password**. Inserire la password attuale, la nuova password e confermare cliccando su **Save**

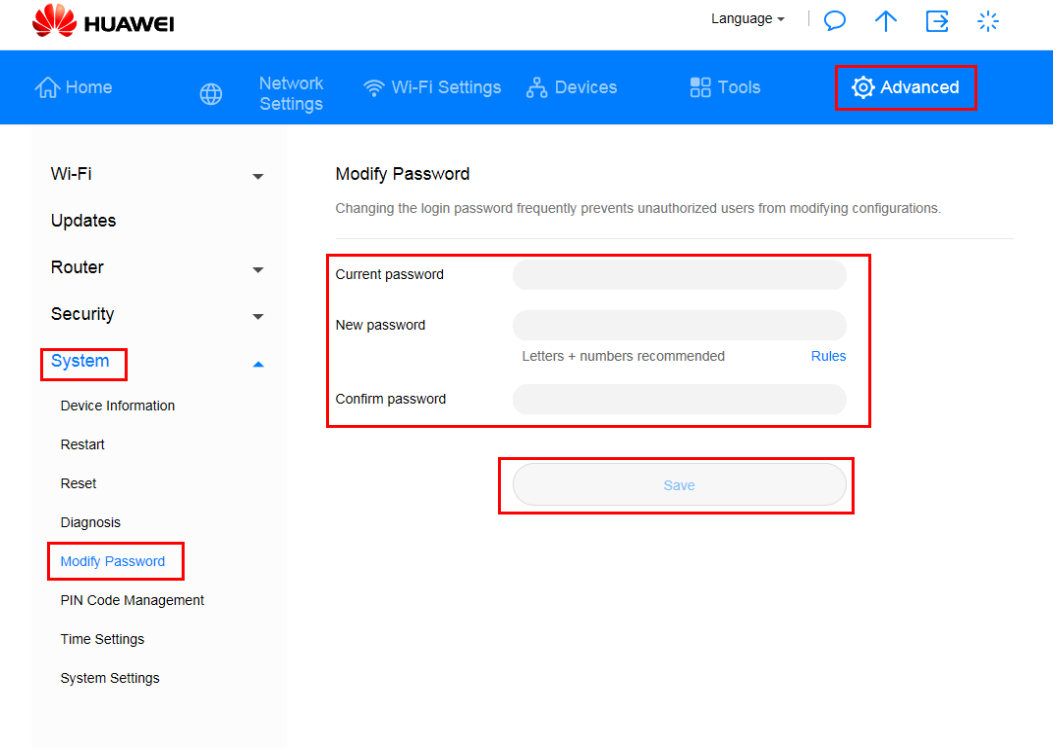

*Figura 66 Modificare password* 

**----Fine**

## **4.1.14 I client non sono in grado di accedere correttamente a Internet**

### **Procedura**

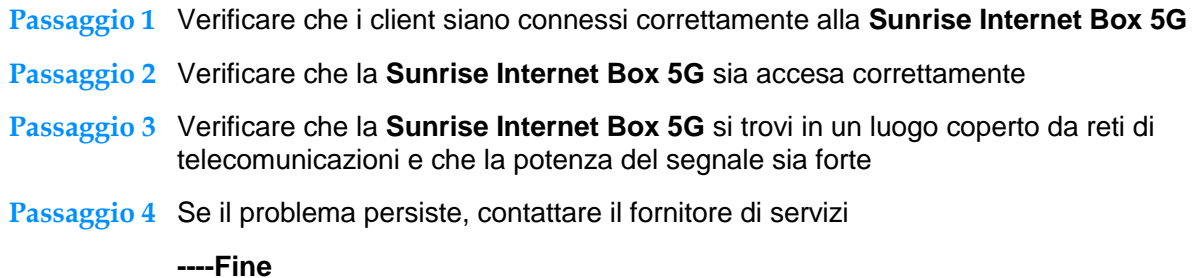

## **4.1.15 I client non sono in grado di accedere correttamente al Wi-Fi**

### **Procedura**

- **Passaggio 1** Verificare la presenza di potenziali fonti di disturbo o di oggetti che possano schermare il segnale nelle vicinanze della **Sunrise Internet Box 5G** Nel caso, cambiare la posizione della **Sunrise Internet Box 5G**
- **Passaggio 2** Controllare e registrare le impostazioni dei seguenti parametri sui client e sulla **Sunrise Internet Box 5G**: **Nome Wi-Fi (SSID)**, la modalità di sicurezza **(Security mode)** e la chiave di sicurezza (security key). Il service set identifier (SSID) dei client deve essere impostato su **ANY** o essere uguale a quello impostato sulla **Sunrise Internet Box 5G**. La modalità di crittografia e la chiave di sicurezza dei client devono corrispondere a quelle impostate sulla **Sunrise Internet Box 5G**. In caso contrario, modificare le impostazioni sui client
- **Passaggio 3** Se sulla **Sunrise Internet Box 5G** è abilitato il filtraggio degli indirizzi Media Access Control (MAC) nella rete locale senza fili (Wi-Fi), verificare che l'indirizzo MAC del client non sia inserito nell'elenco dei blocchi denominato **Block**

**----Fine**

## **4.1.16 Chiave Wi-Fi dimenticata**

- Per ottenere la chiave Wi-Fi in uso, accedere alla pagina di gestione
- Ripristinare le impostazioni predefinite. Controllare l'etichetta corrispondente sulla **Sunrise Internet Box 5G** per ottenere la chiave Wi-Fi predefinita

## **4.1.17 Si verificano conflitti d'indirizzo IP su reti multiple**

Quando sul client vengono utilizzati più tipi di connessione Internet contemporaneamente, come scheda di rete fisica e Wi-Fi, l'inserimento della **Sunrise Internet Box 5G** nel client può causare conflitti di indirizzi IP su reti multiple.

Soluzione: disattivare gli altri dispositivi di rete o disattivare le altre connessioni Internet dal client, quindi riavviare la **Sunrise Internet Box 5G**.

## **4.1.18 Come si procede nel caso in cui siano visualizzate le icone che indicano assenza di segnali (No Signals) e di servizio (No Service)?**

### **Procedura**

- **Passaggio 1** Verificare che la **Sunrise Internet Box 5G** si trovi in un punto con una buona ricezione
- **Passaggio 2** Verificare l'abbonamento ai servizi di rete e che non vi sia un saldo in sospeso
- **Passaggio 3** Se il problema persiste, contattare il fornitore di servizi

# 4.2 **Impostazioni Wi-Fi**

## **4.2.1 Come si controlla o modifica la password Wi-Fi?**

Metodo 1: controllare sulla targhetta della **Sunrise Internet Box 5G**

Metodo 2: controllare e modificare la password sulla pagina di gestione web-based della **Sunrise Internet Box 5G**

- 1. Collegare il computer alla **Sunrise Internet Box 5G** (collegare il computer alla porta LAN della **Sunrise Internet Box 5G** utilizzando un cavo Ethernet). Aprire il browser Internet. Digitare 192.168.8.1 nella barra degli indirizzi del browser e accedere alla pagina di gestione web-based della **Sunrise Internet Box 5G**
- 2. Selezionare **Wi-Fi Settings > Wi-Fi Basic Settings** per controllare l'SSID e la password correnti. Per modificare l'SSID e la password, inserire il nuovo SSID e la nuova password, quindi cliccare su **Save**

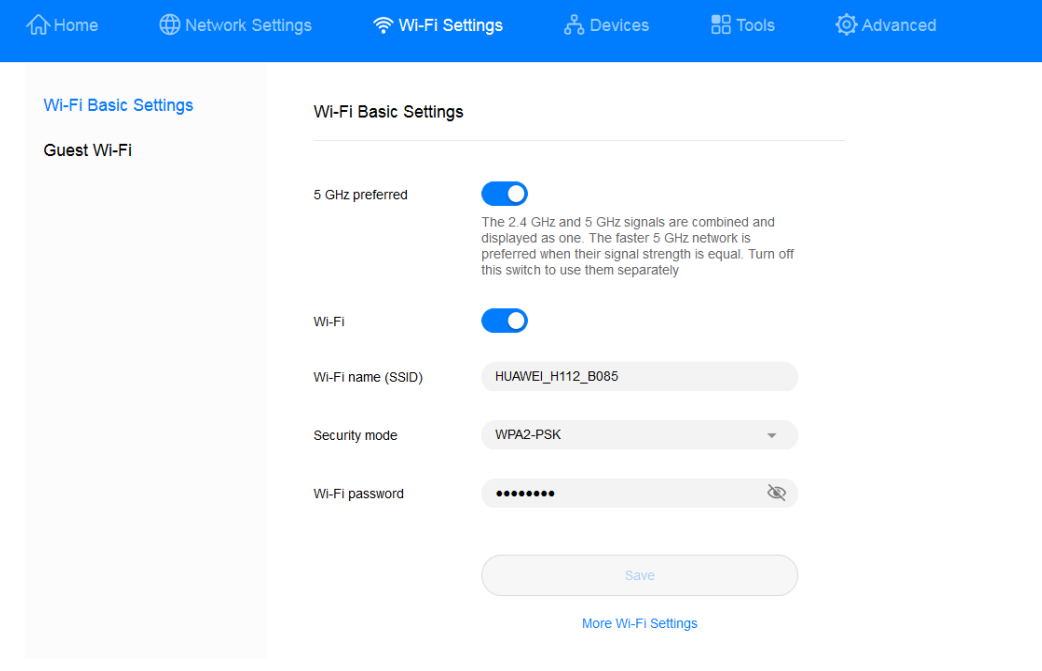

*Figura 67 Impostazioni password Wi-Fi*

## **4.2.2 Come si nasconde o cessa di nascondere il Wi-Fi SSID?**

- 1. Collegare il computer alla porta LAN della **Sunrise Internet Box 5G** utilizzando un cavo Ethernet. Aprire il browser Internet. Digitare 192.168.8.1 nella barra degli indirizzi del browser e accedere alla pagina di gestione web-based della **Sunrise Internet Box 5G**
- 2. Selezionare Advanced > Wi-Fi > Wi-Fi Security Settings. Cliccare <a>
d</accanto al **SSID**

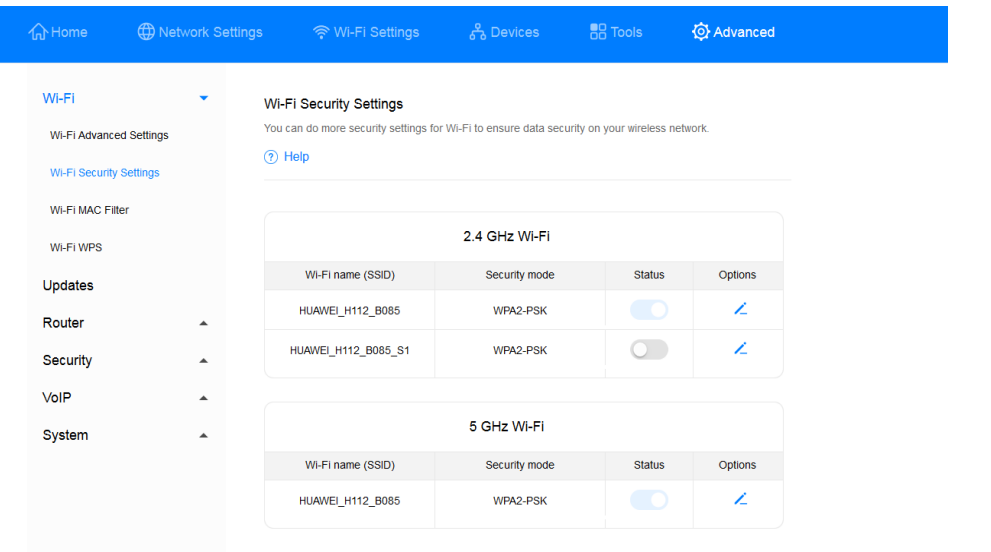

### *Figura 68 SSID Wi-Fi*

3. Spuntare l'opzione **Hide Wi-Fi**, quindi cliccare su **Save**.

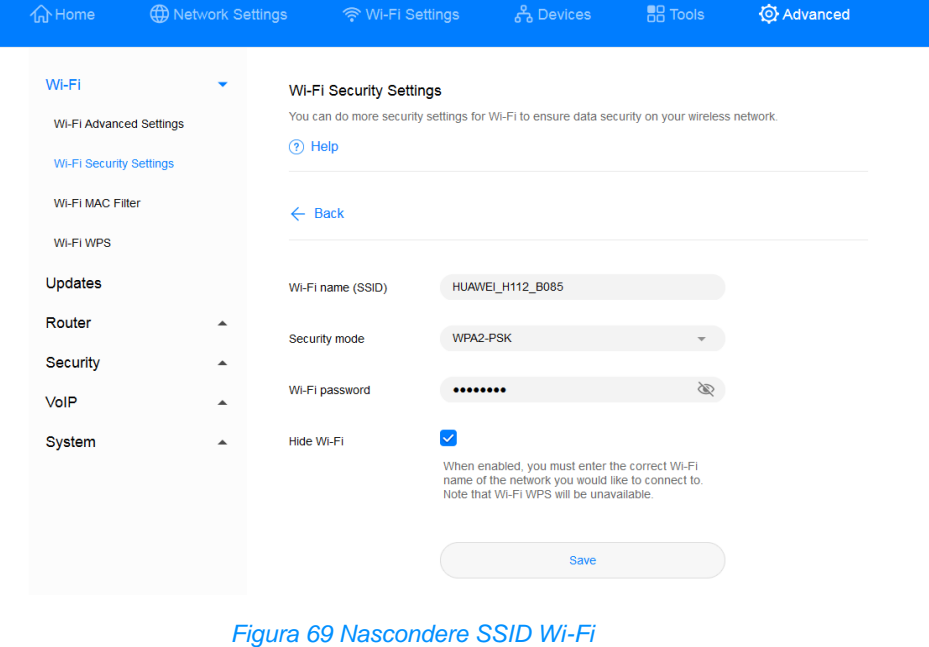

Per smettere di nascondere l'SSID, rimuovere il segno di spunta da **Hide Wi-Fi** e cliccare su **Save**.

## **4.2.3 Come si crea una blacklist o una whitelist Wi-Fi?**

A seconda delle proprie esigenze, è possibile impostare il Wi-Fi della **Sunrise Internet Box 5G** su Blacklist o Whitelist abilitando il filtro MAC Wi-Fi (**Wi-Fi MAC Filter**). In modalità Blacklist, gli apparecchi presenti nell'elenco non saranno in grado di accedere alla rete wireless. In modalità Whitelist, solo gli apparecchi presenti in elenco saranno in grado di accedere alla rete wireless. La creazione di una blacklist o di una whitelist non solo migliorerà la sicurezza della rete wireless, ma limiterà anche l'accesso degli utenti indesiderati, anche se conoscono il nome e la password della Wi-Fi

- 1. Collegare il computer alla rete Wi-Fi della **Sunrise Internet Box 5G** (o collegare il computer alla porta LAN della **Sunrise Internet Box 5G** utilizzando un cavo Ethernet). Aprire il browser Internet. Digitare 192.168.8.1 nella barra degli indirizzi del browser e accedere alla pagina di gestione web-based della **Sunrise Internet Box 5G**
- 2. Selezionare **Advanced** > **Wi-Fi MAC Filter**. Attivare il **Wi-Fi MAC Filter**. Impostare la **Sunrise Internet Box 5G** su Blacklist (per bloccare l'accesso dai dispositivi nella lista) o su Whitelist (per consentire l'accesso solo agli apparecchi nella lista) in base alle proprie esigenze.
- 3. Nella sezione **Filter mode** selezionare **Block** per bloccare o **Allow** per consentire.

Cliccare  $+$  per aggiungere gli apparecchi Wi-Fi desiderati all'elenco, quindi cliccare su **Save**

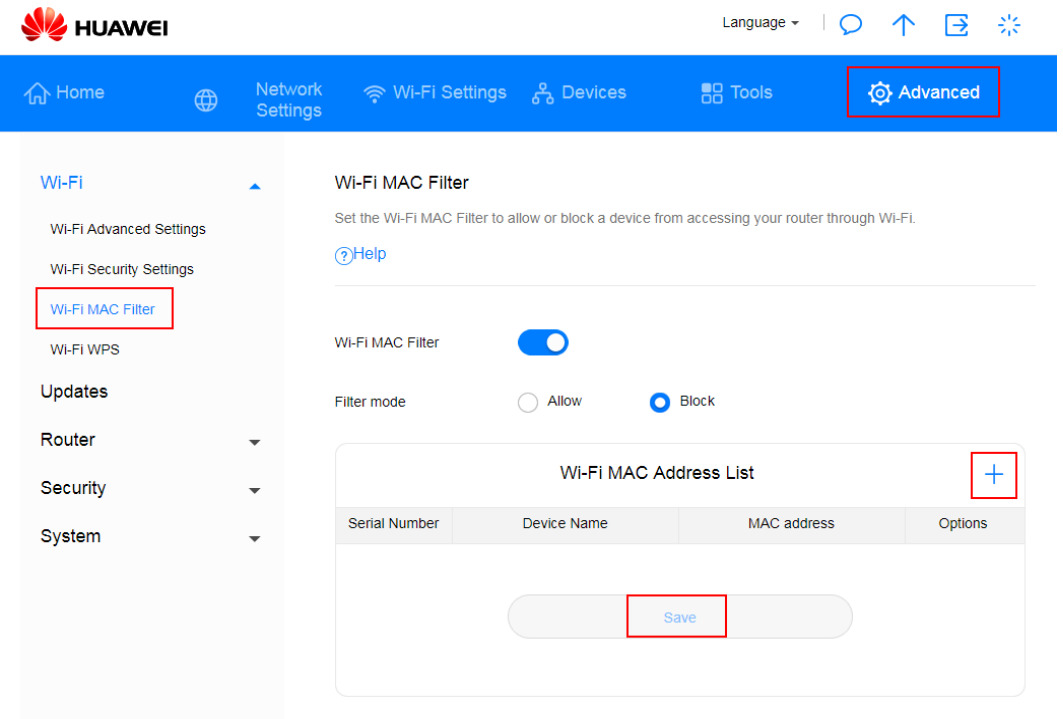

### *Figura 70 Blacklist/whitelist Wi-Fi*

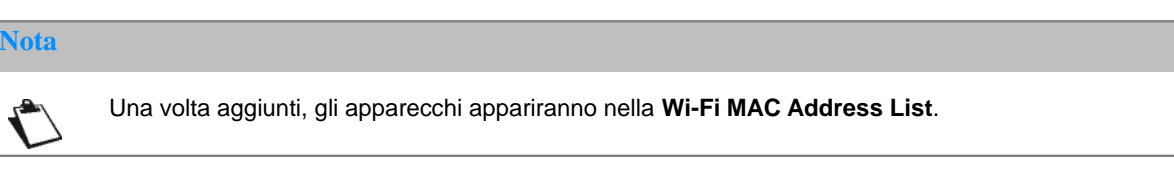

**----Fine**

Per disattivare la modalità Blacklist o Whitelist, cliccare sul selettore **Wi-Fi MAC Filter**.

## **4.2.4 Come si imposta l'opzione controllo parentale sulla Sunrise Internet Box 5G?**

La **Sunrise Internet Box 5G** supporta l'opzione controllo parentale che consente di limitare l'accesso a Internet dei bambini.

- Collegare il computer alla rete Wi-Fi o alla porta LAN (utilizzando un cavo Ethernet) della **Sunrise Internet Box 5G**. Aprire un browser, immettere **192.168.8.1** nella barra degli indirizzi, quindi inserire la password per accedere alla pagina di gestione web-based della **Sunrise Internet Box 5G**
- Selezionare **Tools** > **Parental Control** e cliccare su **+**

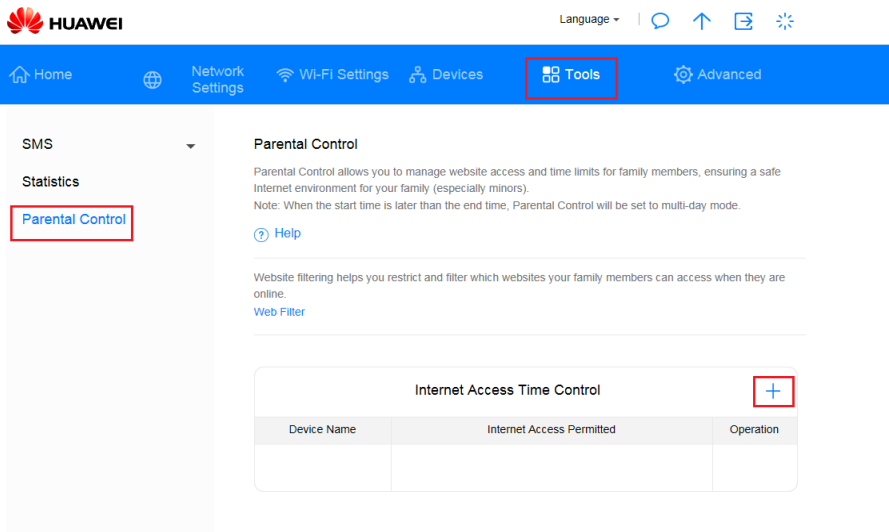

### *Figura 71 Parental Control*

 Selezionare l'ora, la settimana e il nome dell'apparecchio per cui si desidera aggiungere il controllo parentale, quindi cliccare su **Confirm**.

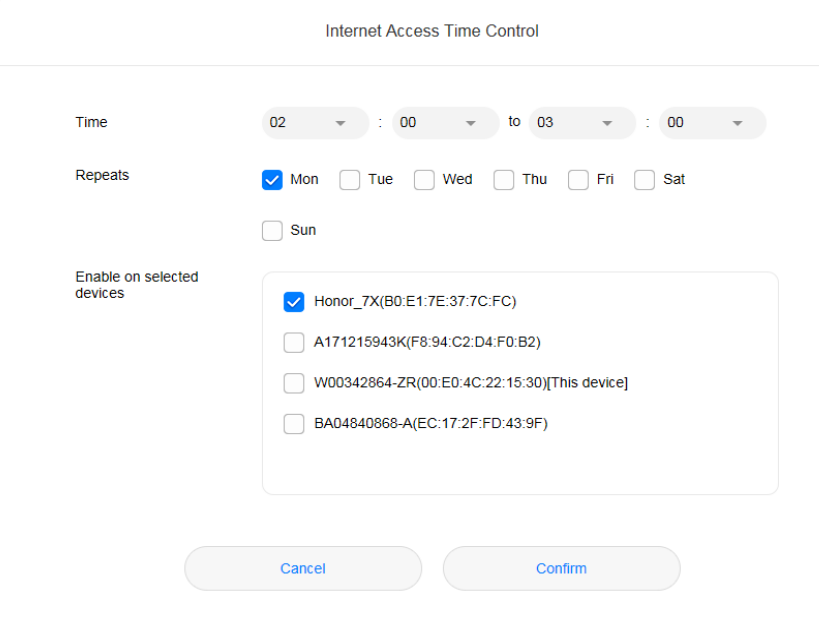

*Figura 72 Controllo orario per l'accesso a Internet*

## **4.2.5 Come si usa il PBC WPS per connettere un apparecchio alla rete Wi-Fi della Sunrise Internet Box 5G?**

Con il PBC WPS è possibile usufruire di connessioni Wi-Fi veloci e sicure senza la necessità di inserire manualmente una password Wi-Fi. Le informazioni contenute in questa sezione si riferiscono alla creazione di connessioni WPS tra smartphone (ad eccezione degli apparecchi Apple) e la **Sunrise Internet Box 5G**.

### **Nota**

La funzione WPS della **Sunrise Internet Box 5G** può essere utilizzata solo se l'apparecchio Wi-Fi è dotato di un pulsante WPS. Il pulsante WPS in questione può essere un pulsante hardware che è parte dell'hardware dell'apparecchio. Può anche essere un pulsante virtuale incluso nel software dell'apparecchio (ad esempio, un pulsante virtuale nell'app WPS del telefono). Attualmente gli apparecchi Apple non supportano il WPS. Per istruzioni su come impostare una connessione WPS per apparecchi diversi dai telefoni HUAWEI, consultare il manuale d'uso dell'apparecchio in questione.

### **Metodo 1: usando il pulsante Hi/WPS**

- 1. Sul telefono selezionare **Impostazioni** > **Wi-Fi** > **Impostazioni avanzate** > **Connessione WPS** (l'esatta procedura può variare a seconda del telefono).
- 2. Premere entro 2 minuti il pulsante HI sulla **Sunrise Internet Box 5G** per due secondi e poi rilasciarlo. In seguito, la spia Wi-Fi dovrebbe iniziare a lampeggiare rapidamente.

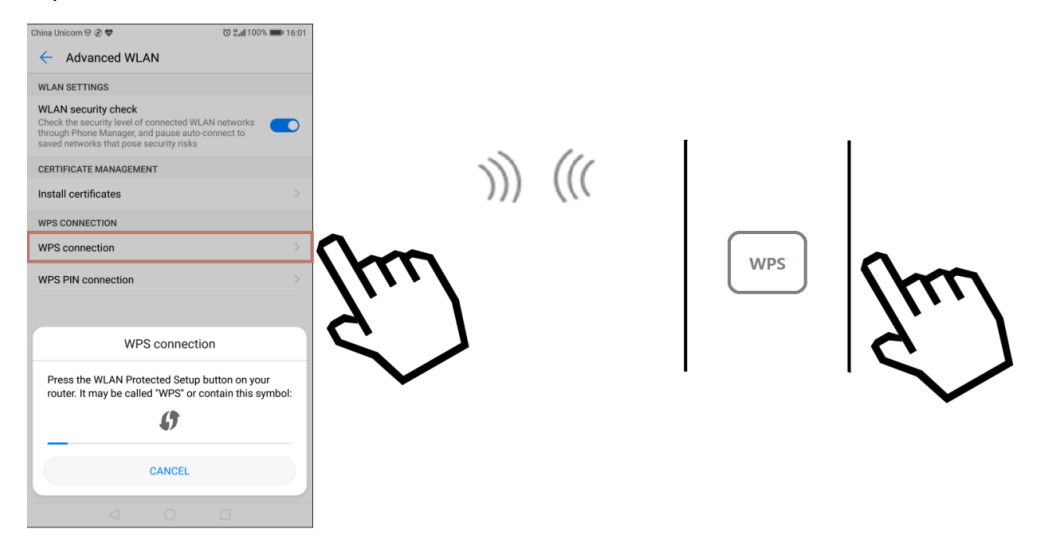

*Figura 73 Pulsante Hi/WPS*

Quando il telefono è collegato al Wi-Fi della **Sunrise Internet Box 5G**, la spia Wi-Fi della **Sunrise Internet Box 5G** passerà da lampeggiante ad accesa in modo costante. Non è necessario selezionare una rete Wi-Fi o inserire una password.

### **Metodo 2: uso della pagina di gestione web-based**

- 1. Sul telefono selezionare **Impostazioni > WLAN > Impostazioni avanzate > Connessione WPS** (l'esatta procedura può variare a seconda del telefono).
- 2. Collegare il computer alla rete Wi-Fi della **Sunrise Internet Box 5G** (o collegare il computer alla porta LAN della **Sunrise Internet Box 5G** utilizzando un cavo Ethernet). Aprire il browser Internet. Immettere 192.168.8.1 nella barra degli indirizzi del suo browser e accedere alla pagina di gestione web-based della **Sunrise Internet Box 5G**.
- 3. Selezionare **Advanced** > **Wi-Fi** > **Wi-Fi WPS**. Spuntare il pulsante **PBC Connect**. La spia Wi-Fi dovrebbe iniziare a lampeggiare rapidamente in bianco (il colore esatto della luce può variare a seconda della **Sunrise Internet Box 5G**). Quando il telefono è collegato al Wi-Fi della **Sunrise Internet Box 5G**, la spia Wi-Fi della **Sunrise Internet Box 5G** passerà da lampeggiante ad accesa in modo costante.

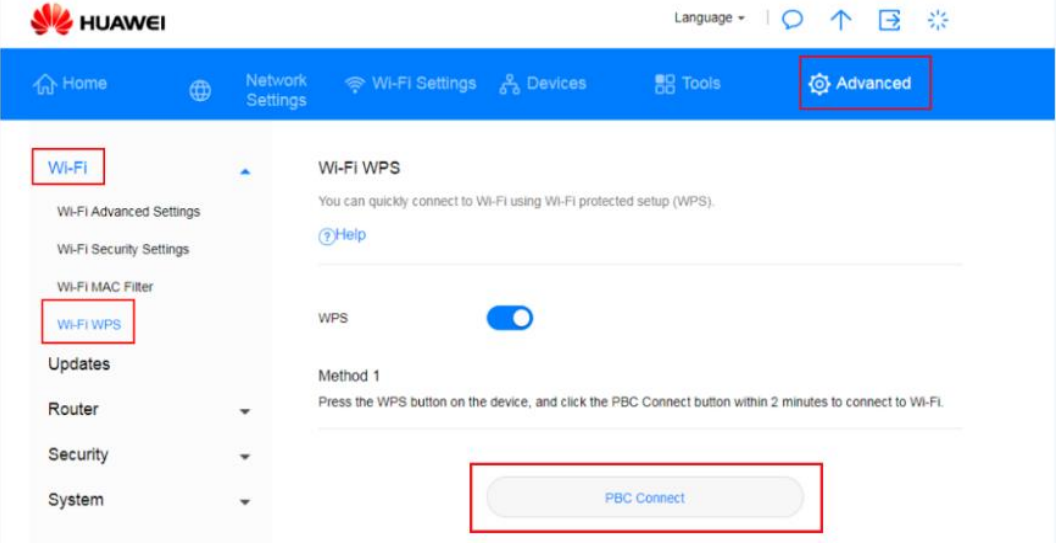

*Figura 74 Connessione WPS Wi-Fi tramite PBS*

**----Fine**

## **4.2.6 Come si usa il PIN WPS per connettere un apparecchio alla rete Wi-Fi della Sunrise Internet Box 5G?**

È possibile collegare un apparecchio al Wi-Fi della **Sunrise Internet Box 5G** utilizzando il PIN STA o il PIN AP.

### **Metodo 1: usando il PIN STA**

Sulla pagina di gestione web-based della **Sunrise Internet Box 5G**, immettere il codice PIN dell'apparecchio per collegarlo in modo sicuro alla rete Wi-Fi della **Sunrise Internet Box 5G**:

- 1. Sul telefono selezionare **Impostazioni > WLAN > Impostazioni avanzate > Connessione PIN WPS** (l'esatta procedura può variare a seconda del telefono).
- 2. Sull'interfaccia utente web della **Sunrise Internet Box 5G**, selezionare **Advanced** > **Wi-Fi** > **Wi-Fi WPS**.
- 3. Immettere il PIN dell'apparecchio nella casella di testo e cliccare su **Connect**.

Per informazioni dettagliate, si faccia riferimento alla sezione 3.9.6 del manuale utente

### **Method 2: usando il PIN AP**

Aprire l'app sull'apparecchio e inserire il codice PIN della **Sunrise Internet Box 5G** per collegare in modo sicuro l'apparecchio alla rete Wi-Fi della **Sunrise Internet Box 5G**. Questo metodo è solitamente supportato su PC o laptop con adattatore di rete wireless, ma non sui telefoni.

- 1. Sull'interfaccia utente web della **Sunrise Internet Box 5G**, selezionare **Advanced** > **Wi-Fi** > **Wi-Fi WPS**.
- 2. Abilitare / generare il **PIN**
- 3. Aprire le impostazioni di rete sul PC e abilitare il PIN corrente (**Current PIN**) (il funzionamento esatto può variare a seconda del PC).
- 4. Immettere il PIN dell'apparecchio per avviare una connessione.

Per informazioni dettagliate, si faccia riferimento alla sezione 3.9.6 del manuale utente

**----Fine**

## **4.2.7 Come si visualizzano le informazioni sull'apparecchio collegato?**

- 1. Collegare il computer alla rete Wi-Fi della **Sunrise Internet Box 5G** (o collegare il computer alla porta LAN della **Sunrise Internet Box 5G** utilizzando un cavo Ethernet). Aprire il browser Internet. Immettere 192.168.8.1 nella barra degli indirizzi del suo browser e accedere alla pagina di gestione web-based della **Sunrise Internet Box 5G**.
- 2. Selezionare **Devices**. Dall'elenco degli apparecchi online (**Online Devices**), è possibile visualizzare le informazioni sull'apparecchio collegato, come l'indirizzo IP, il nome e l'indirizzo MAC. Dall'elenco **Offline Devices**, è possibile visualizzare gli apparecchi scollegati che invece prima erano collegati.

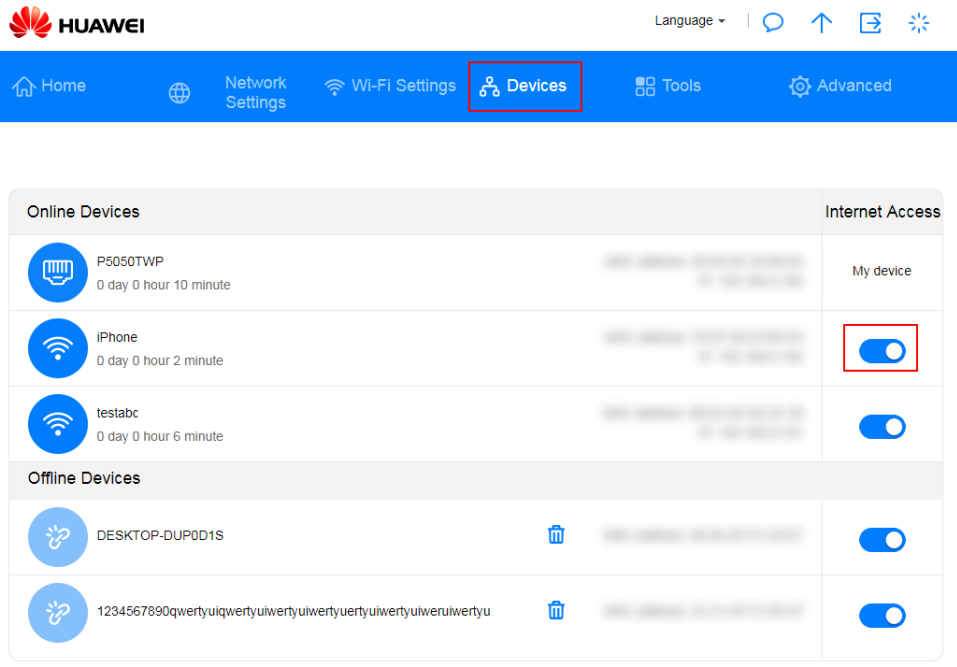

*Figura 75 Gestione degli apparecchi*
# **4.2.8 Come si controlla se qualcuno è collegato abusivamente alla Wi-Fi?**

Se si verifica un improvviso rallentamento della connessione Internet durante il normale utilizzo, è necessario controllare la presenza dei cosiddetti squatter Wi-Fi, vale a dire coloro che si collegano in maniera illecita.

- 1. Collegare il computer alla **Sunrise Internet Box 5G** o alla porta LAN della **Sunrise Internet Box 5G** utilizzando un cavo Ethernet. Aprire un browser, immettere **192.168.8.1** nella barra degli indirizzi, quindi inserire la password per accedere alla pagina di gestione web-based della **Sunrise Internet Box 5G**.
- 2. Selezionare **Device**. Nell'elenco degli apparecchi online (**Online devices**), è possibile visualizzare informazioni quali l'indirizzo IP, il nome host e l'indirizzo MAC degli apparecchi connessi e verificare se vi sono squatter Wi-Fi. Ad esempio, se alla **Sunrise Internet Box 5G** dovrebbe essere connesso un solo telefono, ma vi sono due apparecchi nell'elenco, significa che qualcuno sta utilizzando la rete Wi-Fi della **Sunrise Internet Box 5G** in maniera illecita.

**----Fine**

# 4.3 **Configurazione Internet**

### **4.3.1 Come si crea una nuova lista profili?**

Creando un nuovo profilo, la **Sunrise Internet Box 5G** può connettersi a Internet in modalità wireless tramite Dial-up.

- 1.Collegare il computer alla rete Wi-Fi della **Sunrise Internet Box 5G** (o collegare il computer alla porta LAN della **Sunrise Internet Box 5G** utilizzando un cavo Ethernet). Aprire il browser Internet. Immettere 192.168.8.1 nella barra degli indirizzi del suo browser e accedere alla pagina di gestione web-based della **Sunrise Internet Box 5G**.
- 2.Selezionare **Network Settings > Mobile Network > Internet Connection** e cliccare  $su \left( 4 \right)$ .

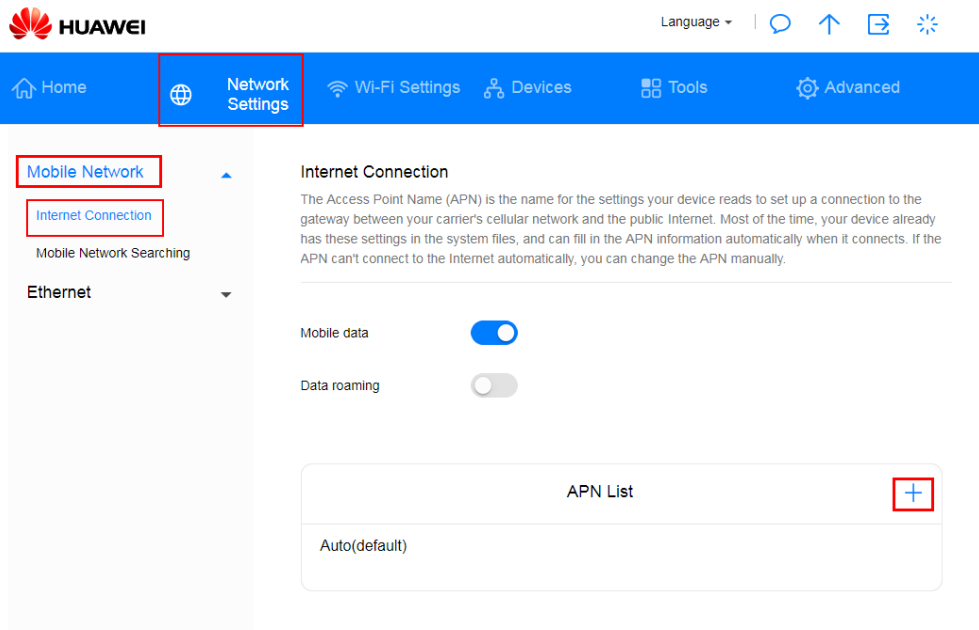

#### *Figura 76 Connessione Internet (APN)*

3.Inserire le informazioni di configurazione di rete e cliccare su **Save**.

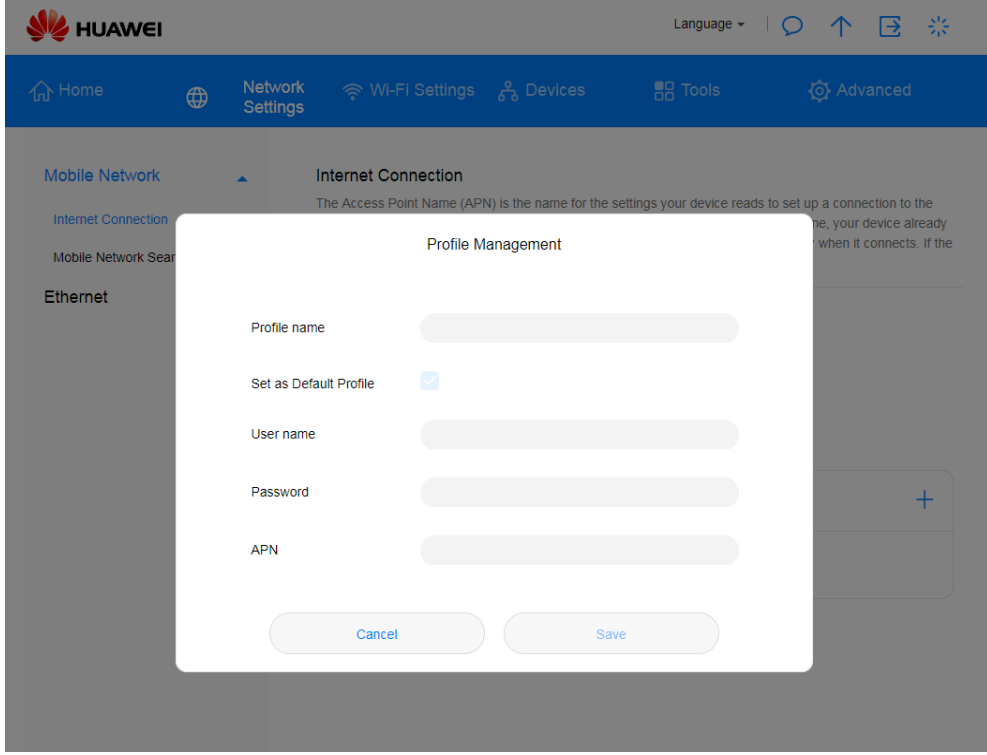

#### *Figura 77 Gestione del profilo di collegamento a Internet*

**----Fine**

# **4.3.2 Come si imposta un limite di utilizzo dei dati?**

1.Collegare il computer alla rete Wi-Fi della **Sunrise Internet Box 5G** (o collegare il computer alla porta LAN della **Sunrise Internet Box 5G** utilizzando un cavo Ethernet). Aprire il browser Internet. Immettere 192.168.8.1 nella barra degli indirizzi del suo browser e accedere alla pagina di gestione web-based della **Sunrise Internet Box 5G**.

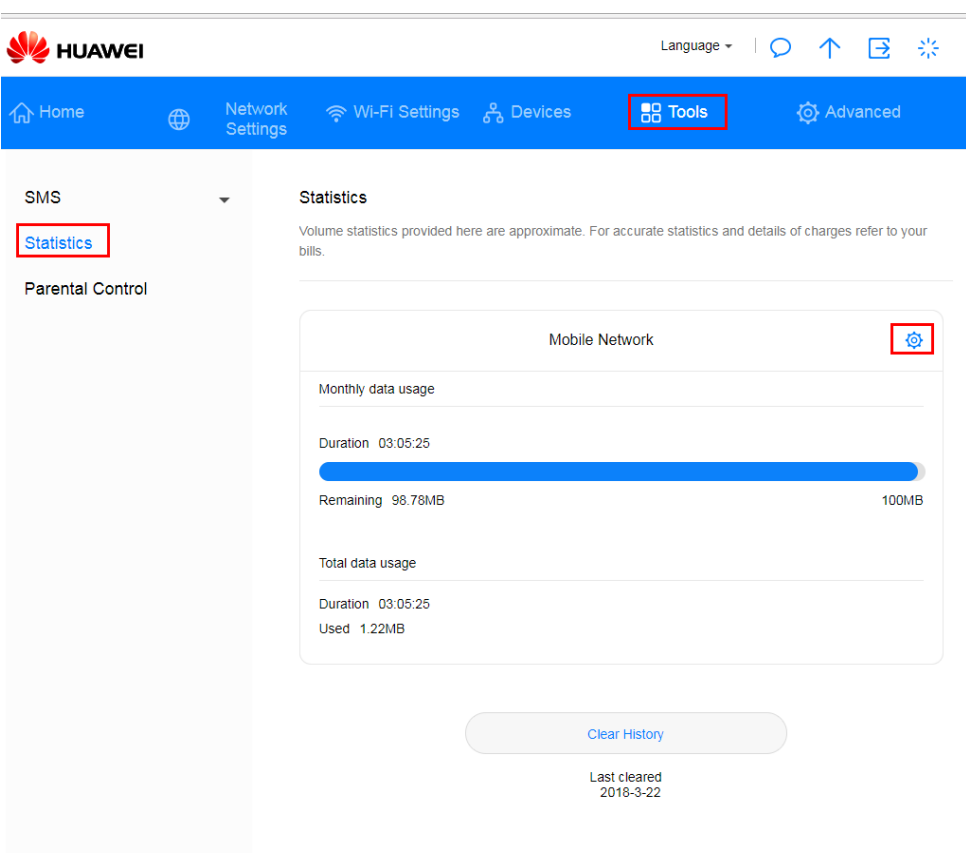

2. Selezionare **Tools > Statistics** e cliccare<sup>to</sup>.

*Figura 78 Limite di utilizzo dei dati (statistiche)*

3. Impostare il limite di utilizzo dei dati e cliccare su **Save**.

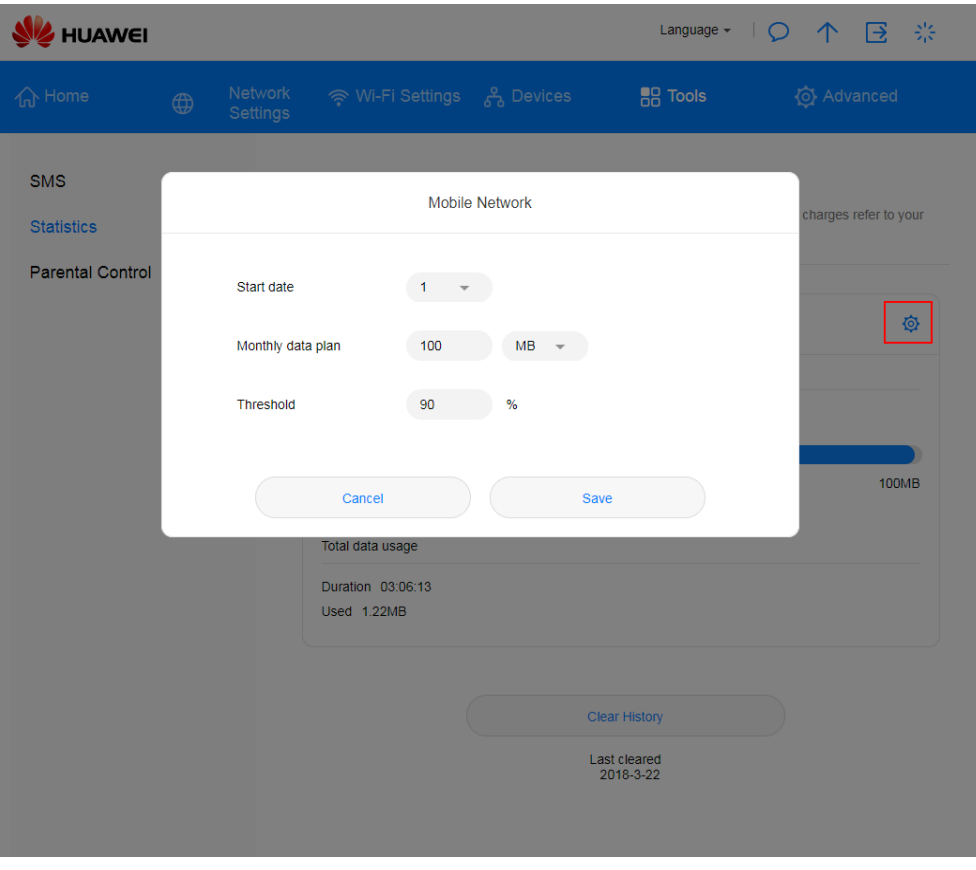

*Figura 79 Limite di utilizzo della rete mobile*

**----Fine**